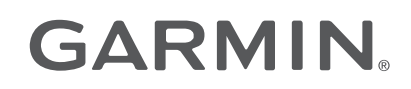

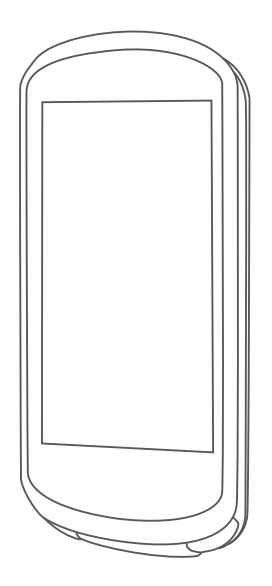

# EDGE® 1040 Руководство пользователя

#### © 2022 Garmin Ltd. или подразделения

Все права сохранены. Согласно законодательству о защите авторских прав полное или частичное копирование данного руководства без письменного разрешения компании Garmin не допускается. Компания Garmin оставляет за собой право изменять или улучшать свои продукты и вносить изменения в содержание данного руководства без обязательства уведомлять какое-либо лицо или организацию о таких изменениях или улучшениях. Последние обновления и дополнительные сведения об использовании этого продукта доступны на веб-сайте [www.garmin.com.](http://www.garmin.com)

Garmin®, логотип Garmin, ANT+®, Auto Lap®, Auto Pause®, Edge®, Forerunner®, inReach®, VIRB® и Virtual Partner® являются товарными знаками компании Garmin Ltd. или ее подразделений, зарегистрированными в США и других странах. Connect IQ™, Firstbeat Analytics™, Garmin Connect™, Garmin Express™, HRM-Dual™, HRM-Pro™, Rally™, tempe™, Varia™ и Vector™ являются товарными знаками компании Garmin Ltd. или ее подразделений. Данные товарные знаки запрещено использовать без явного разрешения Garmin.

Android™ является товарным знаком компании Google Inc. Apple® и Mac®являются товарными знаками компании Apple Inc., зарегистрированными в США и других странах. Текстовый знак и логотипы BLUETOOTH® принадлежат ассоциации Bluetooth SIG, Inc. Любое использование этих знаков компанией Garmin осуществляется по лицензии. The Cooper Institute®, а также любые связанные товарные знаки являются собственностью The Cooper Institute. Di2™ и Shimano STEPS™ являются товарными знаками Shimano, Inc. Shimano® является зарегистрированным товарным знаком Shimano, Inc. Training Stress Score™ (TSS), Intensity Factor™ (IF) и Normalized Power™ (NP) являются товарными знаками компании Peaksware, LLC. STRAVA и Strava™ являются товарными знаками корпорации Strava, Inc. Wi-Fi® является зарегистрированным товарным знаком организации Wi-Fi Alliance. Windows® и Windows NT® являются товарными знаками Microsoft Corporation, зарегистрированными в США и других странах. Другие товарные знаки и названия являются собственностью соответствующих владельцев.

Данное устройство имеет сертификацию ANT+®. Список совместимых устройств и приложений см. по адресу: [www.thisisant.com/directory.](http://www.thisisant.com/directory) M/N: A04211, AA4211

# **Содержание**

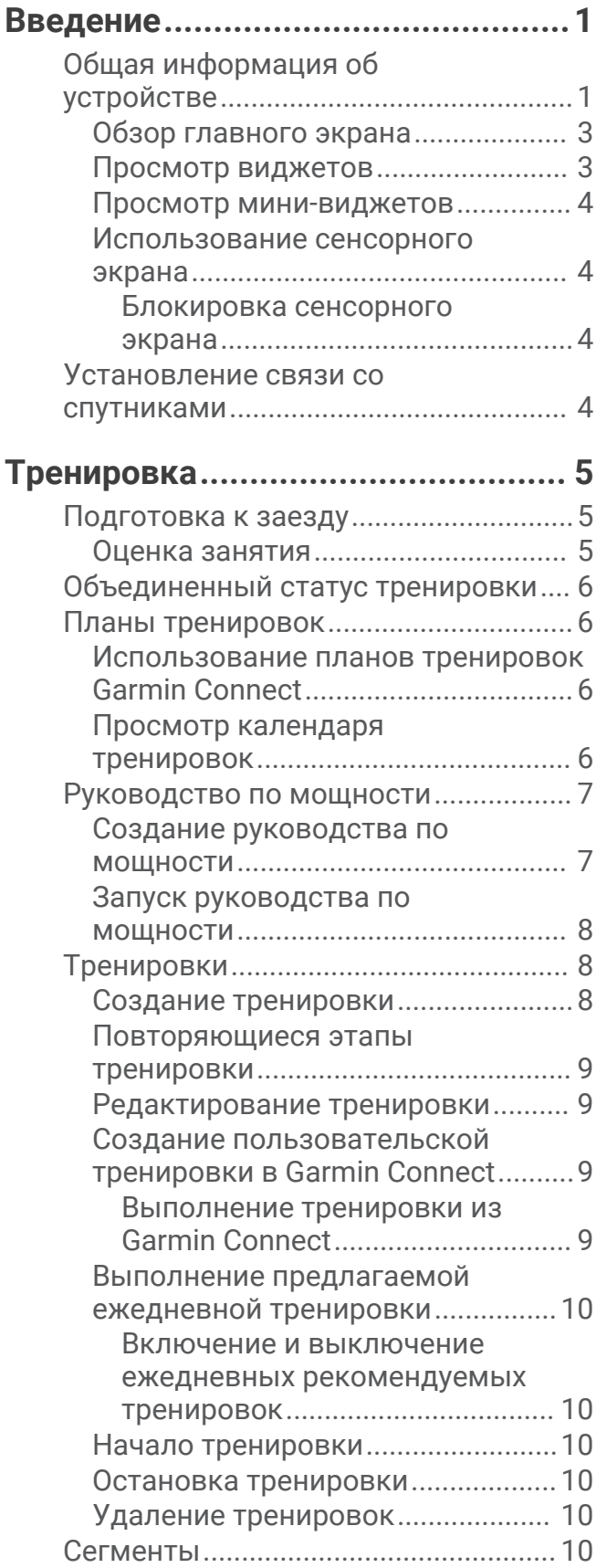

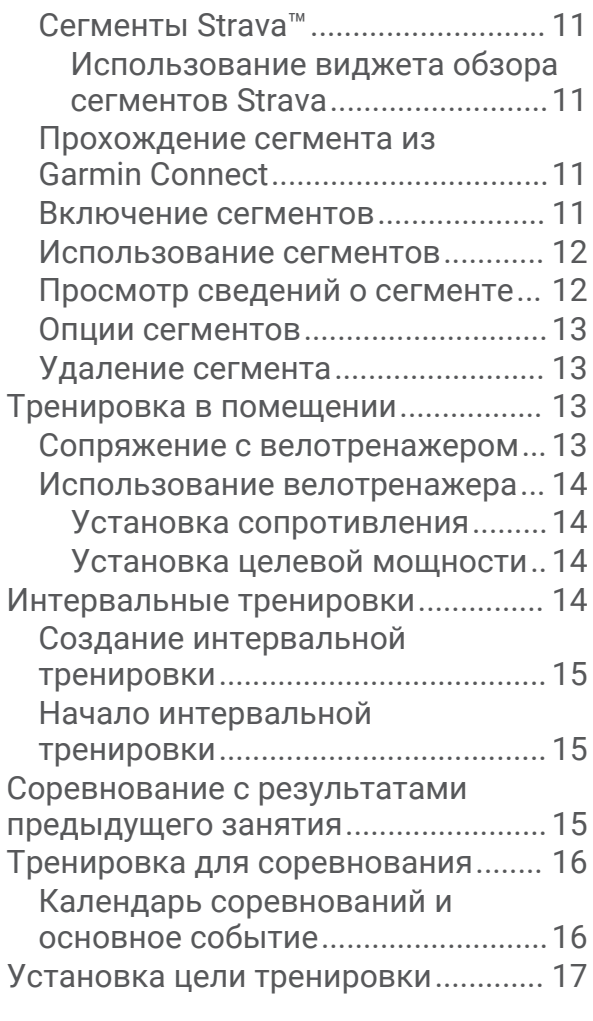

# **[Моя статистика............................](#page-24-0) 17**

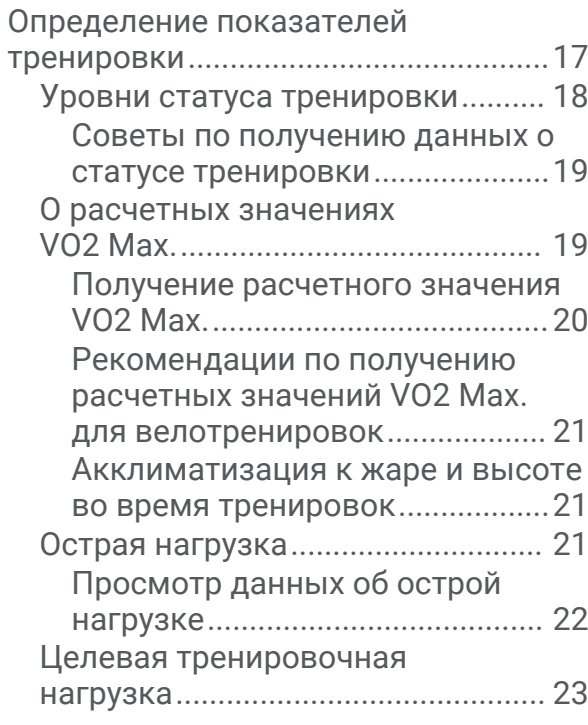

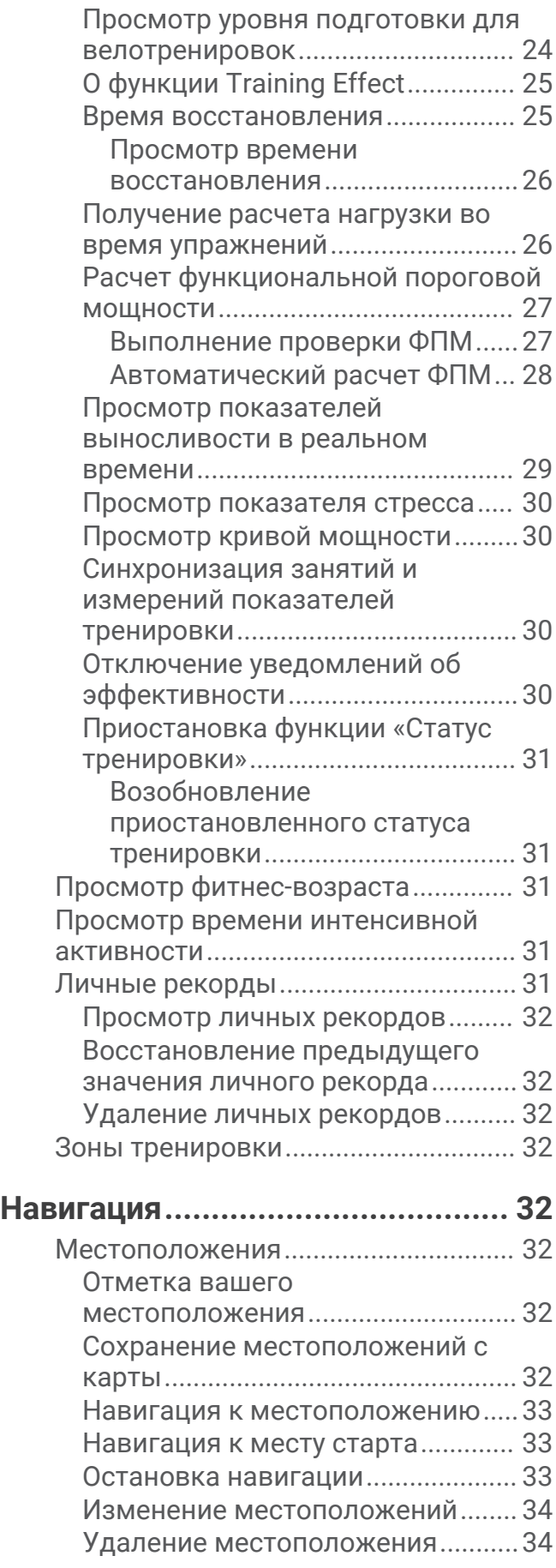

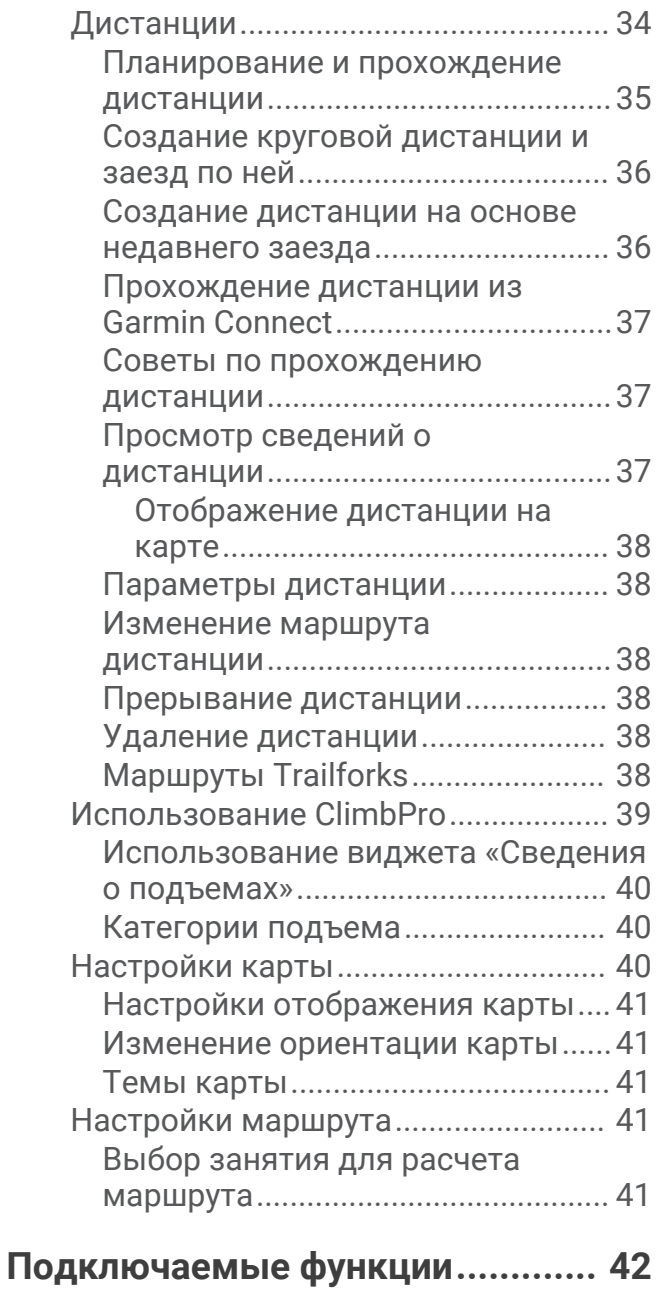

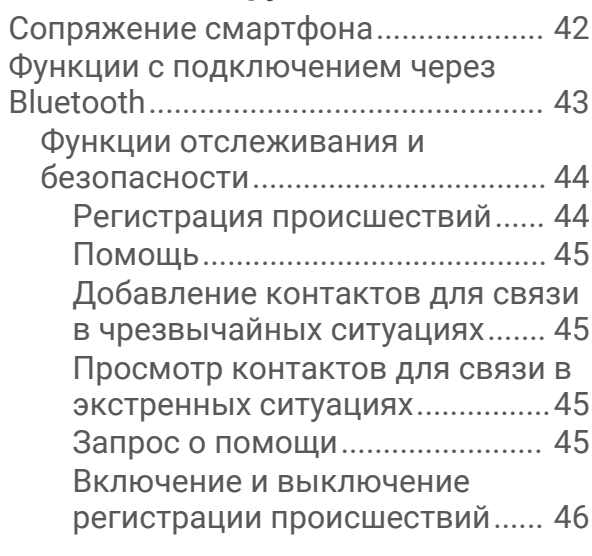

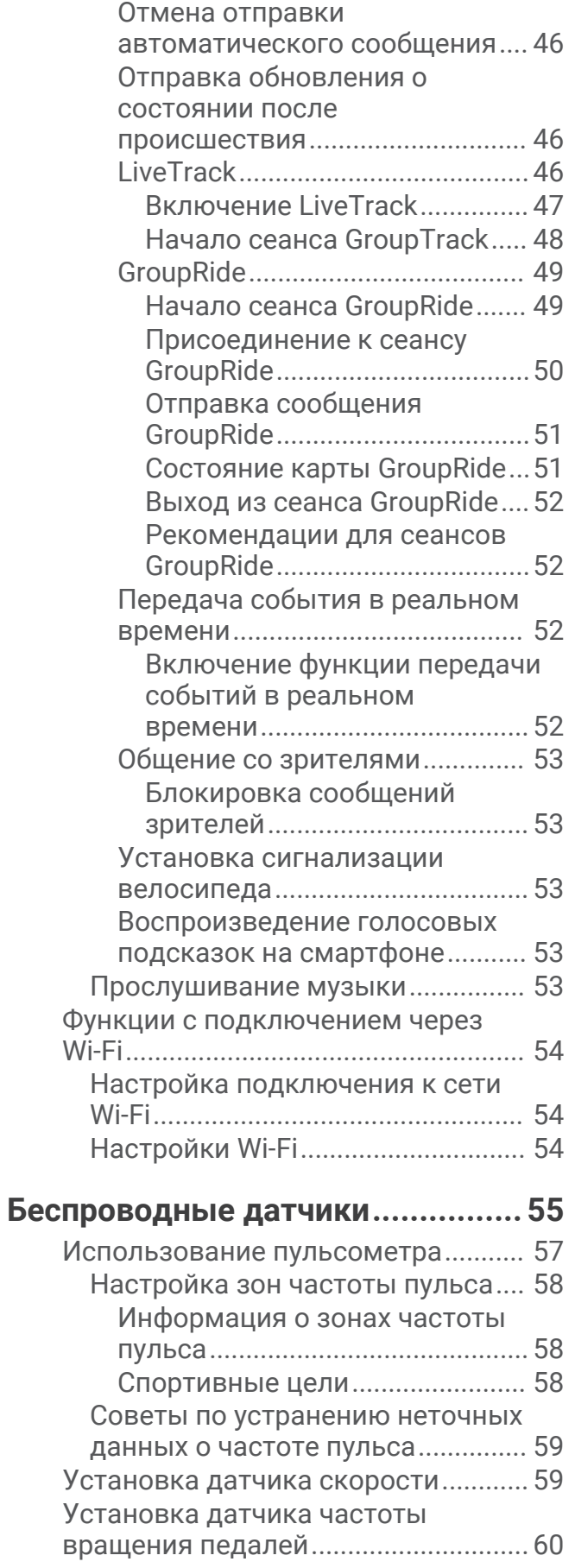

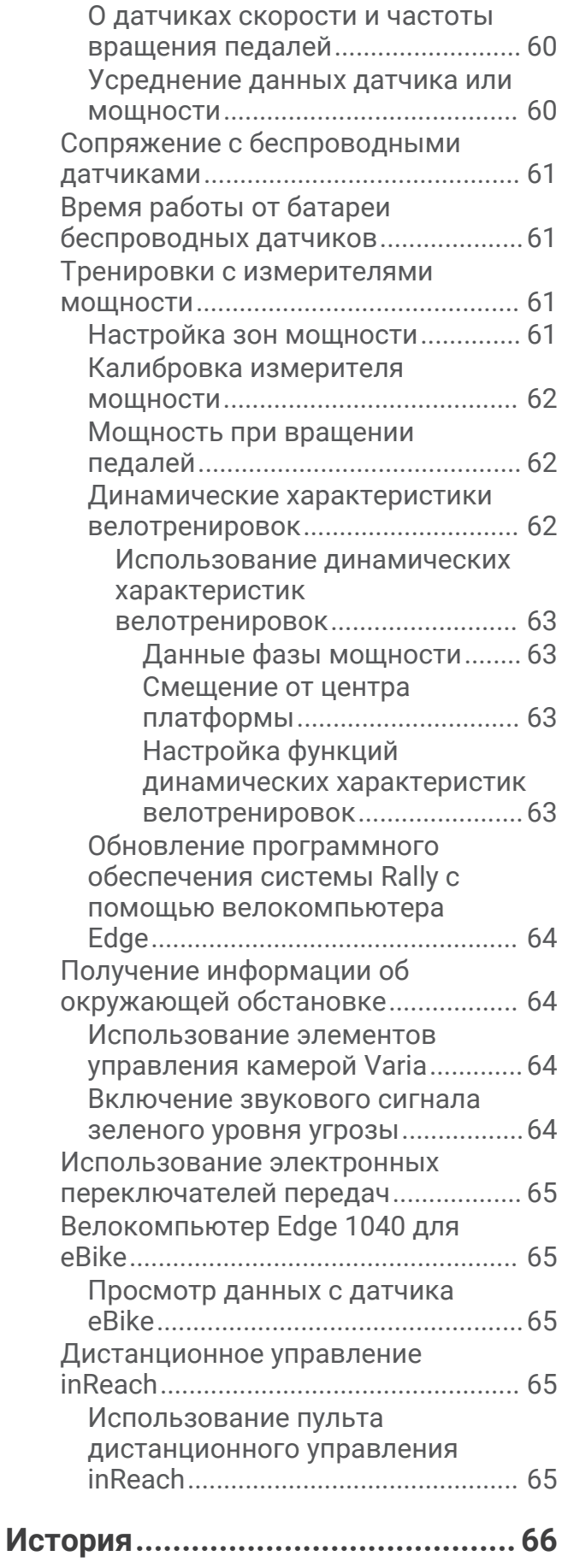

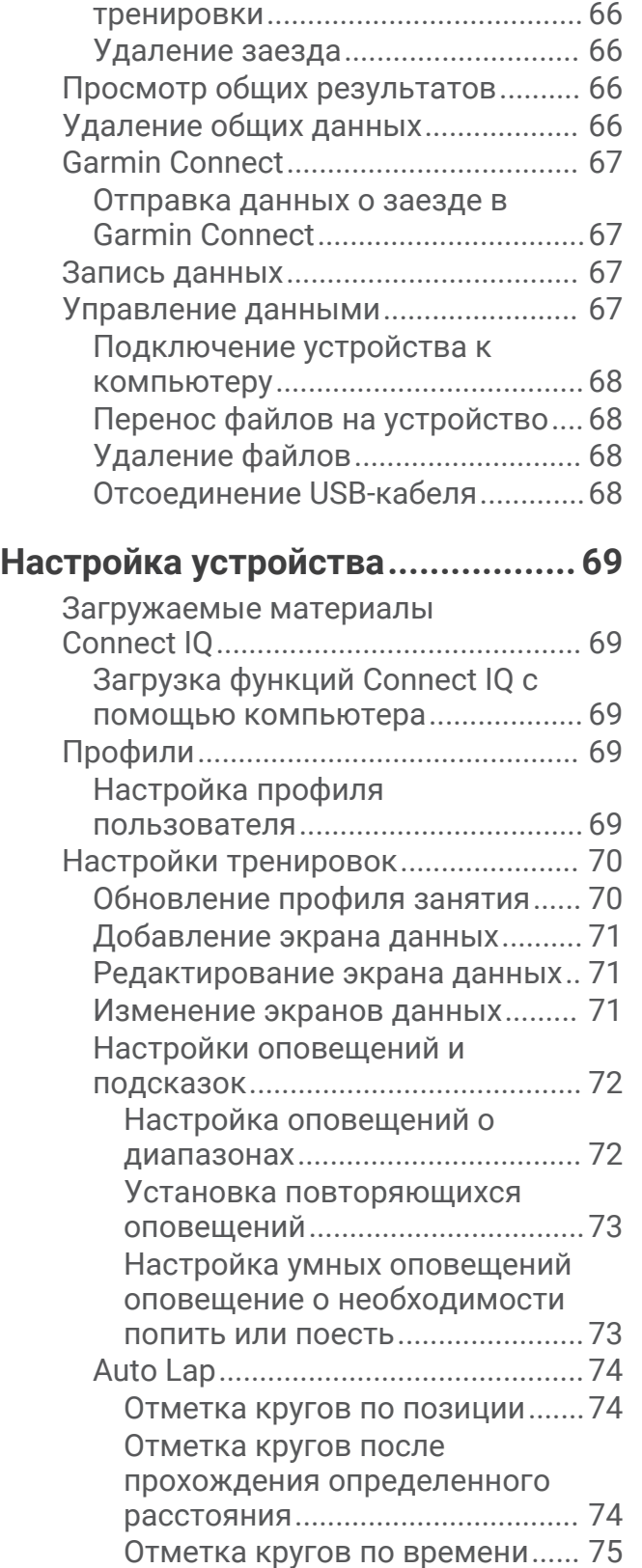

[Настройка сообщения круга.....](#page-82-0) 75

[авторежима сна..............................](#page-82-0) 75

[Использование функции](#page-82-0)

[Просмотр данных о заезде...............](#page-73-0) 66 [Просмотр времени в каждой зоне](#page-73-0) 

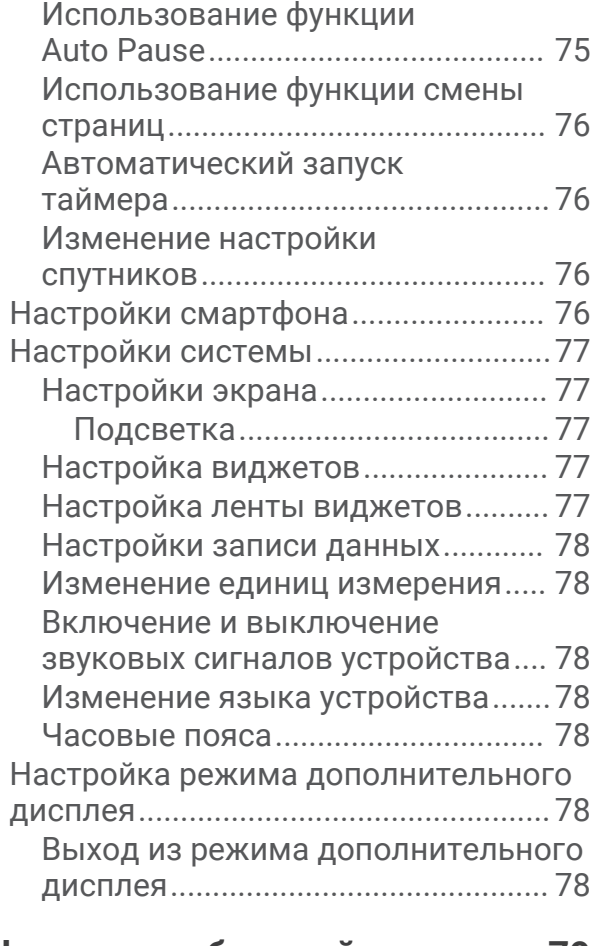

# **[Информация об устройстве.........](#page-86-0) 79**

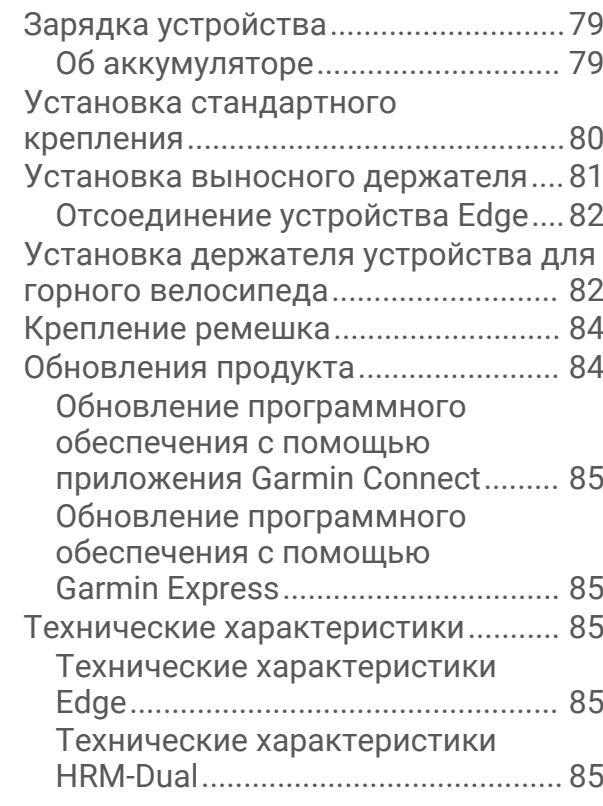

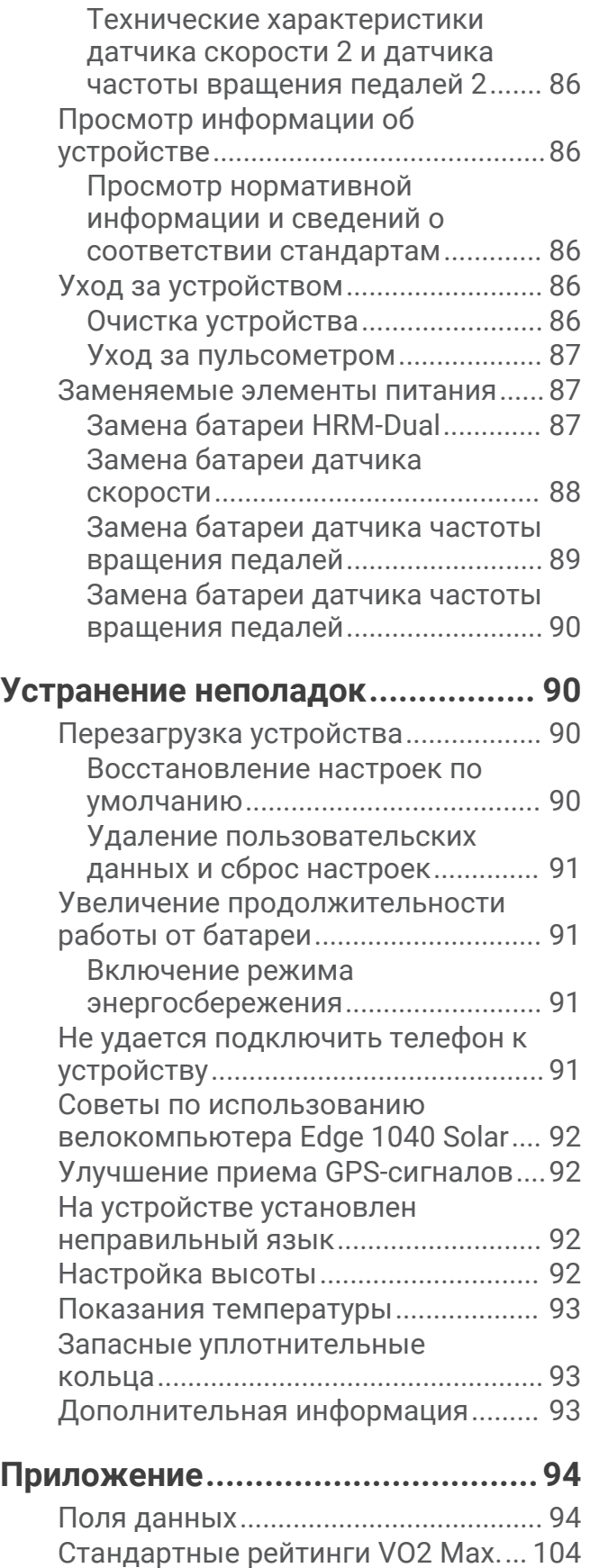

[Нормы функциональной пороговой](#page-112-0) [мощности...........................................](#page-112-0) 105

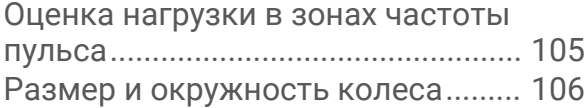

# **Введение**

# **ОСТОРОЖНО**

<span id="page-8-0"></span>Сведения о безопасности и другую важную информацию см. в руководстве *Правила техники безопасности и сведения об изделии*, которое находится в упаковке изделия.

Перед выполнением какой-либо программы занятий или внесением в нее изменений проконсультируйтесь со своим лечащим врачом.

# **Общая информация об устройстве**

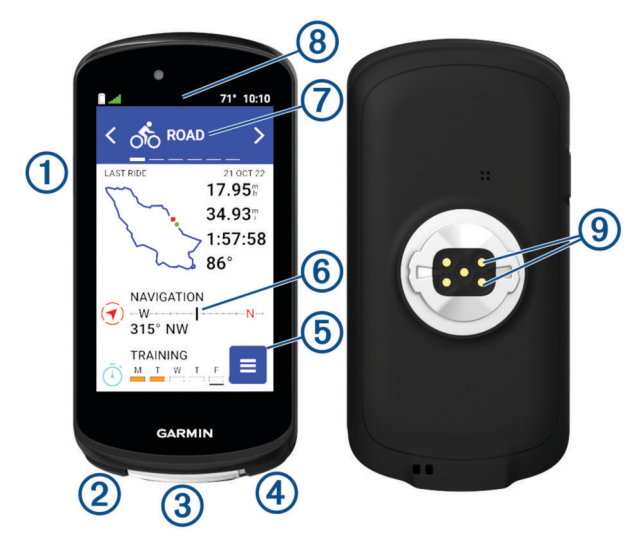

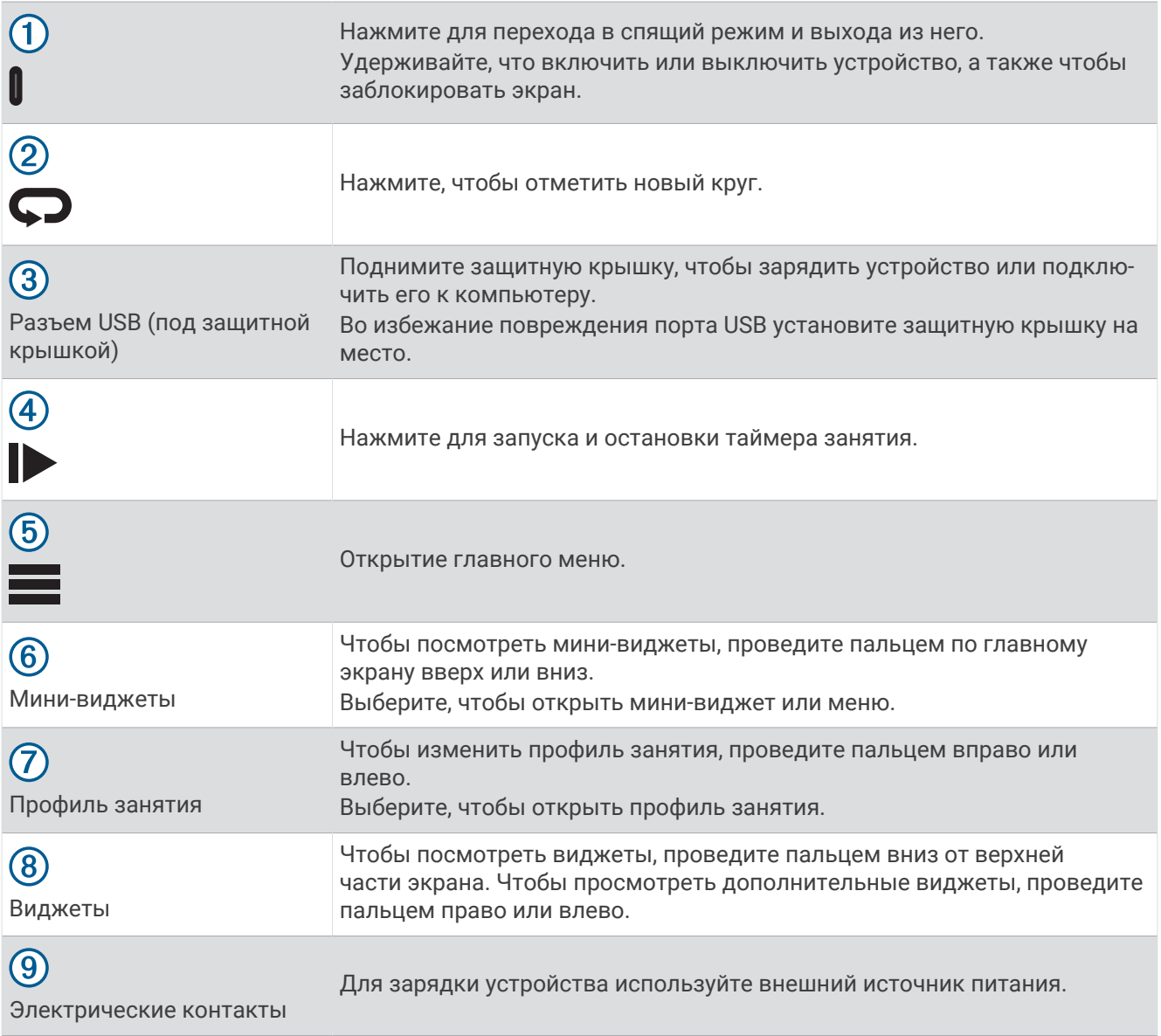

**ПРИМЕЧАНИЕ.** перейдите на веб-сайт [buy.garmin.com,](http://buy.garmin.com) чтобы приобрести дополнительные аксессуары.

## <span id="page-10-0"></span>**Обзор главного экрана**

Главный экран обеспечивает быстрый доступ ко всем функциям велокомпьютера Edge.

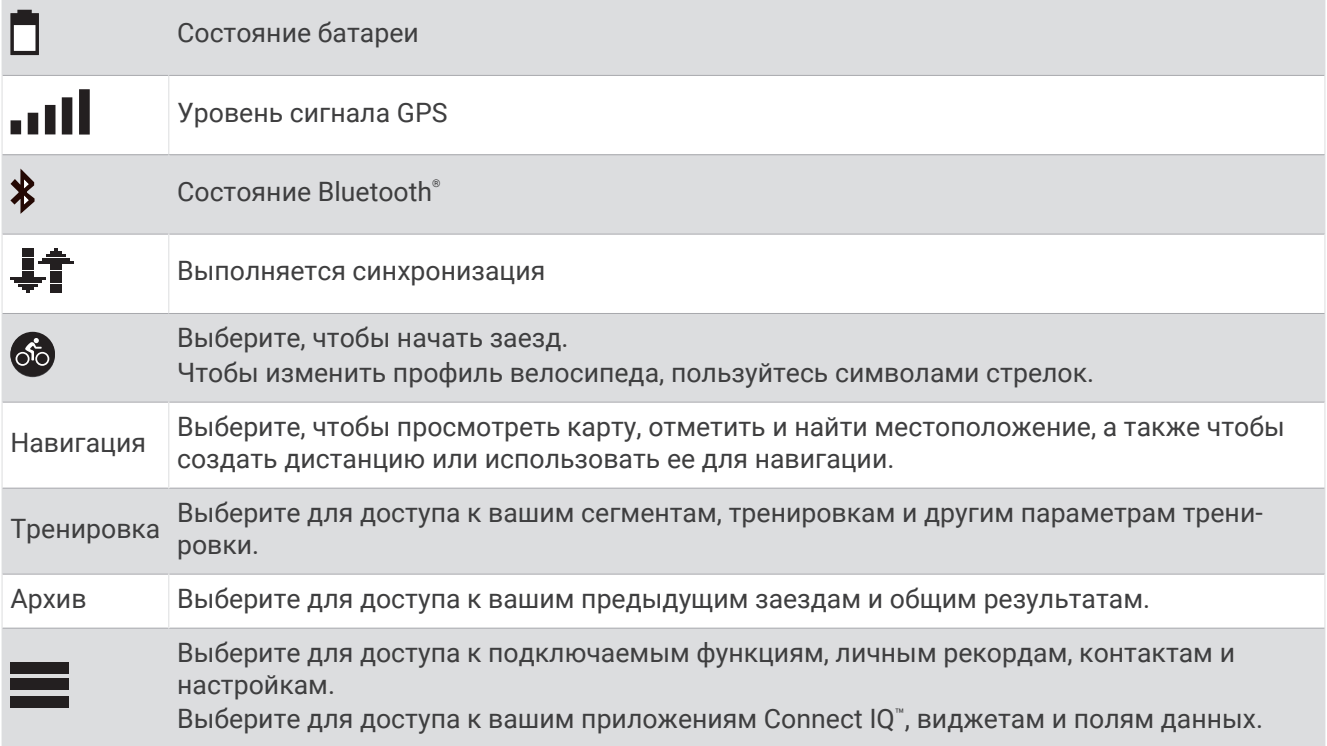

#### **Просмотр виджетов**

На устройстве предварительно установлено несколько виджетов, а после его сопряжения со смартфоном или другим совместимым устройством становятся доступны дополнительные.

**1** На главном экране проведите пальцем вниз от верхней части экрана.

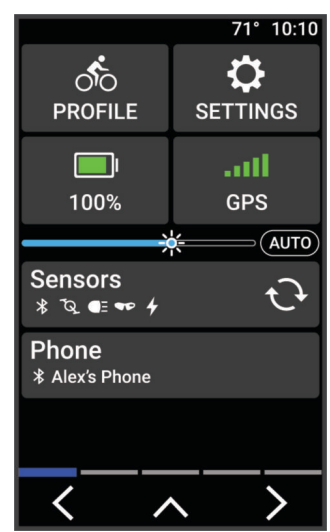

Появится виджет настроек. Мигающий значок указывает на то, что устройство выполняет поиск сигнала. Непрерывно отображающийся значок указывает на то, что сигнал найден или датчик подключен. Для изменения настроек можно выбрать любой значок.

**2** Проведите пальцем влево или вправо по экрану, чтобы просмотреть дополнительные виджеты.

В следующий раз, когда вы проведете пальцем вниз, чтобы просмотреть виджеты, появится последний виджет, который вы просматривали.

## <span id="page-11-0"></span>**Просмотр мини**-**виджетов**

Мини-виджеты обеспечивают быстрый доступ к информации о здоровье, данным о занятиях, встроенным датчикам и многому другому.

• На главном экране проведите пальцем вверх или вниз.

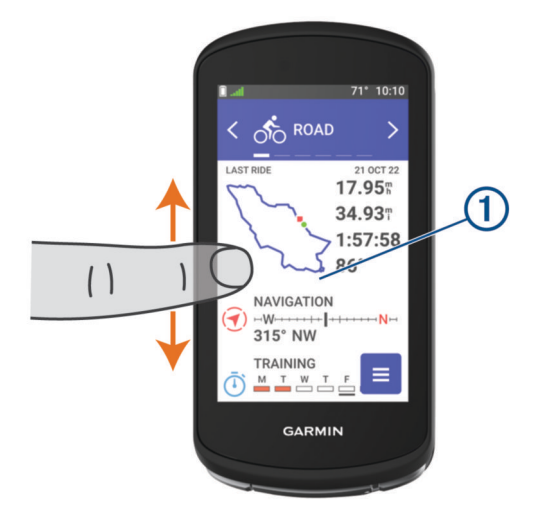

Устройство прокручивает мини-виджеты.

- Выберите мини-виджет  $\textcircled{1}$  для просмотра дополнительной информации.
- Выберите для настройки мини-виджетов (*[Настройка виджетов](#page-84-0)*, стр. 77).

#### **Использование сенсорного экрана**

- Во время работы таймера коснитесь экрана, чтобы просмотреть наложение таймера. Благодаря наложению таймера можно вернуться на главный экран во время заезда.
- Чтобы вернуться на главный экран, нажмите  $\bigcap$ .
- Проведите пальцем или выберите стрелки для прокрутки.
- Выберите  $\frac{1}{2}$ , чтобы открыть меню.
- Нажмите  $\blacklozenge$ , чтобы вернуться на предыдущую страницу.
- Чтобы сохранить изменения и закрыть страницу, нажмите  $\blacktriangledown$ .
- Чтобы закрыть текущую страницу и вернуться на предыдущую, нажмите  $\blacktriangleright$ .
- -Чтобы выполнить поиск рядом с местоположением, нажмите  $\mathsf{Q}_\cdot$
- Чтобы удалить элемент, нажмите  $\blacksquare$ .
- Для получения дополнительной информации выберите  $\bigcirc$ .

#### **Блокировка сенсорного экрана**

Вы можете заблокировать экран для защиты от случайных касаний.

- Нажмите и удерживайте **,** а затем выберите **Блокировка экрана**.
- Во время занятия выберите  $\mathbf{I}$ .

# **Установление связи со спутниками**

Для установления связи со спутниками может потребоваться беспрепятственный обзор неба. Время и дата устанавливаются автоматически исходя из положения по GPS.

**СОВЕТ.** дополнительные сведения о системе GPS см. на веб-сайте [www.garmin.com/aboutGPS.](http://www.garmin.com/aboutGPS)

- **1** Выйдите на открытое место вне помещения.
	- Держите устройство верхней панелью к небу.
- **2** Подождите, пока устройство найдет спутники. Поиск спутникового сигнала может занять 30–60 секунд.

# **Тренировка**

# <span id="page-12-0"></span>**Подготовка к заезду**

При использовании беспроводного датчика или аксессуара его можно подключить и активировать во время первоначальной настройки (*[Сопряжение с беспроводными датчиками](#page-68-0)*, стр. 61). Если в комплект поставки устройства входит беспроводной датчик, они уже сопряжены, и их можно активировать во время первоначальной настройки.

- **1** Нажмите и удерживайте **.** чтобы включить устройство.
- **2** Выйдите на улицу и дождитесь, когда устройство найдет спутники.

Когда устройство будет готово к работе, полоски, обозначающие уровень спутникового сигнала, станут зелеными.

- **3** На главном экране выберите  $\triangle$ или  $\triangleright$ , чтобы изменить профиль велотренажера.
- **4** Нажмите , чтобы запустить таймер занятия.

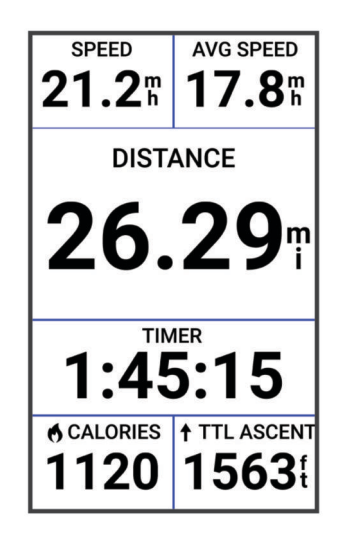

**ПРИМЕЧАНИЕ.** записи в журнале создаются только при включенном таймере занятия.

- **5** Проведите пальцем влево или вправо по экрану для просмотра дополнительных экранов данных. Для отображения виджетов проведите пальцем вниз от верхнего края экранов данных.
- **6** При необходимости коснитесь экрана, чтобы просмотреть данные о состоянии в режиме наложения (включая время работы от батареи) или вернуться на главный экран.
- **7** Нажмите  $\rightarrow$ , чтобы остановить таймер занятия.

**СОВЕТ.** перед сохранением заезда и его публикацией в учетной записи Garmin Connect™ вы можете изменить тип заезда. Точные данные о типе заезда важны для создания удобных дистанций для велосипеда.

- **8** Выберите **Сохранить**.
- $9$  Выберите $\blacktriangleright$ .

#### **Оценка занятия**

Можно настроить параметр оценки собственного состояния для профилей активности (*[Настройки](#page-77-0) [тренировок](#page-77-0)*, стр. 70).

- **1** По завершении занятия выберите **Сохранить**.
- **2** Нажмите **-** или чтобы выбрать число, соответствующее вашим воспринимаемым усилиям. **ПРИМЕЧАНИЕ.** можно выбрать Пропустить, чтобы пропустить оценку собственного состояния.
- **3** Выберите вариант, соответствующий вашим ощущениям во время занятия.
- **4** Нажмите **Принять**.

С оценками состояния можно ознакомиться в приложении Garmin Connect.

# <span id="page-13-0"></span>**Объединенный статус тренировки**

При использовании нескольких устройств Garmin® с вашей учетной записью Garmin Connect можно выбрать, какое устройство является основным источником данных для повседневного использования и тренировок.

В меню приложения Garmin Connect выберите Настройки.

**Основное устройство для тренировок**: задает источник приоритетных данных для показателей тренировки, таких как статус тренировки и целевая нагрузка.

**Основное портативное устройство**: задает приоритетный источник ежедневных данных о здоровье, таких как количество шагов и сон. Это должны быть часы, которые вы носите чаще всего.

**СОВЕТ.** для получения наиболее точных результатов Garmin рекомендует часто выполнять синхронизацию с учетной записью Garmin Connect.

# **Планы тренировок**

Вы можете настроить план тренировок в учетной записи Garmin Connect и отправлять сеансы тренировок по этому плану на устройство. Все запланированные тренировки, отправленные на устройство, отображаются в календаре тренировок.

## **Использование планов тренировок** Garmin Connect

Прежде чем вы сможете загружать и использовать план тренировки вам необходимо создать учетную запись Garmin Connect (*[Garmin Connect](#page-74-0)*, стр. 67), а также выполнить сопряжение устройства Edge с совместимым смартфоном.

- 1 В приложении Garmin Connect выберите или •••.
- **2** Выберите **Тренировки и планирование** > **Планы тренировок**.
- **3** Выберите план тренировки и внесите его в расписание.
- **4** Следуйте инструкциям на экране.
- **5** Перейдите к плану тренировок в календаре.

#### **Просмотр календаря тренировок**

Выбрав день в календаре тренировок, можно просмотреть или начать тренировку. Можно также просмотреть сохраненные заезды.

- **1** Выберите **Тренировка** > **План тренировок**.
- $2$  Выберите  $\overline{F}$ .
- **3** Выберите день, чтобы просмотреть запланированную тренировку или сохраненный заезд.

# <span id="page-14-0"></span>**Руководство по мощности**

Вы можете создать и применить стратегию мощности для планирования темпа по мере прохождения дистанции. Ваше устройство Edge использует данные ФПМ, высоту дистанции и прогнозируемое время ее прохождения для создания персонализированного руководства по мощности.

Один из самых важных этапов планирования успешной стратегии руководства по мощности — выбор уровня ваших усилий. Если вы установите высокий уровень усилий для дистанции, мы повысим наши рекомендации по мощности, а если выберете более низкий уровень, то мы уменьшим их (*Создание руководства по мощности*, стр. 7). Основная цель руководства по мощности — это помощь в прохождении дистанции согласно вашим способностям, а не целевому времени. Вы можете корректировать уровень усилий по мере прохождения заезда.

Руководства по мощности всегда связаны с дистанцией и не могут использоваться с тренировками или сегментами. В Garmin Connect можно посмотреть и изменить стратегию, а также синхронизировать ее с совместимыми устройствами Garmin. Для этой функции необходим измеритель мощности, который должен быть сопряжен с вашим устройством (*[Сопряжение с беспроводными датчиками](#page-68-0)*, [стр. 61](#page-68-0)). После сопряжения устройств можно настроить дополнительные поля данных (*[Поля данных](#page-101-0)*, [стр. 94](#page-101-0)).

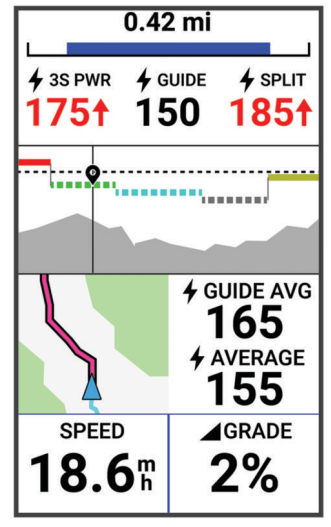

## **Создание руководства по мощности**

Перед созданием руководства по мощности необходимо выполнить сопряжение измерителя мощности с вашим устройством (*[Сопряжение с беспроводными датчиками](#page-68-0)*, стр. 61).

- **1** Выберите **Тренировка** > Руководство по мощности > -
- **2** Выберите один из следующих вариантов:
	- Чтобы использовать сохраненную дистанцию, нажмите **Исп. сохр. дист.** и выберите нужный вариант.
	- Чтобы создать новую дистанцию, выберите Создать дистанцию, а затем • > Создать **руководство по мощности**.
- **3** Введите название руководства по мощности и выберите  $\blacktriangledown$ .
- **4** Выберите посадку во время езды.
- **5** Выберите вес снаряжения.
- **6** Выберите **Сохранить**.

#### <span id="page-15-0"></span>**Запуск руководства по мощности**

Чтобы запустить руководство по мощности, сначала нужно создать его (*[Создание руководства по](#page-14-0)  [мощности](#page-14-0)*, стр. 7).

- **1** Выберите **Тренировка** > **Руководство по мощности**.
- **2** Выберите нужное руководство по мощности.
- **3** Выберите **Заезд**.
- **4** Нажмите **Друга** запуска таймера занятия.

# **Тренировки**

Можно создать персонализированные тренировки, которые содержат цели для каждого этапа тренировки и для разных расстояний, времени и калорий. Можно создать тренировки с помощью Garmin Connect, а затем перенести информацию о них на ваше устройство. Также можно создать и сохранить тренировку прямо на устройстве.

Запланировать тренировки можно с помощью Garmin Connect. Запланировать тренировку можно заранее, а затем сохранить ее на устройстве.

## **Создание тренировки**

- **1** Выберите **Тренировка** > **Тренировки** > -
- **2** Выберите > Переименовать, введите название тренировки и выберите ✔ (необязательно).
- **3** Выберите **Добавить новый этап**.
- **4** Выберите тип этапа тренировки. Например, выберите Отдых, чтобы использовать этот этап как круг отдыха. Во время круга отдыха таймер занятия продолжает вести отсчет, а данные записываются в журнал.
- **5** Выберите длительность этапа тренировки. Например, выберите Расстояние для завершения этапа по достижении определенного расстояния.
- **6** Если необходимо, введите пользовательское значение длительности.
- **7** Выберите тип цели этапа тренировки.

Например, выберите Зона частоты пульса для поддержания стабильного пульса во время этапа тренировки.

**8** Если необходимо, выберите целевую зону или задайте пользовательский диапазон значений. Например, вы можете выбрать зону частоты пульса. Каждый раз, когда ваш пульс будет опускаться ниже целевого диапазона, устройство будет воспроизводить звуковой сигнал и отображать сообщение.

**ПРИМЕЧАНИЕ.** также можно выбрать вторую цель. Например, вы можете ехать с выбранной в качестве основной цели зоной мощности, а в качестве второй выбрать частоту вращения педалей.

- **9** Выберите **д**ля сохранения этапа.
- **10** Выберите **Добавить новый этап**, чтобы добавить в тренировку больше этапов.
- **11** Выберите **Добавить новый этап > Повтор > √**, чтобы повторить предыдущий этап.
- 12 Выберите , чтобы сохранить тренировку.

## <span id="page-16-0"></span>**Повторяющиеся этапы тренировки**

Чтобы повторить шаг тренировки, необходимо создать тренировку хотя бы с одним шагом.

- **1** Выберите **Добавить новый этап**.
- **2** Выберите один из следующих вариантов:
	- Выберите **Повтор**, чтобы повторить шаг один или несколько раз. Например можно повторить 5-километровый забег десять раз.
	- Выберите **Повтор до**, чтобы повторить шаг в течение определенного времени. Например, можно повторять 5-километровый забег в течение 60 минут или до тех пор, пока частота пульса не достигнет 160 уд./мин.
- **3** Нажмите **Вернуться на этап** и выберите шаг для повторения.
- **4** Выберите **/** чтобы сохранить данные об этапе.

#### **Редактирование тренировки**

- **1** Выберите **Тренировка** > **Тренировки**.
- **2** Выберите тренировку.
- **3** Выберите .
- **4** Выберите этап.
- **5** Измените атрибуты этапа и выберите  $\blacktriangledown$ .
- **6** Если нужно удалить этап, выберите  $\cdot$  > Удалить >  $\cdot$ .
- 7 Выберите , чтобы сохранить тренировку.

## **Создание пользовательской тренировки в** Garmin Connect

Для создания тренировки в приложении Garmin Connect необходимо иметь учетную запись Garmin Connect (*[Garmin Connect](#page-74-0)*, стр. 67).

- **1** В приложении Garmin Connect выберите или •••
- **2** Выберите **Тренировки и планирование** > **Тренировки** > **Создать тренировку**.
- **3** Выберите занятие.
- **4** Создайте пользовательскую тренировку.
- **5** Выберите **Сохранить**.
- **6** Введите название для тренировки и нажмите **Сохранить**.

Новая тренировка появится в списке тренировок.

**ПРИМЕЧАНИЕ.** эту тренировку можно отправить на устройство (*Выполнение тренировки из Garmin Connect*, стр. 9).

#### **Выполнение тренировки из** Garmin Connect

Для загрузки тренировки из Garmin Connect требуется наличие учетной записи Garmin Connect (*[Garmin](#page-74-0)  Connect*[, стр. 67\)](#page-74-0).

- **1** Выберите один из следующих вариантов:
	- Откройте приложение Garmin Connect.
	- Перейдите на веб-сайт [connect.garmin.com](http://connect.garmin.com).
- **2** Выберите **Тренировки и планирование** > **Тренировки**.
- **3** Найдите тренировку или создайте и сохраните новую тренировку.
- **4** Выберите **до или Отправка на устройство**.
- **5** Следуйте инструкциям на экране.

## <span id="page-17-0"></span>**Выполнение предлагаемой ежедневной тренировки**

Необходимо выполнять заезды с пульсометром и датчиком мощности в течение недели для получения рекомендаций по тренировкам.

- **1** Выберите **Тренировка** > **Тренировки** > **Рекомендуемая ежедневная тренировка**.
- **2** Выберите **Заезд**.

#### **Включение и выключение ежедневных рекомендуемых тренировок**

Ежедневные рекомендуемые тренировки предлагаются в зависимости от предыдущих занятий, сохраненных в учетной записи Garmin Connect.

- **1** Выберите **Тренировка** > **Тренировки** > **Рекомендуемая ежедневная тренировка** > .
- **2** Выберите **Включить**.

#### **Начало тренировки**

- **1** Выберите **Тренировка** > **Тренировки**.
- **2** Выберите тренировку.
- **3** Выберите **Заезд**.
- **4** Нажмите , чтобы запустить таймер занятия.

После того как вы начнете тренировку, устройство будет отображать каждый этап тренировки, цель (при наличии) и текущие данные о тренировке. Перед завершением этапа тренировки раздастся звуковой сигнал. Появится сообщение с отсчетом времени или расстояния до начала нового этапа.

#### **Остановка тренировки**

- Остановить этап тренировки и начать новый можно в любой момент, выбрав  $\blacktriangleright$ .
- На экране тренировки проведите пальцем вверх от нижнего края экрана и выберите один из следующих вариантов:
	- Выберите , чтобы приостановить текущий этап тренировки.
	- Выберите , чтобы завершить этап тренировки и повторить предыдущий этап.
	- Выберите  $\blacktriangleright$ , чтобы завершить этап тренировки и начать следующий этап.
- Таймер занятия можно остановить в любое время, нажав  $\blacktriangleright$ .
- Завершить тренировку можно в любое время, проведя пальцем вниз от верхнего края экрана и выбрав **Остановить тренировку** >  $\blacktriangledown$  в виджете с элементами управления.

#### **Удаление тренировок**

- **1** Выберите **Тренировка** > **Тренировки** > > **Удалить несколько элементов**.
- **2** Выберите одну или несколько тренировок.
- $3$  Выберите $\blacktriangleright$ .

# **Сегменты**

**Отслеживание сегмента**: вы можете отправить сегменты из своей учетной записи Garmin Connect на устройство. После того как сегмент будет сохранен на устройстве, вы можете отслеживать его.

**ПРИМЕЧАНИЕ.** при загрузке дистанции из вашей учетной записи Garmin Connect все сегменты дистанции автоматически загружаются.

**Прохождение сегмента**: вы можете пройти сегмент, попробовав повторить или превзойти собственный рекорд или результаты других участников, которые прошли данный сегмент.

# <span id="page-18-0"></span>**Сегменты** Strava™

На устройство Edge 1040 можно загрузить сегменты Strava. По сегментам Strava можно сравнивать свои результаты с предыдущими заездами, результатами друзей и профессиональных спортсменов, прошедших аналогичный сегмент.

Для регистрации учетной записи Strava откройте меню «Сегменты» в учетной записи Garmin Connect. Дополнительные сведения см. на веб-сайте [www.strava.com.](http://www.strava.com)

Информация, содержащаяся в настоящем руководстве, применима как к сегментам Garmin Connect, так и к сегментам Strava.

#### **Использование виджета обзора сегментов** Strava

Благодаря виджету обзора сегментов Strava можно просматривать ближайшие сегменты и приступать к их прохождению Strava.

- **1** В виджете обзора сегментов Strava выберите сегмент.
- **2** Выберите один из следующих вариантов:
	- $\cdot$  Выберите  $\bigstar$ , чтобы отметить сегмент в своей учетной записи Strava.
	- Выберите **Загрузить** > **Заезд**, чтобы загрузить сегмент на устройство и приступить к его прохождению.
	- Выберите **Заезд**, чтобы начать прохождение загруженного сегмента.
- **3** Выберите  $\langle$  или  $\rangle$ , чтобы просмотреть свое время прохождения сегмента, лучшее время ваших друзей и время лидера сегмента.

## **Прохождение сегмента из** Garmin Connect

Для загрузки и прохождения сегмента из Garmin Connect требуется наличие учетной записи Garmin Connect (*[Garmin Connect](#page-74-0)*, стр. 67).

**ПРИМЕЧАНИЕ.** если вы используете сегменты Strava, ваши избранные сегменты автоматически будут переноситься на устройство при синхронизации с приложением Garmin Connect.

- **1** Выберите один из следующих вариантов:
	- Откройте приложение Garmin Connect.
	- Перейдите на веб-сайт [connect.garmin.com](http://connect.garmin.com).
- **2** Выберите сегмент.
- **3** Выберите или **Отправка на устройство**.
- **4** Следуйте инструкциям на экране.
- **5** На велокомпьютере Edge выберите **Тренировка** > **Сегменты**.
- **6** Выберите сегмент.
- **7** Выберите **Заезд**.

#### **Включение сегментов**

Можно выбрать, какие сегменты в данный момент загружены на устройство и включены.

- **1** Выберите **Тренировка** > **Сегменты** > > **Включить/отключить** > **Изменить несколько элементов**.
- **2** Выберите сегменты для включения.

#### <span id="page-19-0"></span>**Использование сегментов**

Сегменты — это виртуальные гоночные дистанции. После прохождения сегмента можно сравнить свои результаты с предыдущими занятиями, результатами других участников заезда, подписанных пользователей в вашей учетной записи Garmin Connect или других участников сообщества любителей велоспорта. Для просмотра информации о месте, занятом по результатам прохождения сегмента, можно загрузить данные о занятии в учетную запись Garmin Connect.

**ПРИМЕЧАНИЕ.** если учетная запись Garmin Connect связана с учетной записью Strava, данные о занятии передаются в учетную запись Strava автоматически, что позволяет просмотреть информацию о месте, занятом после прохождения сегмента.

1 Выберите  $\triangleright$ , чтобы запустить таймер занятия и начать заезд.

Когда маршрут пересекает включенный сегмент, можно приступить к его прохождению.

**2** Начните прохождение сегмента.

Автоматически появится экран данных сегмента.

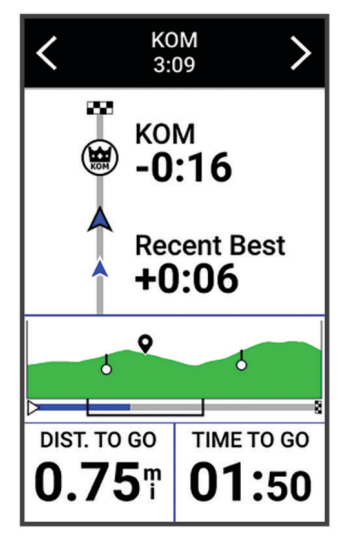

**3** При необходимости используйте стрелки, чтобы изменить цель во время состязания.

Можно соревноваться с лидером сегмента, другими участниками заезда или улучшить свои прошлые результаты (если применимо). Цель настраивается автоматически в зависимости от текущего результата.

По завершении прохождения сегмента отображается сообщение.

# **Просмотр сведений о сегменте**

- **1** Выберите **Тренировка** > **Сегменты**.
- **2** Выберите сегмент.
- **3** Выберите один из следующих вариантов:
	- Выберите **Карта**, чтобы просмотреть сегмент на карте.
	- Выберите **Высота**, чтобы просмотреть график изменения высоты для сегмента.
	- Выберите **Лидеры**, чтобы посмотреть время заездов и среднюю скорость лидера сегмента, лидера группы или участника соревнования, собственный личный рекорд по времени и среднюю скорость, а также других участников заезда (если применимо).

**СОВЕТ.** выбрав «Таблица лидеров», можно изменить цель прохождения сегмента.

• Выберите **Включить**, чтобы включить прохождение сегмента и подсказки, которые уведомляют о приближении к сегментам.

## <span id="page-20-0"></span>**Опции сегментов**

#### Выберите **Тренировка** > **Сегменты** > .

**Управление маршрутом**: включение или отключение подсказок о поворотах.

**Автоподбор рез. для сравнения**: включение или отключение автоматической корректировки цели в зависимости от текущего результата.

**Поиск**: позволяет искать сохраненные сегменты по названию.

**Включить/отключить**: включение или отключение сегментов, которые в данный момент загружены на устройство.

**Приоритет лидера по умолчанию**: позволяет выбирать порядок целей при прохождении сегмента.

**Удалить**: позволяет удалять все или некоторые из сохраненных на устройстве сегментов.

#### **Удаление сегмента**

- **1** Выберите **Тренировка** > **Сегменты**.
- **2** Выберите сегмент.
- **3** Выберите  $\mathbf{F} > \mathbf{V}$ .

# **Тренировка в помещении**

Устройство включает профиль занятия в помещении, в котором функция GPS отключена. Если функция GPS отключена, скорость и расстояние недоступны, если только у вас нет совместимого датчика или тренажера, который отправляет данные о скорости и расстоянии на устройство.

#### **Сопряжение с велотренажером**

- **1** Расположите велокомпьютер Edge в пределах 3 м (10 футов) от велотренажера.
- **2** Выберите профиль велотренажера.
- **3** Выберите велотренажер для сопряжения с велокомпьютером Edge .
- **4** Следуйте инструкциям на экране.

При сопряжении велотренажера с велокомпьютером Edge с помощью ANT+® велотренажер отображается как подключенный датчик. Можно настроить поля данных на отображение данных с датчика.

## <span id="page-21-0"></span>**Использование велотренажера**

Перед использованием совместимого велотренажера необходимо выполнить сопряжение велотренажера с устройством с помощью технологииANT+ (*[Сопряжение с велотренажером](#page-20-0)*, стр. 13).

Не все функции и настройки доступны для всех велотренажеров. Дополнительную информацию см. в руководстве пользователя вашего велотренажера.

Вы можете использовать устройство вместе с велотренажером, чтобы имитировать сопротивление во время тренировок, занятий и прохождения дистанций. При использовании велотренажера GPS отключается автоматически.

- **1** Выберите **Тренировка** > **Велотренажер**.
- **2** Выберите один из следующих вариантов:
	- Выберите **Фрирайд** для настройки уровня сопротивления вручную.
	- Выберите **Пройти дистанцию**, чтобы пройти сохраненную дистанцию (*[Дистанции](#page-41-0)*, стр. 34).
	- Выберите **Выполнить занятие**, чтобы совершить сохраненный заезд (*[Подготовка к заезду](#page-12-0)*, стр. 5).
	- Выберите **Выполнить тренировку**, чтобы выполнить сохраненную тренировку (*[Тренировки](#page-15-0)*, стр. 8).
	- Если доступно, выберите **Установка уклона**, **Установка сопротивления** или **Установить целевую мощность**, чтобы настроить параметры заезда.

**ПРИМЕЧАНИЕ.** сопротивление тренажера изменяется в зависимости от дистанции или информации о заезде.

- **3** Выберите дистанцию, занятие или тренировку.
- **4** Выберите **Заезд**.
- **5** Нажмите **для запуска таймера занятия.**

#### **Установка сопротивления**

- **1** Выберите **Тренировка** > **Велотренажер** > **Установка сопротивления**.
- **2** Выберите ∧ или <del>∨</del>, чтобы установить силу сопротивления на тренажере.
- **3** Выберите  $\rightarrow$ , чтобы запустить таймер занятия.
- **4** При необходимости выберите или чтобы отрегулировать сопротивление во время занятия.

#### **Установка целевой мощности**

- **1** Выберите **Тренировка** > **Велотренажер** > **Установить целевую мощность**.
- **2** Установите значение целевой мощности.
- **3** Нажмите , чтобы запустить таймер занятия. Сила сопротивления на тренажере регулируется для поддержания постоянной выходной мощности
- **4** При необходимости выберите **•** или чтобы настроить целевую мощность во время занятия.

# **Интервальные тренировки**

в зависимости от скорости.

Интервальные тренировки можно создавать на основе расстояния или времени. Пользовательская интервальная тренировка хранится на устройстве до создания другой интервальной тренировки. Открытые интервалы можно использовать для заезда на известное расстояние. При выборе  $\blacktriangleright$ устройство записывает интервал и переходит к интервалу отдыха.

## <span id="page-22-0"></span>**Создание интервальной тренировки**

- **1** Выберите **Тренировка** > **Интервалы** > > **Интервалы** > **Тип цели**.
- **2** Выберите один из вариантов. **СОВЕТ.** можно создать неограниченный временем интервал, выбрав тип Открытый.
- **3** При необходимости введите высокое и низкое значения интервала.
- **4** Выберите **Длительность**, введите значение интервала времени и выберите  $\mathcal{I}$ .
- $5$  Выберите $\leftarrow$
- **6** Выберите **Отдых** > **Тип цели**.
- **7** Выберите один из вариантов.
- **8** При необходимости введите высокое и низкое значения интервала отдыха.
- **9** Выберите **Длительность**, введите значение интервала отдыха и выберите  $\sqrt{\cdot}$ .

10 Выберите <del>.</del>

**11** Выберите один или несколько предлагаемых вариантов.

- Чтобы установить количество повторов, выберите **Повтор**.
- Чтобы добавить в тренировку неограниченную по времени разминку, выберите **Разминка** > **Включено**.
- Чтобы добавить в тренировку неограниченную по времени заминку, выберите **Заминка** > **Включе но**.

#### **Начало интервальной тренировки**

- **1** Выберите **Тренировка** > **Интервалы** > **Начать тренировку**.
- **2** Нажмите **для запуска таймера занятия.**
- **3** Если в интервальную тренировку входит разминка, нажмите  $\bigodot$ , чтобы начать первый интервал.
- **4** Следуйте инструкциям на экране.

По завершении всех интервалов отобразится сообщение.

# **Соревнование с результатами предыдущего занятия**

Вы можете пройти предыдущее записанное занятие или сохраненную дистанцию и попробовать превзойти результат.

- **1** Выберите **Тренировка** > **Занятие с соревнованием**.
- **2** Выберите один из следующих вариантов:
	- Выберите **Занятие с соревнованием**.
	- Выберите **Сохраненные дистанции**.
- **3** Выберите занятие или дистанцию.
- **4** Выберите **Заезд**.
- **5** Нажмите **для запуска таймера занятия.**

# <span id="page-23-0"></span>**Тренировка для соревнования**

Велокомпьютер Edge может предлагать вам ежедневные тренировки для подготовки к велосипедному заезду, если у вас есть расчетное значение показателя VO2 Max. (*[О расчетных значениях VO2 Max.](#page-26-0)*, [стр. 19](#page-26-0)) и вы ездите с пульсометром и датчиком мощности в течение недели.

- **1** На смартфоне или компьютере откройте календарь Garmin Connect.
- **2** Выберите день события и добавьте соревнование. Можно выполнить поиск события рядом с вами или создать свое собственное событие.
- **3** Добавьте сведения о событии или добавьте дистанцию, если она доступна.
- **4** Синхронизируйте устройство с вашей учетной записью Garmin Connect.
- **5** На устройстве откройте мини-виджет основного события, чтобы увидеть обратный отсчет времени до основного события заезда.

#### **Календарь соревнований и основное событие**

Когда вы добавляете событие соревнования в календарь Garmin Connect, вы можете просмотреть событие на велокомпьютере Edge, добавив мини-виджет основного события (*[Настройка виджетов](#page-84-0)*, [стр. 77](#page-84-0)). Дата события должна быть не позднее следующих 365 дней. Устройство отображает обратный отсчет времени до события, время и местоположение события, сведения о дистанции (при наличии) и метеоданные.

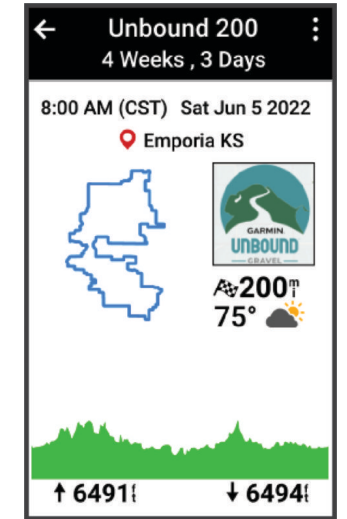

**ПРИМЕЧАНИЕ.** история метеоданных для местоположения и даты доступна сразу же. Данные о местном прогнозе погоды появляются примерно за 14 дней до события.

Проведите по мини-виджету основного события для просмотра информации о дистанции и погоде. В зависимости от доступных данных о дистанции для события вы можете просмотреть данные о высоте, карту дистанции, требования к дистанции и сведения о подъеме.

# <span id="page-24-0"></span>**Установка цели тренировки**

Функция цели тренировки используется вместе с функцией Virtual Partner® , позволяя ставить цели по дистанции, расстоянию и времени или расстоянию и скорости. Во время тренировки устройство в реальном времени показывает ваш прогресс в достижении поставленной цели.

- **1** Выберите пункт **Тренировка** > **Задать цель**.
- **2** Выберите один из следующих вариантов:
	- Выберите **Только расстояние**, чтобы выбрать одну из дистанций в списке или задать свое целевое значение.
	- Выберите **Расстояние и время**, чтобы задать свое целевое значение дистанции и времени.

• Выберите **Расстояние и скорость**, чтобы задать свое целевое значение дистанции и скорости. Откроется экран цели тренировки с расчетным временем финиша. Расчетное время финиша вычисляется на основе текущего результата и оставшегося времени.

- $3$  Выберите $\blacktriangleright$ .
- **4** Нажмите для запуска таймера занятия.
- **5** После завершения занятия нажмите  **и выберите Сохранить**.

# **Моя статистика**

Велокомпьютер Edge 1040 может отслеживать вашу персональную статистику и рассчитывать показатели тренировки. Для измерения показателей тренировки требуется совместимый пульсометр, измеритель мощности или умный тренажер.

# **Определение показателей тренировки**

Показатели тренировки представляют собой расчетные значения, которые помогают вам отслеживать и анализировать эффективность тренировок и соревнований. Для определения показателей требуется проведение нескольких занятий с использованием пульсометра на запястье или совместимого нагрудного пульсометра. Для определения показателей велотренировки требуется пульсометр и измеритель мощности.

Данные расчетные значения разработаны и поддерживаются компанией Firstbeat Analytics™ . Для получения дополнительных сведений посетите веб-сайт [www.garmin.com/performance-data](http://www.garmin.com/performance-data).

**ПРИМЕЧАНИЕ.** расчетные значения поначалу могут оказаться неточными. Устройству необходимы данные нескольких занятий, чтобы определить вашу физическую форму.

- **Статус тренировки**: функция «Статус тренировки» показывает, каким образом ваши тренировки влияют на вашу физическую форму и производительность. Для определения статуса тренировки учитываются изменения тренировочной нагрузки и показателя VO2 Max. на протяжении длительного периода времени.
- **VO2 Max.**: показатель VO2 Max. означает максимальный объем кислорода (в миллилитрах) на килограмм веса, который вы можете усвоить за минуту при максимальной физической нагрузке. Устройство отображает показатели VO2 Max. с поправкой на повышение температуры и высоты при адаптации организма к более высокой температуре окружающей среды или к большим высотам.
- **Тренировочная нагрузка**: тренировочная нагрузка это сумма показателей кислородного долга (EPOC) за последние 7 дней. EPOC представляет собой оценку количества энергии, необходимой для восстановления организма после тренировки.
- **Целевая тренировочная нагрузка**: ваше устройство анализирует и распределяет тренировочную нагрузку по различным категориям в зависимости от интенсивности и структуры каждого записанного занятия. Целевая тренировочная нагрузка включает общую нагрузку, полученную по каждой категории, и цель тренировки. Устройство отображает распределение нагрузки за последние 4 недели.
- **Время восстановления**: время восстановления отображает время, оставшееся до полного восстановления организма перед следующей тяжелой тренировкой.
- <span id="page-25-0"></span>**Функциональная пороговая мощность (ФПМ)**: устройство использует информацию профиля пользователя из первоначальной настройки для определения ФПМ. Для получения более точных данных вы можете провести пошаговую проверку.
- **Тест вариабельности частоты пульса и уровня стресса**: для проведения теста вариабельности частоты пульса и уровня стресса требуется нагрудный пульсометр Garmin. Пульсометр записывает вариабельность частоты пульса за 3 минуты, в течение которых вы стоите неподвижно. Он предоставляет сведения об общем уровне стресса. Шкала включает значения от 1 до 100, и более низкий показатель обозначает более низкий уровень стресса.
- **Эффективность тренировки**: эффективность тренировки это оценка активности в реальном времени, выполняемая после 6–20 минут занятия. Этот параметр можно добавить в качестве поля данных, чтобы просматривать показатели эффективности в течение оставшейся части занятия. Он позволяет сравнить ваше текущее состояние с вашим средним уровнем подготовки.
- **Кривая мощности**: кривая мощности отображает выходную мощность, которую вы можете поддерживать в течение определенного времени. Можно просмотреть кривую мощности за предыдущие месяц, три месяца или двенадцать месяцев.

## **Уровни статуса тренировки**

В данных о статусе тренировки отражается влияние тренировок на вашу физическую форму и результаты. Для определения статуса тренировки учитываются изменения показателя VO2 Max., острой нагрузки и состояния ВЧП на протяжении длительного периода времени. Информацию о статусе тренировки можно использовать при планировании следующих занятий и улучшения уровня физической подготовки.

- **Статус недоступен**: для определения статуса тренировки устройству необходимо выполнять запись нескольких занятий в течение двух недель.
- **Детренированность**: у вас перерыв в тренировках или вы тренируетесь гораздо меньше, чем обычно, в течение недели или более. Детренированность означает, что вы не в состоянии поддерживать свой уровень физической подготовки. Вы можете попробовать увеличить нагрузку, чтобы улучшить результат.
- **Восстановление**: менее интенсивная нагрузка позволяет телу восстановиться, что необходимо во время активной тренировки. При желании вы можете вернуться к более интенсивным нагрузкам.
- **Поддержание**: текущая нагрузка достаточна для поддержания хорошего уровня физической подготовки. Чтобы увидеть результат, попробуйте разнообразить нагрузку или увеличить ее объем.
- **Производительная**: текущая нагрузка улучшает уровень физической подготовки и производительности. Для поддержания хорошего уровня физической подготовки следует включать в тренировку периоды восстановления.
- **Пиковое значение**: вы находитесь в идеальной физической форме. Недавнее сокращение нагрузки позволяет организму восстановиться и компенсировать расход энергии после прошедшей тренировки. Пиковое значение непродолжительно, поэтому необходимо планировать тренировку заранее.
- **Высокая нагрузка**: очень высокая и непродуктивная нагрузка. Вашему телу нужен отдых. Необходимо дать организму возможность восстановиться, добавив в тренировку менее интенсивные упражнения.
- **Непроизводительная**: нагрузка находится на хорошем уровне, однако вы теряете физическую форму. Сосредоточьте внимание на отдыхе, питании и управлении стрессом.
- **Напряжение**: дисбаланс между восстановлением и тренировочной нагрузкой. Это нормальный результат после тяжелой тренировки или крупного события. Вашему телу нужно восстановление, обратите внимание на общее состояние здоровья.

#### <span id="page-26-0"></span>**Советы по получению данных о статусе тренировки**

Функция статуса тренировки зависит от обновленных оценок уровня физической подготовки, включая не менее одного измерения VO2 Max. в неделю. Ваше расчетное значение показателя VO2 Max. обновляется после заездов внутри и вне помещений с расчетом мощности. Во время этих заездов частота пульса должна достигать не менее 70% от максимальной частоты пульса в течение нескольких минут.

Для наиболее эффективного применения функции «Статус тренировки» вы можете воспользоваться следующими рекомендациями.

• Устраивайте заезд с датчиком мощности не менее одного раза в неделю. Во время занятия достигайте пульса не менее 70% от максимальной частоты пульса и поддерживайте его в течение как минимум 10 минут.

После использования устройства в течение одной недели информация о статусе тренировки должна стать доступной.

• Записывайте все занятия фитнесом на основное устройство для тренировок, чтобы устройство могло узнавать о ваших показателях (*[Синхронизация занятий и измерений показателей тренировки](#page-37-0)*, [стр. 30](#page-37-0)).

#### **О расчетных значениях** VO2 Max.

Показатель VO2 Max. означает максимальный объем кислорода (в миллилитрах) на килограмм веса, который вы можете усвоить за минуту при максимальной физической нагрузке. Другими словами, VO2 Max. — это показатель спортивной подготовки, который должен увеличиваться по мере улучшения физической формы. Система расчетных значений VO2 Max. разработана и поддерживается компанией Firstbeat. Для просмотра расчетного значения VO2 Max. для велотренировок необходимо выполнить сопряжение устройства Garmin с совместимым пульсометром и измерителем мощности.

#### <span id="page-27-0"></span>**Получение расчетного значения** VO2 Max.

Прежде чем просмотреть расчетное значение VO2 Max., необходимо надеть пульсометр, установить измеритель мощности и обеспечить их сопряжение с устройством (*[Сопряжение с беспроводными](#page-68-0)  [датчиками](#page-68-0)*, стр. 61). Если в комплект поставки устройства входил пульсометр, то сопряжение устройства и датчика уже установлено. Для получения наиболее точного расчетного значения необходимо выполнить настройку пользовательского профиля (*[Настройка профиля пользователя](#page-76-0)*, [стр. 69](#page-76-0)), а затем установить максимальную частоту пульса (*[Настройка зон частоты пульса](#page-65-0)*, стр. 58).

**ПРИМЕЧАНИЕ.** расчетные значения поначалу могут оказаться неточными. Устройству необходимы данные по нескольким заездам, чтобы определить характеристики велотренировок.

- **1** Выполните велосипедную поездку с высокой интенсивностью в течение не менее 20 минут.
- **2** После заезда выберите **Сохранить**.
- **3** Выберите > **Моя статистика** > **Статус тренировки**.
- **4** Проведите пальцем, чтобы просмотреть значение VO2 Max. Расчетное значение VO2 Max. представлено числом и позицией на цветовом датчике.

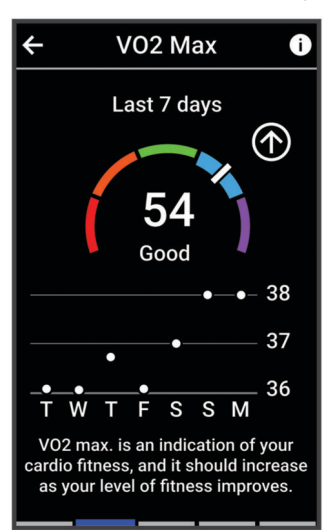

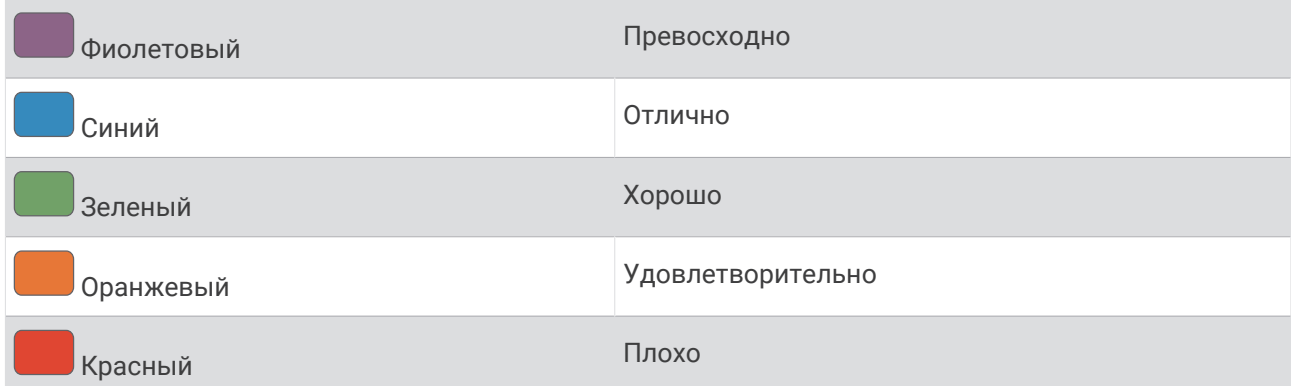

Данные и анализ VO2 Max. предоставляются с разрешения The Cooper Institute®. Дополнительную информацию см. в приложении (*[Стандартные рейтинги VO2 Max.](#page-111-0)*, стр. 104) и по адресу [www](http://www.CooperInstitute.org) [.CooperInstitute.org.](http://www.CooperInstitute.org)

#### <span id="page-28-0"></span>**Рекомендации по получению расчетных значений** VO2 Max. **для велотренировок**

Вычисление значения VO2 Max. будет более успешным и точным, если вы будете двигаться, поддерживая умеренно высокую интенсивность, без значительных колебаний частоты пульса и мощности.

- Перед поездкой убедитесь в исправности устройства, пульсометра и измерителя мощности, проверьте их сопряжение и уровень заряда батареи.
- Во время 20-минутной поездки ваша частота пульса должна составлять не менее 70% максимальной частоты пульса.
- Во время 20-минутной поездки поддерживайте достаточно высокую выходную мощность на постоянном уровне.
- Избегайте пересеченной местности.
- Избегайте езды в группах, где используют драфтинг.

#### **Акклиматизация к жаре и высоте во время тренировок**

Такие факторы окружающей среды, как высокая температура и высота над уровнем моря, влияют на процесс тренировки и производительность. Например, тренировки на больших высотах могут оказать благоприятный эффект на вашу физподготовку, но вы можете заметить временное снижение VO2 Max., пока занимаетесь на высокогорье. Ваше устройство Edge 1040 отображает уведомления об акклиматизации, изменениях показателя VO2 Max. и статусе тренировки, если температура превышает 22 °C (72 °F), а высота над уровнем моря превышает 800 м (2625 футов). Отслеживать акклиматизацию к жаре и высоте можно в мини-виджете статуса тренировки.

**ПРИМЕЧАНИЕ.** функция акклиматизации к жаре доступна только для занятий с использованием GPS при наличии метеоданных, передаваемых с подключенного смартфона.

## **Острая нагрузка**

Острая нагрузка — это взвешенная сумма показателей кислородного долга (EPOC) за последние несколько дней. Оценка нагрузки показывает, является ли ваша текущая нагрузка низкой, оптимальной, высокой или очень высокой. Оптимальный диапазон определяется на основе индивидуального уровня физической подготовки и истории тренировок. Диапазон меняется в зависимости от увеличения или уменьшения времени и интенсивности тренировки.

#### <span id="page-29-0"></span>**Просмотр данных об острой нагрузке**

Прежде чем просмотреть расчет острой нагрузки, необходимо надеть пульсометр, установить измеритель мощности и обеспечить их сопряжение с вашим устройством (*[Сопряжение с](#page-68-0)  [беспроводными датчиками](#page-68-0)*, стр. 61).

Если в комплект поставки устройства входил пульсометр, то сопряжение устройства и датчика уже установлено. Для получения наиболее точного расчетного значения необходимо выполнить настройку пользовательского профиля (*[Настройка профиля пользователя](#page-76-0)*, стр. 69), а затем установить максимальную частоту пульса (*[Настройка зон частоты пульса](#page-65-0)*, стр. 58).

**ПРИМЕЧАНИЕ.** расчетные значения поначалу могут оказаться неточными. Устройству необходимы данные по нескольким заездам, чтобы определить характеристики велотренировок.

- **1** Выполните хотя бы один заезд в течение семи дней.
- **2** Выберите > **Моя статистика** > **Статус тренировки**.
- **3** Чтобы посмотреть острую нагрузку, проведите пальцем по экрану.

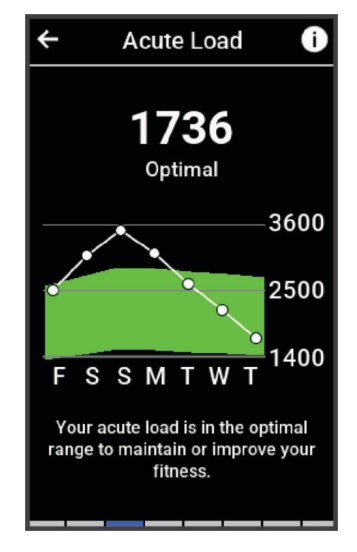

# <span id="page-30-0"></span>**Целевая тренировочная нагрузка**

Для достижения максимальных результатов и улучшения физической формы занятия должны включать в себя тренировки трех категорий: с низкими аэробными нагрузками, с высокими аэробными нагрузками и анаэробные. Целевая тренировочная нагрузка показывает распределение ваших тренировок по этим трем категориям и предоставляет цели тренировки. Для расчета целевой тренировочной нагрузки с определением ее степени, т.е. низкой, оптимальной или высокой, необходимо минимум 7 дней тренировок. Через 4 недели тренировок расчет тренировочной нагрузки будет содержать более подробную информацию о целевых показателях, с помощью которых вы сможете выстроить сбалансированную программу тренировок.

- **Ниже целевых показателей**: тренировочная нагрузка ниже оптимальной нагрузки по всем категориям интенсивности. Попробуй увеличить продолжительность или частоту тренировок.
- **Недостаток низких аэробных нагрузок**: попробуйте включить в программу больше занятий с низкой аэробной нагрузкой для восстановления, чтобы обеспечить оптимальное соотношение занятий с низкой и высокой интенсивностью.
- **Недостаток высоких аэробных нагрузок**: попробуйте включить в программу больше занятий с высокой аэробной нагрузкой, чтобы постепенно повысить пороговое значение лактата и показателя VO2 Max.
- **Недостаток анаэробных нагрузок**: попробуйте включить в программу еще несколько более интенсивных занятий с анаэробными упражнениями, чтобы постепенно улучшить ваши показатели скорости и анаэробную способность.
- **Сбалансированная**: тренировочная нагрузка сбалансирована и обеспечивает всестороннее развитие ваших физических способностей во время тренировок.
- **Фокус на низкую аэробную нагрузку**: ваша тренировочная нагрузка включает в себя в основном аэробные упражнение с низкой интенсивностью. Это закладывает прочную основу и подготавливает вас к повышению интенсивности ваших тренировок.
- **Фокус на высокую аэробную нагрузку**: ваша тренировочная нагрузка включает в себя в основном аэробные упражнение с высокой интенсивностью. Такие упражнения помогают повышать пороговое значение лактата, показатель VO2 Max. и выносливость.
- **Фокус на анаэробную нагрузку**: ваша тренировочная нагрузка включает в себя в основном интенсивные упражнения. Это приводит к быстрому достижению целевых показателей физического развития. Для получения более сбалансированной программы тренировок необходимо включить в нее занятий с низкой аэробной нагрузкой.
- **Выше целевых показателей**: ваша тренировочная нагрузка выше оптимальной, поэтому необходимо уменьшить продолжительность и частоту тренировок.

## <span id="page-31-0"></span>**Просмотр уровня подготовки для велотренировок**

Перед просмотром уровня подготовки для велотренировок в вашем профиле пользователя должны быть записаны история тренировок за неделю, значение VO2 Max. (*[О расчетных значениях VO2 Max.](#page-26-0)*, [стр. 19](#page-26-0)) и данные кривой мощности с подключенного измерителя мощности (*[Просмотр кривой](#page-37-0)  [мощности](#page-37-0)*, стр. 30).

Уровень подготовки для велотренировок — это показатель тренировок в трех категориях: аэробная выносливость, аэробная способность и анаэробная способность. Уровень подготовки для велотренировок включает текущий тип участника заезда, например покоритель гор. Информация, которую вы вводите в свой профиль пользователя, например масса тела, также помогает определить тип участника заезда (*[Настройка профиля пользователя](#page-76-0)*, стр. 69).

**1** На главном экране проведите пальцем, чтобы просмотреть мини-виджет уровня подготовки для велотренировок.

**ПРИМЕЧАНИЕ.** возможно, потребуется добавить мини-виджет на главный экран (*[Просмотр мини](#page-11-0)[виджетов](#page-11-0)*, стр. 4).

**2** Выберите мини-виджет уровня подготовки для велотренировок, чтобы просмотреть текущий тип участника заезда.

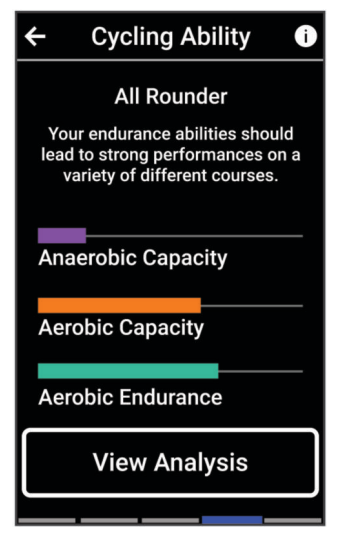

**3** Выберите **Просмотр анализа**, чтобы просмотреть подробный анализ уровня подготовки для велотренировок (дополнительно).

# <span id="page-32-0"></span>**О функции** Training Effect

Функция Training Effect измеряет влияние занятий на вашу аэробную и анаэробную форму. Показатель Training Effect определяется в процессе занятия. В ходе занятия значение показателя Training Effect увеличивается. Показатель Training Effect определяется информацией профиля пользователя, историей тренировок, ЧСС и интенсивностью занятия. Существует семь различных меток Training Effect, которые описывают основное преимущество вашей активности. Каждая метка имеет цветовую кодировку и соответствует целевой тренировочной нагрузке (*[Целевая тренировочная нагрузка](#page-30-0)*, стр. 23). Каждая фраза отзыва, например «Значительное влияние на показатель VO2 Max.», содержит соответствующее описание в сведениях о занятии Garmin Connect.

Функция Training Effect для аэробных тренировок использует данные о ЧСС, чтобы определить общую интенсивность аэробной тренировки для вашей спортивной формы и проверить получаемый эффект поддержание или повышение текущего уровня подготовки. Показатели кислородного долга (EPOC), полученные во время упражнения, сопоставляются с диапазоном значений, которые отвечают за ваш уровень физической подготовки и тренировочных привычек. Постоянные тренировки со средней интенсивностью или тренировки с более длинными интервалами (> 180 с) оказывают положительный эффект на ваш аэробный обмен веществ и позволяют улучшить результаты функции Training Effect для аэробных тренировок.

Функция Training Effect для анаэробных тренировок использует ЧСС и скорости (или мощности), чтобы определить влияние тренировок на способность выполнять упражнения с очень высокой интенсивностью. Значение зависит от анаэробного компонента EPOC и типа занятия. Многократные интервалы выполнения упражнений с высокой интенсивностью от 10 до 120 секунд оказывают значительный положительный эффект на анаэробную способность и позволяют улучшить результаты функции Training Effect для анаэробных тренировок.

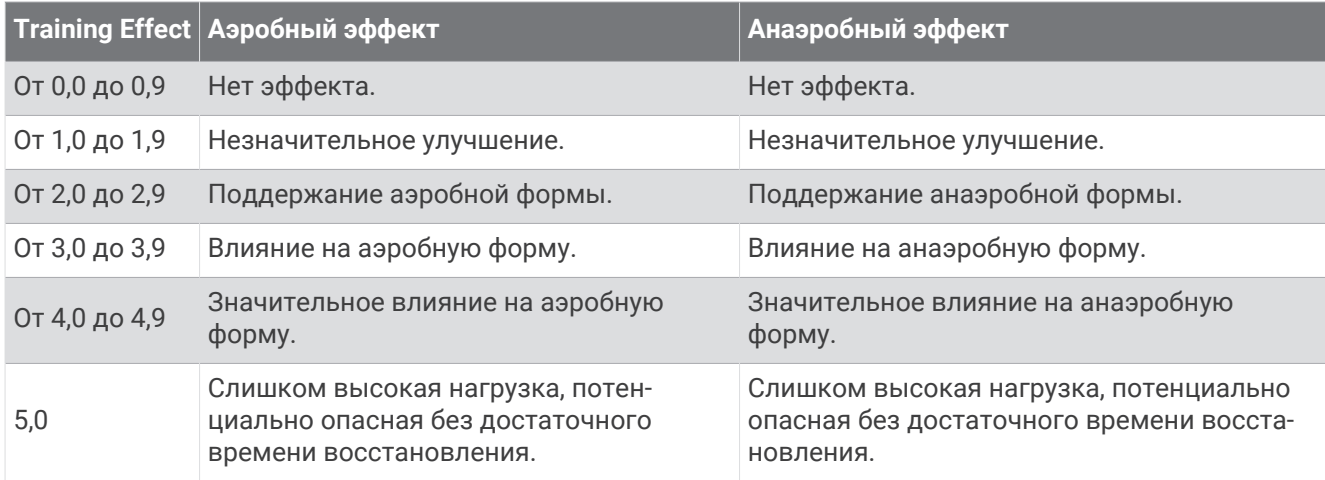

Функции Аэробный Training Effect и Анаэробн. Training Effect можно добавить в качестве полей данных на один из экранов тренировки, чтобы контролировать свои показатели на протяжении всего занятия.

Технология Training Effect разработана и поддерживается компанией Firstbeat Analytics. Дополнительные сведения см. на веб-сайте [www.firstbeat.com](http://www.firstbeat.com).

## **Время восстановления**

Устройство Garmin, сопряженное с устройством с функцией измерения частоты пульса на запястье или совместимым нагрудным пульсометром, позволяет просматривать время, оставшееся до полного восстановления организма перед следующей тяжелой тренировкой.

**ПРИМЕЧАНИЕ.** для определения рекомендуемого времени восстановления используется расчетное значение показателя VO2 Max., и поначалу предоставляемые данные могут оказаться неточными. Устройству необходимы данные нескольких занятий, чтобы определить вашу физическую форму.

Время восстановления отображается сразу после занятия. Обратный отсчет времени ведется до тех пор, пока вы не достигнете оптимального состояния для следующей тяжелой тренировки. Устройство обновляет время восстановления в течение дня на основе изменений в состоянии сна, стресса, отдыха и физической активности.

#### <span id="page-33-0"></span>**Просмотр времени восстановления**

Перед использованием функции времени восстановления необходимо подключить устройство Garmin с функцией измерения частоты пульса на запястье или совместимый нагрудный пульсометр к своему устройству (*[Сопряжение с беспроводными датчиками](#page-68-0)*, стр. 61). Если в комплект поставки устройства входил пульсометр, то сопряжение устройства и датчика уже установлено. Для получения наиболее точного расчетного значения необходимо выполнить настройку пользовательского профиля (*[Настройка профиля пользователя](#page-76-0)*, стр. 69), а затем установить максимальную частоту пульса (*[Настройка зон частоты пульса](#page-65-0)*, стр. 58).

- **1** Выберите > **Моя статистика** > **Восстановление** > > **Включить**.
- **2** Проведите велотренировку.
- **3** После заезда выберите **Сохранить**.

Отобразится время восстановления. Максимальное время занимает 4 дня, минимальное — 6 часов.

#### **Получение расчета нагрузки во время упражнений**

Прежде чем просмотреть расчет нагрузки во время упражнений, необходимо надеть пульсометр, установить измеритель мощности и обеспечить их сопряжение с вашим устройством (*[Сопряжение с](#page-68-0) [беспроводными датчиками](#page-68-0)*, стр. 61).

Если в комплект поставки устройства входил пульсометр, то сопряжение устройства и датчика уже установлено. Для получения наиболее точного расчетного значения необходимо выполнить настройку пользовательского профиля (*[Настройка профиля пользователя](#page-76-0)*, стр. 69), а затем установить максимальную частоту пульса (*[Настройка зон частоты пульса](#page-65-0)*, стр. 58).

**ПРИМЕЧАНИЕ.** расчетные значения поначалу могут оказаться неточными. Устройству необходимы данные по нескольким заездам, чтобы определить характеристики велотренировок.

- **1** Выполните хотя бы один заезд в течение семи дней.
- **2** Выберите > **Моя статистика** > **Статус тренировки**.
- **3** Чтобы посмотреть нагрузку во время упражнений, проведите пальцем по экрану.

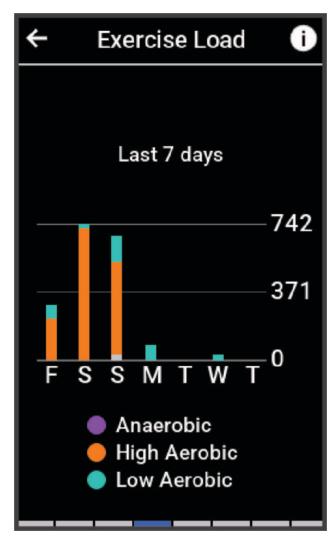

## <span id="page-34-0"></span>**Расчет функциональной пороговой мощности**

Устройство использует информацию профиля пользователя из первоначальной настройки для определения функциональной пороговой мощности (ФПМ). Для получения более точного значения ФПМ можно выполнить проверку ФПМ с помощью подключенного датчика мощности и пульсометра (*Выполнение проверки ФПМ*, стр. 27).

#### Выберите > **Моя статистика** > **Мощность** > **Функциональная пороговая мощность**.

Отображается рассчитанное значение ФПМ в виде значения, выраженного в ваттах на килограмм, выходной мощности в ваттах и позиции на цветовом датчике.

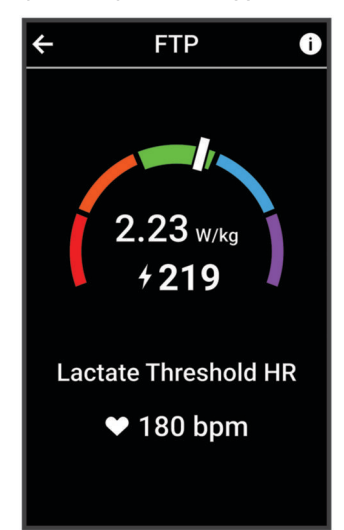

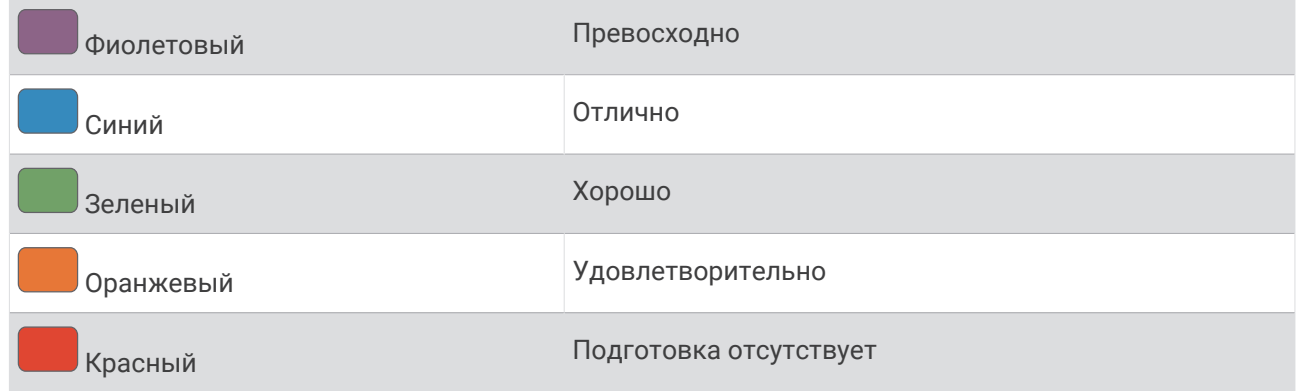

Для получения дополнительной информации см. приложение (*[Нормы функциональной пороговой](#page-112-0) [мощности](#page-112-0)*, стр. 105).

#### **Выполнение проверки ФПМ**

Перед выполнением проверки для определения функциональной пороговой мощности (ФПМ) необходимо выполнить сопряжение измерителя мощности и пульсометра (*[Сопряжение с](#page-68-0)  [беспроводными датчиками](#page-68-0)*, стр. 61).

- **1** Выберите > **Моя статистика** > **Мощность** > **Функциональная пороговая мощность** > > **Проверка FTP** > **Заезд**.
- **2** Выберите , чтобы запустить таймер занятия. После того как вы начнете заезд, на устройстве будет отображаться каждый этап проверки, цель и текущие данные о мощности. После окончания проверки будет выведено сообщение.
- **3** Выберите , чтобы остановить таймер занятия.
- **4** Выберите **Сохранить**.

Отображается ФПМ в виде значения, выраженного в ваттах на килограмм, выходной мощности в ваттах и позиции на цветовом датчике.

#### <span id="page-35-0"></span>**Автоматический расчет ФПМ**

Прежде чем устройство сможет рассчитать функциональную пороговую мощность (ФПМ) необходимо выполнить сопряжение измерителя мощности и пульсометра (*[Сопряжение с беспроводными](#page-68-0)  [датчиками](#page-68-0)*, стр. 61).

**ПРИМЕЧАНИЕ.** расчетные значения поначалу могут оказаться неточными. Устройству необходимы данные по нескольким заездам, чтобы определить характеристики велотренировок.

- **1** Выберите > **Моя статистика** > **Мощность** > **Функциональная пороговая мощность** > > **Автоматическое определение ФПМ**.
- **2** Выполните велосипедную поездку с высокой интенсивностью на открытом воздухе в течение не менее 20 минут.
- **3** После заезда выберите **Сохранить**.
- **4** Выберите > **Моя статистика** > **Мощность** > **Функциональная пороговая мощность**.

Отображается ФПМ в виде значения, выраженного в ваттах на килограмм, выходной мощности в ваттах и позиции на цветовом датчике.
## **Просмотр показателей выносливости в реальном времени**

Устройство может отображать показатели выносливости в реальном времени на основе данных о частоте пульса и расчетного значения VO2 Max. (*[О расчетных значениях VO2 Max.](#page-26-0)*, стр. 19). Интенсивность занятия влияет на то, как быстро у вас заканчиваются силы. Отслеживание выносливости в реальном времени сочетает ваши физиологические показатели с краткосрочной и долгосрочной историей занятий, включая длительность тренировок, пройденное расстояние и накопление тренировочной нагрузки (*[Определение показателей тренировки](#page-24-0)*, стр. 17).

**ПРИМЕЧАНИЕ.** для наилучших результатов записывайте занятия на велосипеде с измерителем мощности в течение 2–3 недель с разными уровнями интенсивности и длительности.

- **1** Выберите > **Профили занятий**.
- **2** Выберите профиль велосипеда.
- **3** Выберите **Экраны данных** > **Выносливость**.
- **4** Выберите **Показать экран** для просмотра данных во время заезда.
- **5** Выберите **Показать текущее упражнение**.
- **6** Выберите **Показать расстояние** или **Показать время** в качестве основного поля данных.
- **7** Выберите **Компоновка и поля данных**.
- **8** Выберите **(**или **)**, чтобы изменить компоновку.
- $9$  Выберите  $\sqrt{\cal{M}}$
- **10** Начните велотренировку (*[Подготовка к заезду](#page-12-0)*, стр. 5).
- **11** Проведите пальцем влево или вправо для просмотра экрана данных.

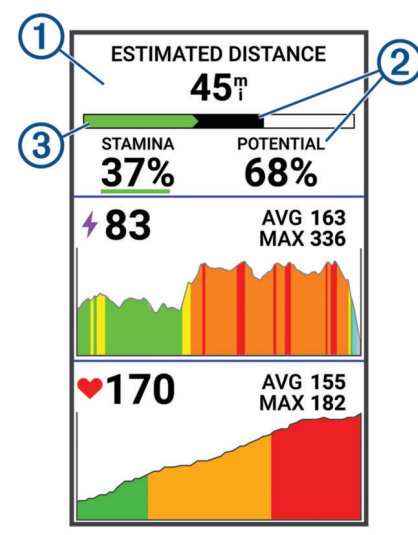

Основное поле данных о выносливости. Вы можете посмотреть оставшееся время или расстояние до истощения сил при текущем уровне усилия.

Оценка потенциальной выносливости. Представьте, что потенциальная выносливость — это полная емкость вашего топливного бака. Уровень топлива будет быстрее снижаться во время очень интенсивной поездки. При снижении уровня усилия или отдыхе вашей потенциальной выносливости хватит на больший период времени.

Оценка текущей выносливости. Уровень текущей выносливости обозначает, сколько топлива в вашем баке осталось на данный момент при текущем уровне усилия. Эти сведения сочетают общие сведения об усталости с данными об анаэробных велотренировках, например спринте, подъемах и атаках.

Красный: снижение уровня выносливости.

Оранжевый: уровень выносливости стабилен.

 $\left( 3\right)$ 

 $\mathbf{f}$ 

Зеленый: восстановление уровня выносливости.

### **Просмотр показателя стресса**

Чтобы просмотреть показатель стресса, необходимо надеть нагрудный пульсометр и установить сопряжение с устройством (*[Сопряжение с беспроводными датчиками](#page-68-0)*, стр. 61).

Показатель стресса является результатом трехминутной проверки, в течение которой вы стоите неподвижно, а устройство Edge анализирует вариабельность частоты пульса для определения общего уровня стресса. Тренировки, сон, питание и нагрузки, которые спортсмен испытывает в повседневной жизни, влияют на его физическую форму. Показатели стресса варьируются от 1 до 100, где «1» соответствует очень низкому стрессу, а «100» — очень высокому. Показатель стресса может помочь определить, к какому типу тренировки ваш организм готов в настоящий момент: к интенсивной тренировке или йоге.

**СОВЕТ.** Garmin рекомендует проводить измерения показателя стресса приблизительно в одно и то же время при одинаковых условиях каждый день.

- **1** Выберите > **Моя статистика** > **Нагрузка** > **Измерение**.
- **2** Стойте неподвижно в течение 3 минут.

## **Просмотр кривой мощности**

Перед просмотром кривой мощности необходимо выполнить сопряжение измерителя мощности с устройством (*[Сопряжение с беспроводными датчиками](#page-68-0)*, стр. 61).

Кривая мощности отображает выходную мощность, которую вы можете поддерживать в течение определенного времени. Можно просмотреть кривую мощности за предыдущие месяц, три месяца или двенадцать месяцев.

- **1** Выберите > **Моя статистика** > **Мощность** > **Кривая мощности**.
- **2** Выберите **(**или **)** для выбора периода времени.

## **Синхронизация занятий и измерений показателей тренировки**

Вы можете синхронизировать занятия и измерения показателей тренировки с других устройств Garmin с вашим велокомпьютером Edge 1040 при помощи учетной записи Garmin Connect. Это позволяет вашему устройству точнее отражать статус тренировки и вашу физическую форму. Например, можно записать заезд с помощью часов Forerunner® и просмотреть сведения о занятии и общую нагрузку на велокомпьютере Edge 1040 .

Синхронизируйте велокомпьютер Edge 1040 и другие устройства Garmin с вашей учетной записьюGarmin Connect.

**СОВЕТ.** вы можете задать основное устройство для тренировок и основное портативное устройство в приложении Garmin Connect (*[Объединенный статус тренировки](#page-13-0)*, стр. 6).

На велокомпьютере Edge 1040 отображаются последние занятия и показатели эффективности с других устройств Garmin.

## **Отключение уведомлений об эффективности**

Уведомления об эффективности включаются по умолчанию. Некоторые уведомления об эффективности отображаются после завершения занятия. Другие уведомления об эффективности отображаются во время занятия или при регистрации новых значений показателей, например нового значения показателя VO2 Max.

- **1** Выберите > **Моя статистика** > **Уведомления об эффективности**.
- **2** Выберите один из вариантов.

## **Приостановка функции** «**Статус тренировки**»

Если вы получили травму или больны, вы можете приостановить свой статус тренировки. Вы можете продолжать записывать тренировки, но статус тренировки, целевая тренировочная нагрузка, отзыв о восстановлении и рекомендации по тренировкам будут временно отключены.

Выберите один из следующих вариантов:

- $\cdot$  На велокомпьютере Edge выберите  $\blacksquare$  > Моя статистика > Статус тренировки >  $\colon$  > Приост. **«Статус тренировки»**.
- В настройках Garmin Connect выберите **Статистика показателей** > **Статус тренировки** > > **Приостановить действие функции «Статус тренировки»**.

**СОВЕТ.** необходимо синхронизировать устройство с вашей учетной записью Garmin Connect.

### **Возобновление приостановленного статуса тренировки**

Вы можете возобновить статус тренировки, когда будете готовы снова начать тренироваться. Для получения наилучших результатов необходимо хотя бы два показателя VO2 Max. каждую неделю (*[О](#page-26-0)  [расчетных значениях VO2 Max.](#page-26-0)*, стр. 19).

Выберите один из следующих вариантов:

- На велокомпьютере Edge выберите **| Васим Э. Моя статистика** > Статус тренировки >  $\frac{1}{2}$  > Возобн. **«Статус тренировки»**.
- В настройках Garmin Connect выберите **Статистика показателей** > **Статус тренировки** > > **Возобновить действие функции «Статус тренировки»**.

**СОВЕТ.** необходимо синхронизировать устройство с вашей учетной записью Garmin Connect.

## **Просмотр фитнес**-**возраста**

Прежде чем устройство сможет рассчитать точный фитнес-возраст, необходимо выполнить настройку профиля пользователя в приложении Garmin Connect.

Фитнес-возраст позволяет сравнить свою физическую форму с физической формой людей одного с вами пола. Ваше устройство использует такую информацию, как ваш возраст, индекс массы тела (ИМТ), данные о частоте пульса в состоянии покоя и историю занятий, чтобы сообщить ваш фитнесвозраст. Если у вас есть весы Garmin Index™ , ваше устройство использует показатель процента жира в организме вместо ИМТ, чтобы определить ваш фитнес-возраст. Физические упражнения и изменения образа жизни могут оказать эффект на ваш фитнес-возраст.

Выберите > **Моя статистика** > **Фитнес-возраст**.

## **Просмотр времени интенсивной активности**

Прежде чем устройство сможет рассчитать время интенсивной активности, необходимо выполнить сопряжение устройства и начать заезд с совместимым пульсометром (*[Сопряжение с беспроводными](#page-68-0) [датчиками](#page-68-0)*, стр. 61).

Согласно рекомендациям таких организаций, как Всемирная организация здравоохранения, для укрепления здоровья продолжительность умеренной активности должна составлять не менее 150 минут в неделю, а продолжительность интенсивной активности — 75 минут в неделю. Устройство Edge в сочетании с пульсометром отслеживает ваше время, потраченное на среднюю или интенсивную активность, недельную цель по времени интенсивной активности и прогресс в достижении цели.

Выберите > **Моя статистика** > **Время интенсивной активности**.

## **Личные рекорды**

По завершении заезда устройство отображает все новые личные рекорды, которые были достигнуты во время заезда. К личным рекордам относится самое быстрое время прохождения стандартной дистанции, самый длинный заезд и максимальный подъем во время заезда. Если устройство сопряжено с совместимым измерителем мощности устройство, оно отображает максимальное значение мощности, учтенное за 20-минутный период.

## **Просмотр личных рекордов**

Выберите > **Моя статистика** > **Личные рекорды**.

#### **Восстановление предыдущего значения личного рекорда**

Каждый личный рекорд можно восстановить, заменив его предыдущим записанным рекордом.

- **1** Выберите > **Моя статистика** > **Личные рекорды**.
- **2** Выберите рекорд, значение которого хотите заменить на предыдущее.
- **3** Выберите **Пред. рекорд** >  $\sqrt{\phantom{a}}$ . **ПРИМЕЧАНИЕ.** сохраненные занятия при этом не удаляются.

### **Удаление личных рекордов**

- **1** Выберите > **Моя статистика** > **Личные рекорды**.
- **2** Выберите личный рекорд.
- **3** Выберите  $\mathbf{r} > \mathbf{v}$ .

## **Зоны тренировки**

- Зоны частоты пульса (*[Настройка зон частоты пульса](#page-65-0)*, стр. 58)
- Зоны мощности (*[Настройка зон мощности](#page-68-0)*, стр. 61)

# **Навигация**

Функции и настройки навигации также применяются для навигации по дистанциям (*[Дистанции](#page-41-0)*, [стр. 34](#page-41-0)) и сегментам (*[Сегменты](#page-17-0)*, стр. 10).

- Местоположения и поиск объектов (*Местоположения*, стр. 32)
- Планирование дистанции (*[Дистанции](#page-41-0)*, стр. 34)
- Настройки маршрута (*[Настройки маршрута](#page-48-0)*, стр. 41)
- Настройки карты (*[Настройки карты](#page-47-0)*, стр. 40)

## **Местоположения**

Вы можете записывать и сохранять местоположения на устройстве.

### **Отметка вашего местоположения**

Прежде чем отмечать местоположение, необходимо найти спутники.

Если вы хотите запомнить положение какого-то важного объекта или точки на карте, вы можете отметить местоположение.

- **1** Проведите велотренировку.
- **2** Выберите Навигация >  $\frac{1}{2}$  > Отметка местоположения >  $\sqrt{\frac{1}{2}}$ .

## **Сохранение местоположений с карты**

- **1** Выберите **Навигация** > **Обзор карты**.
- **2** Выполните поиск местоположения на карте.
- **3** Выберите местоположение.

Информация о местоположении появляется в верхней части карты.

- **4** Выберите информацию о местоположении.
- **5** Выберите : > Сохран. мест. > ✔.

## <span id="page-40-0"></span>**Навигация к местоположению**

**СОВЕТ.** можно использовать мини-виджет ПОИСК МЕСТОПОЛ. для выполнения быстрого поиска на главном экране. При необходимости можно добавить мини-виджет в ленту мини-виджетов (*[Настройка](#page-84-0) [виджетов](#page-84-0)*, стр. 77).

- **1** Выберите **Навигация**.
- **2** Выберите один из следующих вариантов:
	- Выберите **Обзор карты**, чтобы перейти к местоположению на карте.
	- Выберите **Дистанции** для навигации по сохраненной дистанции (*[Дистанции](#page-41-0)*, стр. 34).
	- Выберите **Навигация по маршруту для горного велосипеда**, чтобы перейти к маршрутной сети для горного велосипеда.
	- Выберите **Поиск** для перехода к достопримечательности, городу, адресу, перекрестку или известным координатам.

**СОВЕТ.** можно выбрать  $Q$  для ввода определенной информации поиска.

- Выберите пункт **Сохраненные местоположения**, чтобы перейти к сохраненному местоположению.
- Выберите **Последнее** для перехода к одному из последних 50 найденных местоположений.
- Выберите > **Поиск рядом с:**, чтобы сузить границы поиска.
- **3** Выберите нужное местоположение.
- **4** Выберите **Заезд**.
- **5** Следуйте инструкциям на экране до пункта назначения.

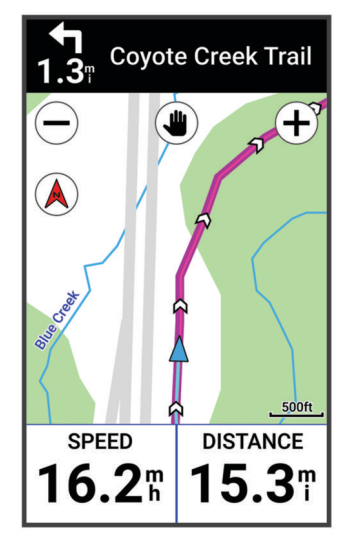

## **Навигация к месту старта**

Во время заезда вы можете в любой момент вернуться к начальной точке.

- **1** Проведите велотренировку.
- **2** В любое время проведите пальцем вниз от верхней части экрана и в виджете управления выберите **Назад к началу**.
- **3** Выберите **По тому же маршруту** или **Наиб. прям. маршрут**.
- **4** Выберите **Заезд**.

Устройство возвращает вас к начальной точке заезда.

### **Остановка навигации**

- **1** Перейдите к карте.
- **2** Коснитесь экрана.
- **3** Выберите **Остановка навигации** >  $\sqrt{\phantom{a}}$ .

## <span id="page-41-0"></span>**Изменение местоположений**

- **1** Выберите **Навигация** > **Сохраненные местоположения**.
- **2** Выберите нужное местоположение.
- **3** Нажмите строку информации в верхней части экрана.
- **4** Выберите .
- **5** Выберите атрибут.

Например, выберите Изменить высоту и укажите известную высоту местоположения.

**6** Введите новую информацию и выберите  $\blacktriangledown$ .

## **Удаление местоположения**

- **1** Выберите **Навигация** > **Сохраненные местоположения**.
- **2** Выберите нужное местоположение.
- **3** Выберите информацию о местоположении в верхней части экрана.
- **4** Выберите > Удалить местоположение >  $\sqrt{\phantom{a}}$ .

## **Дистанции**

#### **ОСТОРОЖНО**

Эта функция позволяет пользователям загружать маршруты, созданные другими пользователями. Garmin не делает заявлений относительно безопасности, точности, надежности, полноты или актуальности маршрутов, созданных третьими лицами. Вы принимаете на себя весь риск использования маршрутов, созданных третьими лицами.

Вы можете отправить дистанцию из своей учетной записи Garmin Connect на устройство. После сохранения дистанции на устройстве вы можете выполнить навигацию по ней. Вы также можете создать пользовательскую дистанцию непосредственно на устройстве.

Эта функция удобна для движения по сохраненным дистанциям, которые вам нравятся. Можно, например сохранить веломаршрут до работы, чтобы пользоваться им повторно. Эта функция также может быть удобна для сравнения своих результатов с ранее поставленными целями.

## **Планирование и прохождение дистанции**

Вы можете создать собственную дистанцию для прохождения. Дистанция — это последовательность маршрутных точек или местоположений, которая ведет к месту назначения.

**СОВЕТ.** можно создать собственную дистанцию в приложении Garmin Connect и отправить ее на свое устройство (*[Прохождение дистанции из Garmin Connect](#page-44-0)*, стр. 37).

- **1** Выберите **Навигация** > **Дистанции** > > **Создать дистанцию**.
- **2** Чтобы добавить местоположение, выберите
- **3** Выберите один из следующих вариантов:
	- Чтобы выбрать текущее местоположение, нажмите **Текущее местоположение**.
	- Чтобы выбрать местоположение на карте, нажмите **Использовать карту**.
	- Чтобы выбрать сохраненное местоположение, нажмите **Сохр. и недавн.** > **Сохраненные ме стоположения** и выберите нужное местоположение.
	- Чтобы выбрать сохраненный сегмент, нажмите **Сохр. и недавн.** > **Сегменты** и выберите сегмент.
	- Чтобы выбрать местоположение, которое вы недавно искали, нажмите **Сохр. и недавн.** > **Последнее** и выберите нужное местоположение.
	- Чтобы найти и выбрать нужный объект, нажмите **Объекты** и выберите находящийся по близости объект.
	- Чтобы выбрать город, нажмите **Города** и выберите находящийся по близости город.
	- Чтобы выбрать адрес, нажмите **Инструменты поиска** > **Адреса** и введите нужный адрес.
	- Чтобы выбрать перекресток, нажмите **Инструменты поиска** > **Перекрестки** и введите названия улиц.
	- Чтобы использовать координаты, нажмите **Инструменты поиска** > **Координаты** и введите нужные координаты.
- **4** Выберите **Добавить на дистанцию**.

**СОВЕТ.** нажимая Добавить на дистанцию, можно выбрать на карте несколько дистанций.

- **5** Повторяйте шаги 2–4, пока не выберете все местоположения для дистанции.
- **6** При необходимости выберите один из вариантов ниже:
	- Удерживайте кнопку  $\rightleftarrows$  и перетащите его в другое место, что переупорядочить список.
	- Чтобы удалить местоположение, проведите по экрану влево и выберите  $\blacksquare$ .
- **7** Выберите один из следующих вариантов:
	- Чтобы рассчитать маршрут, выберите **Карта**.
	- $\,\cdot\,\,$  Чтобы рассчитать маршрут с возвращением в начальный пункт по тому же пути, выберите  $\blacksquare$ > **Туда и обратно**.
	- Чтобы рассчитать маршрут с возвращением в начальный пункт по другому пути, выберите  $\blacksquare$ > **Замкнуть круг**.

Появится карта дистанции.

- **8** Выберите **Сохранить**.
- **9** Введите имя дистанции.
- **10** Выберите > **Заезд**.

## **Создание круговой дистанции и заезд по ней**

Устройство может создать круговую дистанцию на основе заданного расстояния, стартовой точки и направления навигации.

- **1** Выберите **Навигация** > **Дистанции** > > **Круговая дистанция**.
- **2** Выберите **Расстояние** и введите общее расстояние дистанции.
- **3** Выберите **Начальная точка**.
- **4** Выберите один из следующих вариантов:
	- Чтобы выбрать текущее местоположение, нажмите **Текущее местоположение**.
	- Чтобы выбрать местоположение на карте, нажмите **Использовать карту** и выберите местоположение.
	- Чтобы выбрать сохраненное местоположение, нажмите **Сохраненные местоположения** и выберите местоположение.
	- Чтобы выбрать местоположение, которое вы недавно искали, нажмите **Последнее** и выберите местоположение.
	- Чтобы найти и выбрать нужный объект, нажмите **Объекты** и выберите находящийся поблизости объект.
	- Чтобы выбрать адрес, нажмите **Инструменты поиска** > **Адреса** и введите адрес.
	- Чтобы выбрать перекресток, нажмите **Инструменты поиска** > **Перекрестки** и введите названия улиц.
	- Для использования координат нажмите **Инструменты поиска** > **Координаты** и введите координаты.
- **5** Выберите **Направление старта** и укажите направление маршрута.
- **6** Выберите пункт **Поиск**. **СОВЕТ.** вы можете выбрать для повторного поиска.
- **7** Выберите дистанцию, чтобы просмотреть ее на карте. СОВЕТ. вы можете использовать **∢** и **>** для просмотра других дистанций.
- **8** Выберите **Сохранить** > **Заезд**.

## **Создание дистанции на основе недавнего заезда**

Можно создать новую дистанцию на основе заезда, сохраненного на этом устройстве Edge .

- **1** Выберите **Архив** > **Заезды**.
- **2** Выберите заезд.
- **3** Выберите > **Сохранить заезд как дистанцию**.
- **4** Введите название дистанции и выберите  $\blacktriangledown$ .

## <span id="page-44-0"></span>**Прохождение дистанции из** Garmin Connect

Для загрузки дистанции из Garmin Connect требуется наличие учетной записи Garmin Connect (*[Garmin](#page-74-0)  Connect*[, стр. 67\)](#page-74-0).

- **1** Выберите один из следующих вариантов:
	- Откройте приложение Garmin Connect.
	- Перейдите на веб-сайт [connect.garmin.com](http://connect.garmin.com).
- **2** Создайте новую дистанцию или выберите существующую.
- **3** Выберите один из следующих вариантов:
	- В приложении Garmin Connect выберите  $\cdot$  > Отправка на устройство.
	- На веб-сайте Garmin Connect выберите **Отправка на устройство**.
- **4** Выберите устройство Edge.
- **5** Выберите один из следующих вариантов:
	- Синхронизируйте устройство с приложением Garmin Connect.
	- Синхронизируйте устройство с помощью приложения Garmin Express™ .

На главном экране устройства Edge отображается дистанция.

**6** Выберите дистанцию.

**ПРИМЕЧАНИЕ.** при необходимости можно изменить дистанцию, выбрав **Навигация** > **Дистанции**.

**7** Выберите **Заезд**.

## **Советы по прохождению дистанции**

- Пользуйтесь управлением маршрутом (*[Параметры дистанции](#page-45-0)*, стр. 38).
- Если вы хотите включить разминку, выберите  $\blacktriangleright$  для начала прохождения дистанции и выполняйте разминку в обычном режиме.
- Разминку нужно выполнять, находясь в стороне от маршрута дистанции.

Когда вы будете готовы начать прохождение дистанции, направьтесь к ней. При нахождении на любой части дистанции появляется сообщение.

ПРИМЕЧАНИЕ. если вы выберете  $\blacktriangleright$ , ваш Virtual Partner начнет прохождение дистанции и не будет ждать, пока вы закончите разминку.

• Перейдите к карте, чтобы посмотреть карту дистанции.

В случае отклонения от дистанции на экран будет выведено сообщение.

## **Просмотр сведений о дистанции**

- **1** Выберите **Навигация** > **Дистанции**.
- **2** Выберите дистанцию.
- **3** Выберите один из следующих вариантов:
	- Коснитесь дистанции, чтобы посмотреть ее на карте.
	- Выберите **Сводка**, чтобы посмотреть сведения о дистанции.
	- Выберите **Подъемы**, чтобы посмотреть сведения о каждом подъеме и график изменения высоты.
	- Выберите **Требования дистанции**, чтобы посмотреть анализ вашего уровня подготовки для данной дистанции.
	- Выберите **Руководство по мощности**, чтобы посмотреть анализ ваших усилий по прохождению дистанции.

## <span id="page-45-0"></span>**Отображение дистанции на карте**

Можно настроить отображение на карте любой дистанции, сохраненной на вашем устройстве. Например, вы можете настроить отображение дистанции для ваших ежедневных поездок на работу на велосипеде желтым цветом, а альтернативной дистанции — зеленым. Во время поездки вы сможете видеть обе эти дистанции, но проходить одну из них или выполнять навигацию по ней необязательно.

- **1** Выберите **Навигация** > **Дистанции**.
- **2** Выберите дистанцию.
- **3** Выберите .
- **4** Чтобы дистанция появилась на карте, выберите **Всегда отображать**.
- **5** Выберите **Цвет**, чтобы выбрать определенный цвет.
- **6** Чтобы отобразить точки дистанции на карте, выберите **Точки дистанции**.

Теперь, когда вы будете проезжать рядом с этой дистанцией, она появится на карте.

## **Параметры дистанции**

#### Выберите **Навигация** > **Дистанции** > .

**Управление маршрутом**: включение или отключение подсказок о поворотах.

**Предупр. при откл. от курса**: оповещает, если вы отклонились от курса.

**Поиск**: позволяет искать сохраненные дистанции по названию.

**Фильтр**: позволяет фильтровать дистанции по типу, например дистанции Strava.

**Сортировка**: позволяет сортировать сохраненные дистанции по имени, расстоянию или дату.

**Удалить**: позволяет удалять все или некоторые из сохраненных на устройстве дистанций.

### **Изменение маршрута дистанции**

Вы можете выбирать, как устройство изменяет маршрут при отклонении от курса.

При отклонении от курса выберите опцию:

- Чтобы приостановить навигацию, пока вы не вернетесь на исходный маршрут, нажмите **Приостановить навигацию**.
- Чтобы выбрать один из предложенных вариантов изменения маршрута, нажмите **Маршрут заново**.

**ПРИМЕЧАНИЕ.** первым вариантом изменения маршрута будет наиболее короткий маршрут, который позволит вернуться на дистанцию. Он применяется автоматически через 10 секунд.

### **Прерывание дистанции**

- **1** Перейдите к карте.
- **2** Проведите пальцем вниз от верхней части экрана и перейдите к виджету управления.
- **3** Выберите **Прервать дистанцию** >  $\mathcal{I}$ .

### **Удаление дистанции**

- **1** Выберите **Навигация** > **Дистанции**.
- **2** Проведите по дистанции влево.
- **3** Выберите $\overline{\bullet}$ .

## **Маршруты** Trailforks

С приложением Trailforks вы можете сохранять любимые маршруты или искать маршруты неподалеку. Вы можете загрузить приложение Trailforks с маршрутами для горного велосипеда на велокомпьютер Edge . Загруженные маршруты появляются в списке сохраненных дистанций.

Чтобы оформить подписку Trailforks, перейдите на веб-сайт [www.trailforks.com](http://www.trailforks.com).

## **Использование** ClimbPro

Функция ClimbPro помогает распределять силы на предстоящих подъемах. Можно просмотреть подробную информацию о подъемах, в том числе время, средний уклон и общее восхождение. Оценка подъема обозначается цветом в зависимости от длины и уклона (*[Категории подъема](#page-47-0)*, стр. 40).

- **1** Включите функцию ClimbPro для профиля занятия (*[Настройки тренировок](#page-77-0)*, стр. 70).
- **2** Выберите **Обнаружение подъемов**.
- **3** Выберите один из следующих вариантов:
	- Выберите **Все подъемы**, чтобы показать подъемы с оценкой 1500 или более.
	- Выберите **Средние и большие подъемы**, чтобы показать подъемы с оценкой 3500 или более.
	- Выберите **Только большие подъемы**, чтобы показать подъемы с оценкой 8000 или более.
- **4** Выберите **Режим**.
- **5** Выберите один из следующих вариантов:
	- Выберите **Во время навигации**, чтобы использовать ClimbPro только при прохождении дистанции (*[Дистанции](#page-41-0)*, стр. 34) или при навигации к пункту назначения (*[Навигация к местоположению](#page-40-0)*, [стр. 33](#page-40-0)).
	- Выберите **Всегда**, чтобы использовать ClimbPro для всех поездок.
- **6** Выберите **Тип рельефа**, а затем выберите нужный вариант.
- **7** Просмотрите информацию о подъемах в виджете «Сведения о подъемах». **СОВЕТ.** кроме того, подъемы отображаются в сведениях о дистанции (*[Просмотр сведений о](#page-44-0)*
- *[дистанции](#page-44-0)*, стр. 37). **8** Проведите велотренировку.

Экран ClimbPro автоматически появляется в начале подъема.

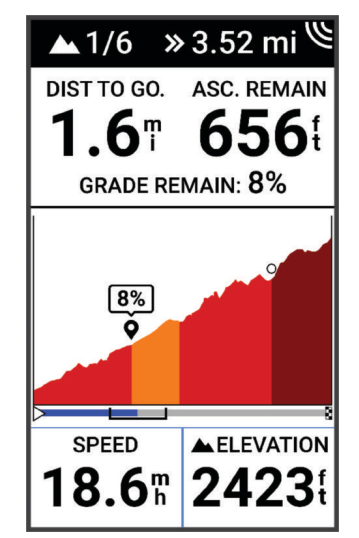

После сохранения данных о заезде можно просмотреть отрезки подъема в истории заездов.

## <span id="page-47-0"></span>**Использование виджета** «**Сведения о подъемах**»

- **1** Перейдите к виджету «Сведения о подъемах». **СОВЕТ.** вы можете добавить виджет «Сведения о подъемах» в ленту виджетов (*[Настройка ленты](#page-84-0)  [виджетов](#page-84-0)*, стр. 77).
- $2$  Выберите $\equiv$
- **3** Выберите один из следующих вариантов:
	- Выберите **Радиус поиска**, чтобы ввести расстояние для поиска подъемов.
	- Выберите **Минимальная сложность**, чтобы задать минимальную категорию подъема (*Категории подъема*, стр. 40).
	- Выберите **Максимальная сложность**, чтобы задать максимальную категорию подъема (*Категории подъема*, стр. 40).
	- Выберите **Тип рельефа**, чтобы указать тип рельефа для поездки.
	- Выберите **Сортировать по**, чтобы отсортировать подъемы по расстоянию, подъему, длине или уклону.
	- Выберите **Порядок сортировки**, чтобы отсортировать подъемы по возрастанию или убыванию.

### **Категории подъема**

Категории подъема определяются по оценке подъема, которая рассчитывается на основе уклона, умноженного на длину подъема. Длина подъема должна составлять не менее 500 метров, а средний уклон — не менее 3%, чтобы он считался подъемом.

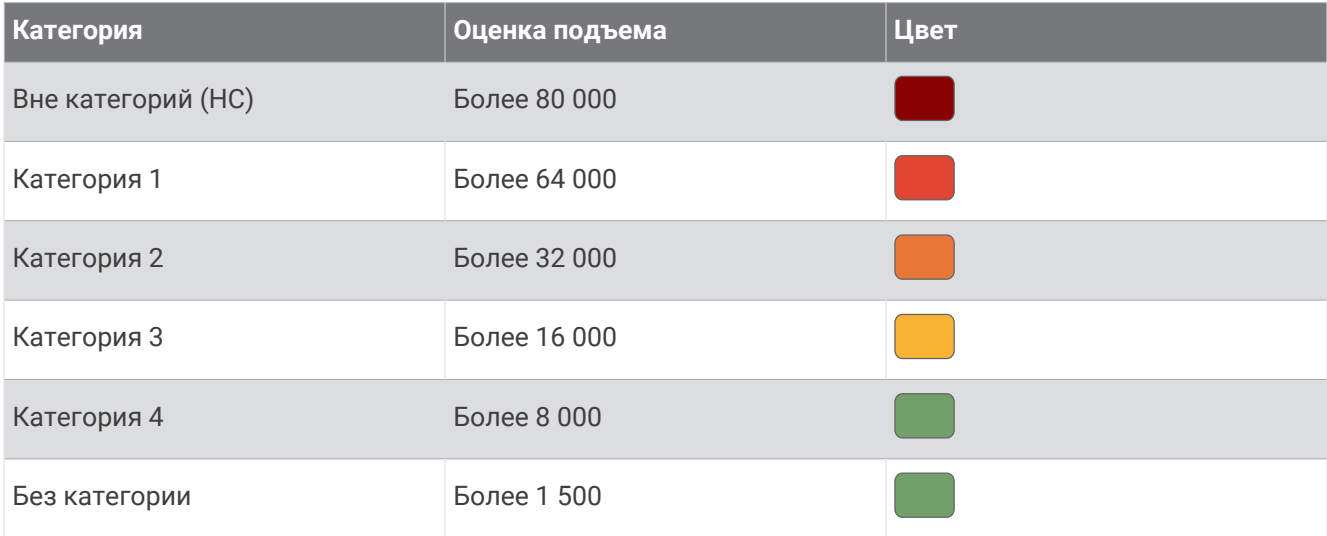

## **Настройки карты**

Выберите > **Профили занятий**, выберите профиль, а затем выберите **Навигация** > **Карта**.

**Ориентация**: выбор способа отображения карты на странице.

**Автомасштаб**: автоматический выбор уровня масштабирования для карты. Если для данной функции выбрана опция Выключено, увеличение или уменьшение масштаба нужно выполнять вручную.

**Текст указаний**: установка времени отображения пошаговых инструкций по навигации (требуются карты с возможностью прокладки маршрута).

**Вид**: настройка параметров внешнего вида на карте (*[Настройки отображения карты](#page-48-0)*, стр. 41).

**Сведения о карте**: включение или отключение карт, которые в данный момент загружены на устройство.

## <span id="page-48-0"></span>**Настройки отображения карты**

Выберите > **Профили занятий**, выберите профиль, а затем выберите **Навигация** > **Карта** > **Вид**.

**Тема карты**: настройка отображения карты в соответствии с типом заезда. (*Темы карты*, стр. 41)

**Карта популярности**: выделение популярных дорог и трасс для вашего типа заезда. Чем темнее дорога или трасса, тем популярнее.

**Детализация карты**: выбор уровня детализации данных на карте.

**Цвет линии хрон.**: возможность изменения цвета линии пройденного пути.

**Дополнительно**: возможность установки уровней масштабирования и размера текста, а также включения теней рельефа и создания карт.

**Сброс вида карты**: сброс отображения карты до настроек по умолчанию.

#### **Изменение ориентации карты**

- **1** Выберите > **Профили занятий**.
- **2** Выберите профиль.
- **3** Выберите **Навигация** > **Карта** > **Ориентация**.
- **4** Выберите один из следующих вариантов:
	- **Север наверху** верхняя часть карты ориентирована на север.
	- **По треку** верхняя часть карты ориентирована по направлению движения.

## **Темы карты**

Вы можете изменить тему карты, чтобы ее внешний вид соответствовал типу заезда.

Выберите > **Профили занятий**, выберите профиль и выберите **Навигация** > **Карта** > **Вид** > **Тема карты**.

**Классическая**: классическая цветовая схема карты Edge без дополнительной темы.

**Высокая контрастность**: устанавливает карту на отображение данных с более высокой контрастностью для лучшей видимости в сложных условиях.

**Горный велоспорт**: тема карты с данными маршрута для горного велоспорта.

## **Настройки маршрута**

Выберите > **Профили занятий**, выберите профиль, а затем выберите **Навигация** > **Прокладка маршрута**.

**Сост. маршрута по популярности**: расчет маршрутов на основании наиболее популярных заездов из Garmin Connect.

**Режим прокладки маршрута**: настройка способа транспортировки для оптимизации маршрута.

**Метод расчета**: установка метода расчета маршрута.

**Привязка к дороге**: фиксация значка текущего местоположения на ближайшей дороге.

**Настройка объездов**: возможность выбрать типы дорог, которых нужно избегать при навигации.

**Перерасчет дистанции**: автоматически повторно рассчитывает маршрут при отклонении от курса.

**Перерасчет маршрута**: автоматически повторно рассчитывает маршрут при отклонении от маршрута.

## **Выбор занятия для расчета маршрута**

Можно настроить устройство для расчета маршрута на основании типа занятий.

- **1** Выберите > **Профили занятий**.
- **2** Выберите профиль.
- **3** Выберите **Навигация** > **Прокладка маршрута** > **Режим прокладки маршрута**.
- **4** Выберите вариант расчета маршрута.

Например, для навигации по дорогам можно выбрать Шоссейный велоспорт, а для навигации по бездорожью — Горный велоспорт.

# **Подключаемые функции**

#### **ОСТОРОЖНО**

<span id="page-49-0"></span>Во время езды на велосипеде не взаимодействуйте с дисплеем для ввода данных или прочтения/ ответа на сообщения, поскольку это способствует отвлечению внимания и может привести к ДТП, став причиной серьезной травмы или смерти.

Подключаемые функции доступны на велокомпьютере Edge , когда он подключен к сети Wi-Fi® или совместимому смартфону с помощью технологии Bluetooth.

## **Сопряжение смартфона**

Для использования подключаемых функций устройства Edge необходимо выполнить сопряжение непосредственно через приложение Garmin Connect, а не через настройки Bluetooth на смартфоне.

**1** Нажмите и удерживайте , чтобы включить устройство.

При включении устройства в первый раз вам потребуется выбрать язык устройства. На следующем экране будет выведено предложение выполнить сопряжение со смартфоном.

**СОВЕТ.** проведите пальцем вниз по главному экрану, чтобы открыть виджет настроек, и выберите **Телефон** > **Подключить смартфон**, чтобы вручную перейти в режим сопряжения.

**2** Отсканируйте QR-код с помощью смартфона и следуйте инструкциям на экране для завершения процесса сопряжения и настройки.

**ПРИМЕЧАНИЕ.** настройка Wi‑Fi и использование спящего режима на устройстве позволяют устройству синхронизировать все данные, например статистику тренировок, загрузки дистанций и обновления ПО.

После сопряжения отображается сообщение и выполняется автоматическая синхронизация устройства со смартфоном.

## **Функции с подключением через** Bluetooth

Устройство Edge поддерживает несколько функций с подключением через Bluetooth для совместимого смартфона, доступных через приложения Garmin Connect и Connect IQ. Дополнительную информацию см. на веб-сайте [www.garmin.com/intosports/apps.](http://www.garmin.com/intosports/apps)

- **Загрузка занятий в Garmin Connect**: автоматически отправляет ваши занятия в Garmin Connect после завершения их записи.
- **Голосовые подсказки**: позволяет приложению Garmin Connect во время заезда воспроизводить оповещения о состоянии с помощью вашего смартфона.
- **Сигнализация для велосипеда**: позволяет установить сигнализацию, которая издаст звуковой сигнал на устройстве и отправит оповещение на ваш смартфон, если устройство распознает движение.
- **Загружаемые материалы Connect IQ**: позволяет загружать функции Connect IQ из приложения Connect IQ.
- **Дистанция, сегмент и тренировка загружаются из Garmin Connect**: позволяет искать занятия в Garmin Connect с помощью смартфона и отправлять их на ваше устройство.
- **Загружаемые дистанции и сегменты из Garmin Connect**: позволяет искать дистанции и сегменты в Garmin Connect с помощью смартфона и отправлять их на ваше устройство.
- **Найти Edge**: определение местоположения потерянного устройства Edge, сопряженного со смартфоном и в настоящее время находящегося в пределах зоны действия.
- **Сообщения**: позволяет отвечать на входящие вызовы и текстовые сообщения с помощью предустановленных текстовых сообщений. Эта функция доступна на совместимых устройствах Android™ .
- **Управление музыкой**: позволяет использовать устройство для управления воспроизведением музыки на вашем смартфоне.

**Уведомления**: отображение уведомлений и сообщений со смартфона на устройстве.

- **Функции отслеживания и безопасности**: (*[Функции отслеживания и безопасности](#page-51-0)*, стр. 44)
- **Взаимодействие с социальными сетями**: позволяет публиковать обновления на сайтах любимых социальных сетей при загрузке занятия в Garmin Connect.

**Обновления метеопрогноза**: отправка информации о текущей погоде и оповещений на устройство.

## <span id="page-51-0"></span>**Функции отслеживания и безопасности**

#### **ВНИМАНИЕ**

Функции отслеживания и безопасности — это вспомогательные функции, которые не следует использовать в качестве основного средства для получения экстренной помощи. Приложение Garmin Connect не обеспечивает оповещение экстренных служб от вашего лица.

#### *УВЕДОМЛЕНИЕ*

Для использования этих функций на устройстве Edge 1040 должна быть включена функция GPS, и оно должно быть подключено к приложению Garmin Connect с помощью технологии Bluetooth. Контакты для связи в чрезвычайных ситуациях можно указать в учетной записи Garmin Connect.

Устройство Edge 1040 оснащено функциями безопасности и отслеживания, которые необходимо настроить с помощью приложения Garmin Connect.

Для получения дополнительной информации о функциях отслеживания и безопасности перейдите по ссылке: [www.garmin.com/safety.](http://www.garmin.com/safety)

- **Помощь**: позволяет отправить сообщение с указанием вашего имени, ссылки LiveTrack и местоположения по GPS (если доступно) вашим контактам для связи в чрезвычайных ситуациях.
- **Регистрация происшествий**: когда устройство Edge 1040 обнаруживает происшествие во время определенного занятия на свежем воздухе, оно отправляет автоматическое сообщение, ссылку LiveTrack и местоположение по GPS (если доступно) вашим контактам для связи в чрезвычайных ситуациях.
- **LiveTrack**: позволяет друзьям и близким следить за вашими пробежками и тренировками в режиме реального времени. Отслеживающих пользователей можно пригласить по электронной почте или через социальные сети, и они смогут просматривать ваши достижения в режиме реального времени на веб-странице.
- **GroupRide**: позволяет создавать и получать доступ к дистанциям, обмениваться сообщениями и данными о местоположении с другими участниками.
- **GroupTrack**: позволяет отслеживать подключенных пользователей с помощью LiveTrack прямо на экране в режиме реального времени.

#### **Регистрация происшествий**

#### **ВНИМАНИЕ**

Регистрация происшествий — это вспомогательная функция, доступная только для определенных занятий на открытом воздухе. Регистрацию происшествий не следует использовать в качестве основного средства получения экстренной помощи. Приложение Garmin Connect не обеспечивает оповещение экстренных служб от вашего лица.

#### *УВЕДОМЛЕНИЕ*

Перед включением функции регистрации происшествий на устройстве необходимо настроить информацию о контактах для связи в чрезвычайной ситуации в приложении Garmin Connect. На сопряженном смартфоне должен быть активен тарифный план, и он должен находиться в зоне покрытия сети, где доступна передача данных. Ваши контакты для связи в чрезвычайных ситуациях должны иметь возможность получать текстовые сообщения (могут применяться стандартные тарифы за обмен текстовыми сообщениями).

Если в момент регистрации происшествия на устройстве Edge включена функция GPS, приложение Garmin Connect сможет отправить автоматическое текстовое сообщение и сообщение электронной почты с указанием вашего имени и местоположения по GPS, если доступно, вашим контактам для связи в чрезвычайных ситуациях.

На устройстве и подключенном смартфоне появится уведомление о том, что по истечении 30 секунд ваши контакты будут проинформированы о происшествии. Если помощь не требуется, автоматическую отправку сообщения можно отменить.

### **Помощь**

#### **ВНИМАНИЕ**

Помощь — это вспомогательная функция, которую не следует использовать в качестве основного средства для получения экстренной помощи. Приложение Garmin Connect не обеспечивает оповещение экстренных служб от вашего лица.

#### *УВЕДОМЛЕНИЕ*

Перед включением функции помощи на устройстве необходимо настроить информацию о контактах для связи в чрезвычайной ситуации в приложении Garmin Connect. На сопряженном смартфоне должен быть активен тарифный план, и он должен находиться в зоне покрытия сети, где доступна передача данных. Ваши контакты для связи в чрезвычайных ситуациях должны иметь возможность получать текстовые сообщения (могут применяться стандартные тарифы за обмен текстовыми сообщениями).

Если устройство Edge с включенной функцией GPS подключено к приложению Garmin Connect, вы можете отправить автоматическое текстовое сообщение с вашим именем и местоположением GPS (если оно доступно) вашим контактам для связи в чрезвычайной ситуации.

На устройстве появится уведомление о том, что после завершения отсчета ваши контакты будут проинформированы о происшествии. Если помощь не требуется, отправку сообщения можно отменить.

#### **Добавление контактов для связи в чрезвычайных ситуациях**

Номера телефонов контактов для связи в чрезвычайных ситуациях используются функциями отслеживания и безопасности.

- 1 В приложении Garmin Connect выберите или •••
- **2** Выберите **Отслеживание и безопасность** > **Функции безопасности** > **Контакты для связи в чрезвычайных ситуациях** > **Добавить контакты для связи в чрезвычайных ситуациях**.
- **3** Следуйте инструкциям на экране.

Ваши контакты для связи в чрезвычайных ситуациях получают уведомление, если вы их добавляете в качестве контактов для связи в чрезвычайных ситуациях, и они могут принять или отклонить ваш запрос. Если контакт отклоняет ваш запрос, вам необходимо выбрать другой контакт в качестве контакта для связи в чрезвычайных ситуациях.

#### **Просмотр контактов для связи в экстренных ситуациях**

Чтобы просматривать свои контакты для связи в экстренных ситуациях, необходимо настроить информацию о велосипедисте и контакты для связи в экстренных ситуациях в приложении Garmin Connect.

#### Выберите > **Отслеживание и безопасность** > **Контакты для чрезвычайных ситуаций**.

Появятся имена и номера телефонов для связи в экстренных ситуациях.

#### **Запрос о помощи**

#### *УВЕДОМЛЕНИЕ*

Для получения возможности отправки запросов о помощи необходимо включить GPS на устройстве Edge и настроить информацию о контактах для связи в чрезвычайной ситуации в приложении Garmin Connect. На сопряженном смартфоне должен быть активен тарифный план, и он должен находиться в зоне покрытия сети, где доступна передача данных. Ваши контакты для связи в чрезвычайных ситуациях должны иметь возможность получать электронную почту или текстовые сообщения (могут применяться стандартные тарифы за обмен текстовыми сообщениями).

**1** Нажмите и удерживайте в течение пяти секунд, чтобы активировать функцию помощи. Устройство подаст звуковой сигнал и отправит сообщение после завершения пятисекундного обратного отсчета.

**СОВЕТ.** отправку сообщения можно отменить до завершения обратного отсчета времени. Для этого нажмите $\leftarrow$ 

**2** При необходимости выберите **Отправить**, чтобы отправить сообщение немедленно.

#### **Включение и выключение регистрации происшествий**

**ПРИМЕЧАНИЕ.** на сопряженном смартфоне должен быть активен тарифный план, и он должен находиться в зоне покрытия сети, где доступна передача данных.

- **1** Выберите > **Отслеживание и безопасность** > **Регистрация происшествий**.
- **2** Выберите профиль занятия, чтобы включить регистрацию происшествий.

**ПРИМЕЧАНИЕ.** функция регистрации происшествий включена по умолчанию для определенных занятий на открытом воздухе. В зависимости от рельефа и стиля езды возможны ложные срабатывания.

#### **Отмена отправки автоматического сообщения**

При обнаружении инцидента устройством можно отменить автоматическую отправку экстренного сообщения на устройстве или сопряженном смартфоне перед отправкой его контактам для связи в чрезвычайной ситуации.

До завершения 30-секундного обратного отсчета нажмите и удерживайте опцию **Нажмите и удерж. для отмены.**

#### **Отправка обновления о состоянии после происшествия**

Прежде чем вы сможете передать обновление о состоянии своим контактам для связи в чрезвычайных ситуациях, необходимо, чтобы устройство обнаружило происшествие и отправило вашим контактам для связи в чрезвычайных ситуациях сообщение о нем.

Вы можете отправить контактам для связи в чрезвычайных ситуациях обновление о состоянии, чтобы сообщить, что вы не нуждаетесь в помощи.

- **1** Проведите пальцем вниз от верхней части экрана, а затем влево или вправо для просмотра виджета с элементами управления.
- **2** Выберите **Обнаружено происшествие** > **Я в порядке**.

Сообщение будет автоматически отправлено всем вашим контактам для связи в чрезвычайных ситуациях.

### **LiveTrack**

#### *УВЕДОМЛЕНИЕ*

При предоставлении информации о своем местоположении другим лицам вам следует проявлять осмотрительность. Вы должны всегда осознавать, кому предоставляете информацию о своем местоположении, и не должны испытывать в связи с этим никаких неудобств.

Эта функция LiveTrack позволяет делиться своими велозаездами с контактами из смартфона и из учетных записей в социальных сетях. Во время передачи данных наблюдатели могут отслеживать вашу текущую позицию и передвижения на веб-странице в режиме реального времени.

Для использования этой функции на устройстве Edge 1040 должна быть включена функция GPS, и оно должно быть подключено к приложению Garmin Connect с помощью технологии Bluetooth.

## **Включение** LiveTrack

Перед началом первого сеанса LiveTrack необходимо настроить контакты в приложении Garmin **Connect** 

- **1** Выберите > **Отслеживание и безопасность** > **LiveTrack**.
- **2** Выберите один из следующих вариантов:
	- Выберите **Автозапуск**, чтобы запускать сеанс LiveTrack каждый раз, когда вы начинаете занятие этого типа.
	- Выберите **Название LiveTrack**, чтобы обновить название сеанса LiveTrack. Текущая дата название по умолчанию.
	- Выберите **Получатели** для просмотра получателей.
	- Выберите **Пред. инф. о дист.**, если вы хотите, чтобы ваши получатели видели вашу дистанцию.
	- Выберите **Общение со зрителями**, чтобы разрешить получателям отправлять текстовые сообщения во время велосипедного заезда (*[Общение со зрителями](#page-60-0)*, стр. 53).
	- Выберите **Продл. отобр. LiveTrack**, чтобы увеличить время отображения сеанса LiveTrack на 24 часа.
- **3** Выберите **Запустить LiveTrack**.

Получатели могут просматривать ваши данные в реальном времени на странице отслеживания Garmin Connect.

## **Начало сеанса** GroupTrack

Перед началом сеанса GroupTrack необходимо подключить смартфон с приложением Garmin Connect к устройству (*[Сопряжение смартфона](#page-49-0)*, стр. 42).

**ПРИМЕЧАНИЕ.** эта функция необходима для групповых поездок с велокомпьютерами Edge 1030, 830, 530 и более ранними версиями.

Если у вас велокомпьютер Edge 1040, 840, 540 или более поздней версии, используйте функцию GroupRide (*[Присоединение к сеансу GroupRide](#page-57-0)*, стр. 50).

Во время заезда на карте отображаются данные об участниках заезда в сеансе GroupTrack.

- **1** На велокомпьютере Edge выберите > **Отслеживание и безопасность** > **GroupTrack**, чтобы включить просмотр подключений на экране карты.
- **2** В приложении Garmin Connect выберите или •••.
- **3** Выберите **Отслеживание и безопасность** > **LiveTrack** > > **Настройки** > **GroupTrack** > **Все подписчики**.
- **4** Выберите **Запустить LiveTrack**.
- **5** На велокомпьютере Edge нажмите  **и начните заезд.**
- **6** Прокрутите карту, чтобы просмотреть всех подписанных пользователей.

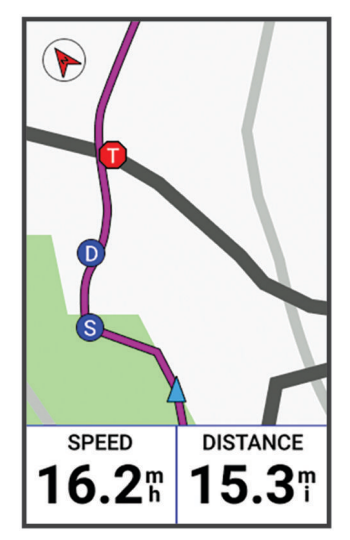

Вы можете нажать на значок на карте, чтобы просмотреть информацию о местоположении и курсе для других участников заезда в сеансе GroupTrack.

**7** Перейдите к списку GroupTrack.

Вы можете выбрать участника заезда из списка, и он будет отображаться по центру карты.

#### *Рекомендации для сеансов* GroupTrack

Функция GroupTrack позволяет следить за другими участниками заезда вашей группы с помощью LiveTrack непосредственно на экране. Все участники заезда группы должны быть подписчиками в вашей учетной записи Garmin Connect.

- Используйте GPS при езде по улице.
- Выполните сопряжение устройства Edge 1040 со смартфоном с помощью технологии Bluetooth.
- В приложении Garmin Connect выберите **Влагатия •••** и выберите **Подписчики**, чтобы обновить список участников заезда для сеанса GroupTrack.
- Убедитесь, что все подписчики выполнили сопряжение со смартфонами и запустили сеанс LiveTrack в приложении Garmin Connect.
- Убедитесь, что все подписчики находятся в зоне действия (40 км или 25 миль).
- Во время сеанса GroupTrack прокрутите карту, чтобы просмотреть подписанных пользователей.
- Перед просмотром информации о местоположении и курсе других участников заезда в рамках сеанса GroupTrack остановитесь.

## **GroupRide**

#### **ОСТОРОЖНО**

Во время заездов всегда следите за окружающей обстановкой и управляйте велосипедом аккуратно. Несоблюдение этого требования может привести к серьезным травмам или летальному исходу.

#### *УВЕДОМЛЕНИЕ*

При предоставлении информации о своем местоположении другим участникам заезда вам следует проявлять осмотрительность. Вы должны всегда осознавать, кому предоставляете информацию о своем местоположении, и не должны испытывать в связи с этим никаких неудобств.

С помощью функции GroupRide на вашем велокомпьютере Edge вы можете создавать и получать доступ к общим дистанциям, обмениваться сообщениями и данными о местоположении с другими участниками заезда, использующими совместимые устройства.

#### **Начало сеанса** GroupRide

Перед началом сеанса GroupRide необходимо подключить смартфон с приложением Garmin Connect к устройству (*[Сопряжение смартфона](#page-49-0)*, стр. 42).

- **1** Прокрутите до мини-виджета **GroupRide**.
- **2** Выберите ✔, чтобы подтвердить согласие на передачу вашего местоположения в режиме реального времени другим участникам заезда.
- **3** Выберите **Создать GroupRide**.
- **4** Выберите **Название**, **Дата** или **Время начала**, чтобы отредактировать информацию (необязательно).
- **5** Выберите **Добавить дистанцию**, чтобы поделиться дистанцией с другими участниками заезда. Можно выбрать из сохраненных дистанций или нажать  $\blacksquare$ , чтобы создать новую дистанцию (*[Дистанции](#page-41-0)*, стр. 34).
- **6** Выберите **Сгенерировать код**.

Ваш велокомпьютер Edge генерирует код, который можно отправить другим участникам заезда.

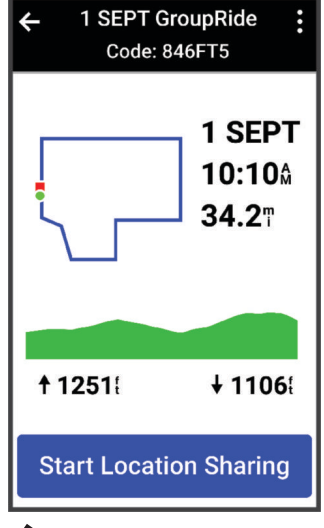

- **7** Выберите : > **Поделиться кодом** > ✔.
- **8** Откройте приложение Garmin Connect и выберите **Просмотр кода** > **Поделиться**.
- **9** Выберите способ передачи кода другим участникам заезда. Приложение Garmin Connect предоставляет общий доступ к коду GroupRide вашим контактам.
- 

## <span id="page-57-0"></span>11 Нажмите **| и отправляйтесь в путь.**

Экран данных GroupRide добавляется к экранам данных активного профиля.

**12** Выберите участника заезда с экрана данных **GroupRide** для просмотра его местоположения на карте или прокрутите до карты, чтобы увидеть всех участников (*[Состояние карты GroupRide](#page-58-0)*, стр. 51).

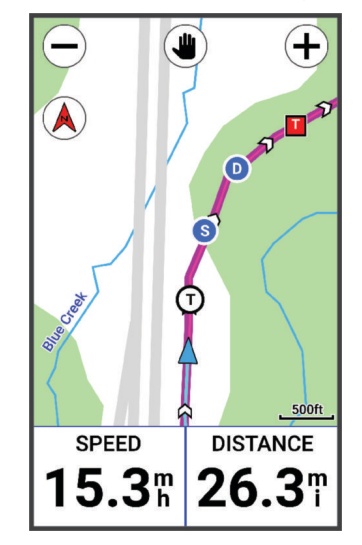

Вы можете нажать на значок на карте, чтобы просмотреть информацию о местоположении, курсе и состоянии других участников заезда во время сеанса GroupRide.

#### **Присоединение к сеансу** GroupRide

Вы можете присоединиться к сеансу GroupRide на своем велокомпьютере Edge , когда вам предоставлен код GroupRide. Вы можете ввести код до начала заезда.

**1** Прокрутите до мини-виджета **GroupRide**.

**СОВЕТ.** при необходимости можно добавить мини-виджет GroupRide в ленту мини-виджетов (*[Настройка виджетов](#page-84-0)*, стр. 77).

- **2** Выберите **Введите код**.
- **3** Введите 6-значный код и выберите  $\blacktriangledown$ .

Ваш велокомпьютер Edge автоматически скачает дистанцию.

- **4** В день заезда выберите **Начать передачу местоположения**.
- **5** Нажмите и отправляйтесь в путь.

## <span id="page-58-0"></span>**Отправка сообщения** GroupRide

Во время сеанса GroupRide можно отправить сообщение другим участникам заезда.

- **1** На экране данных GroupRide велокомпьютера Edge выберите  $\blacksquare$  > >.
- **2** Выберите один из следующих вариантов:
	- Выберите сообщение из списка предустановленных текстовых ответов.
	- Выберите **Введите сообщение**, чтобы отправить собственное сообщение.

**ПРИМЕЧАНИЕ.** предустановленные ответы можно отредактировать в настройках устройства в приложении Garmin Connect. После настройки параметров необходимо синхронизировать данные, чтобы применить изменения к вашему велокомпьютеру Edge .

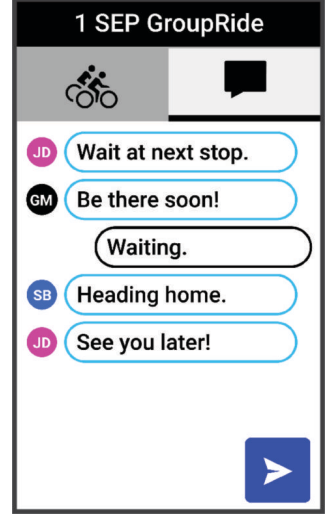

**ПРИМЕЧАНИЕ.** можно прокрутить вверх до верхней части экрана сообщений для просмотра более старых сообщений, включая все сообщения, отправленные до вашего присоединения к сеансу GroupRide (*[Присоединение к сеансу GroupRide](#page-57-0)*, стр. 50).

#### **Состояние карты** GroupRide

Во время заезда на карте отображаются данные об участниках заезда в сеансе GroupRide. **СОВЕТ.** буквы внутри значков на карте соответствуют инициалам участника.

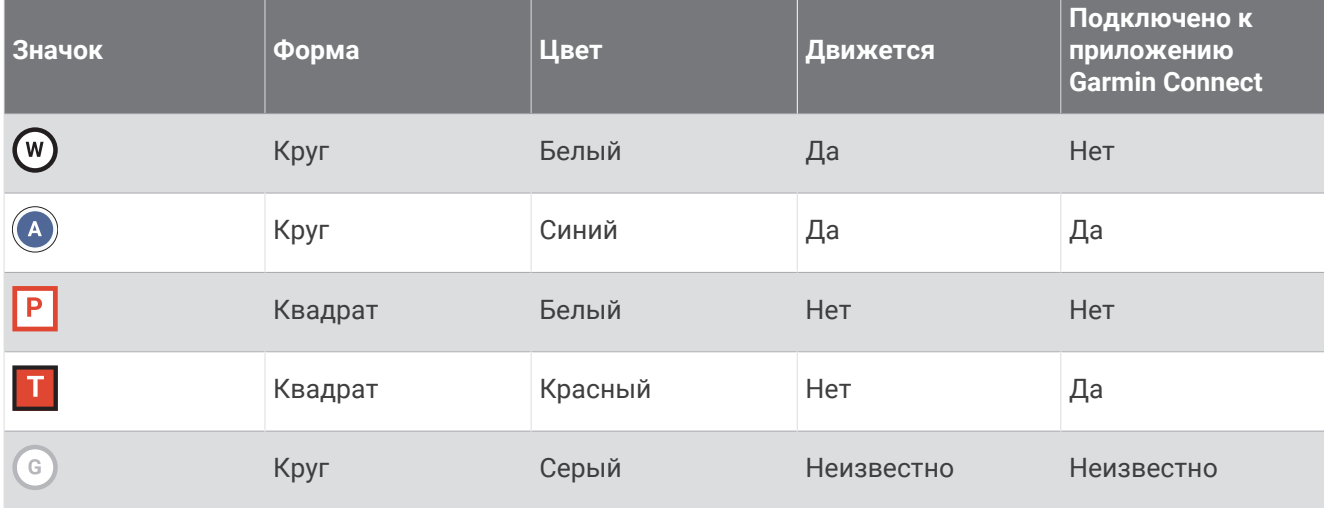

**ПРИМЕЧАНИЕ.** для настройки параметров карты на странице GroupRide выберите .

## **Выход из сеанса** GroupRide

Чтобы ваш велокомпьютер Edge мог убрать вас с карт и из списков других участников заезда, необходимо иметь активное интернет-соединение.

Вы можете покинуть сеанс GroupRide в любое время.

Выберите один из следующих вариантов:

- Во время заезда проведите пальцем вниз, чтобы отобразить виджет управления и выберите **Покинуть GroupRide**.
- На странице **GroupRide** выберите **Покинуть GroupRide**.
- Нажмите **> Сохранить**, чтобы остановить время занятия и завершить его.

**СОВЕТ.** велокомпьютер Edge автоматически удаляет сеанс GroupRide по его завершении (*Рекомендации для сеансов GroupRide*, стр. 52).

### **Рекомендации для сеансов** GroupRide

- Используйте GPS при езде по улице.
- Подключите совместимый велокомпьютер Edge к смартфону с помощью технологии Bluetooth.
- Участники группового заезда могут добавить сеанс GroupRide сеанс на свое устройство в любое время, а затем присоединиться к сеансу в день заезда. Сеанс истекает через 24 часа после начала.
- Чтобы поделиться кодом GroupRide во время заезда, выберите г $\mathsf{\hat{n}}$ на экране данных **GroupRide** на велокомпьютере Edge.
- При получении сообщения GroupRide можно выбрать  $\gg$ , чтобы заглушить звук всех сообщений в этом сеансе GroupRide.
- Список участников заезда обновляется каждые 15 секунд и показывает данные 25 ближайших участников в пределах 40 км (25 миль). Для просмотра участников заезда за пределами радиуса 40 км (25 миль) выберите **Дополнительно**.
- Во время заезда проведите пальцем вниз, чтобы отобразить виджет управления для просмотра дополнительных параметров.
- Перед просмотром информации о местоположении и курсе других участников заезда в рамках сеанса GroupRide остановитесь (*[Состояние карты GroupRide](#page-58-0)*, стр. 51)..

#### **Передача события в реальном времени**

Передача события в реальном времени позволяет отправлять сообщения друзьям и родным во время события, предоставляя обновления в реальном времени, включая совокупное время и время последнего круга. Перед событием можно настроить список получателей и содержимое сообщения в приложении Garmin Connect.

#### **Включение функции передачи событий в реальном времени**

Прежде чем вы сможете использовать функцию передачи событий в реальном времени, необходимо настроить функцию LiveTrack в приложении Garmin Connect.

**ПРИМЕЧАНИЕ.** функции LiveTrack доступны, когда устройство подключено к приложению Garmin Connect на смартфоне с ОС Android посредством технологии Bluetooth.

- **1** Включите велокомпьютер Edge.
- **2** В приложении Garmin Connect в меню настроек выберите **Отслеживание и безопасность** > **Передача события в реальном времени**.
- **3** Выберите **Устройства** и выберите велокомпьютер Edge.
- **4** Выберите переключатель, чтобы включить **Передача события в реальном времени**.
- **5** Выберите **Готово**.
- **6** Выберите **Получатели**, чтобы добавить людей из ваших контактов.
- **7** Выберите **Параметры сообщения**, чтобы настроить триггеры сообщений и параметры.
- **8** Выйдите на улицу и выберите велосипедный профиль GPS на велокомпьютере Edge 1040 .

Передача событий в реальном времени включена на 24 часа.

### <span id="page-60-0"></span>**Общение со зрителями**

**ПРИМЕЧАНИЕ.** на сопряженном смартфоне должен быть активен тарифный план, и он должен находиться в зоне покрытия сети, где доступна передача данных.

«Общение со зрителями» — это функция, которая позволяет вашим подписчикам в LiveTrack отправлять вам сообщения во время ваших занятий велоспортом. Эту функцию можно настроить в разделе настроек LiveTrack приложения Garmin Connect.

### **Блокировка сообщений зрителей**

Если вы хотите заблокировать сообщения от зрителей, Garmin рекомендует отключить их до начала занятия.

#### Выберите > **Отслеживание и безопасность** > **LiveTrack** > **Общение со зрителями**.

#### **Установка сигнализации велосипеда**

Можно включить сигнализацию велосипеда, когда находитесь далеко от велосипеда, например на остановке во время длительного заезда. Можно управлять сигнализацией велосипеда с помощью устройства или настроек устройства в приложении Garmin Connect.

- **1** Выберите > **Отслеживание и безопасность** > **Сигнализация для велосипеда**.
- **2** Создайте или обновите пароль.

При отключении сигнализации велосипеда на устройстве Edge появится запрос на ввод пароля.

**3** Проведите пальцем вниз от верхней части экрана и в виджете управления выберите **Уст. сигн. вел.**.

Если устройство обнаруживает движение, оно подает звуковой сигнал и отправляет оповещение на подключенный смартфон.

#### **Воспроизведение голосовых подсказок на смартфоне**

Перед настройкой голосовых подсказок необходимо подключить смартфон с приложением Garmin Connect к вашему устройству Edge .

Вы можете настроить приложение Garmin Connect на воспроизведение мотивирующих оповещений на вашем смартфоне во время заезда или иных занятий. Голосовые подсказки включают номер и время круга, навигацию, мощность, темп или скорость, а также данные о частоте пульса. Во время произнесения подсказки приложение Garmin Connect останавливает воспроизведение музыки на смартфоне. Уровни громкости можно настроить в приложении Garmin Connect.

- 1 В приложении Garmin Connect выберите **II** или • •
- **2** Выберите **Устройства Garmin**.
- **3** Выберите используемое устройство.
- **4** Выберите **Голосовые подсказки**.

## **Прослушивание музыки**

### **ОСТОРОЖНО**

Не слушайте музыку во время езды по дорогам общего пользования, так как это может привести к отвлечению внимания и стать причиной несчастного случая, травмы или смерти. Пользователь обязан знать и понимать местные законы и нормативные акты, касающиеся использования наушников во время езды на велосипеде.

- **1** Проведите велотренировку.
- **2** Для отображения виджетов остановитесь и проведите пальцем вниз от верхнего края экрана.
- **3** Проведите пальцем влево или вправо по экрану, чтобы отобразить виджет управления музыкой.

**ПРИМЕЧАНИЕ.** вы можете добавлять другие виджеты в ленту виджетов (*[Настройка ленты виджетов](#page-84-0)*, [стр. 77](#page-84-0)).

**4** Начните прослушивание музыки с сопряженного смартфона.

Вы можете управлять воспроизведением музыки на смартфоне с помощью велокомпьютера Edge .

## **Функции с подключением через** Wi**‑**Fi

- **Загрузка занятий в учетную запись Garmin Connect**: позволяет автоматически отправлять данные по вашим занятиям в учетную запись Garmin Connect после завершения их записи.
- **Аудиоматериалы**: позволяет синхронизировать аудиоматериалы сторонних поставщиков.
- **Обновления ПО**: вы можете загрузить и обновить актуальные обновления программного обеспечения.
- **Тренировки и планы тренировок**: вы можете выполнять поиск и выбирать тренировки и планы тренировок на веб-сайте Garmin Connect. В следующий раз при наличии подключения к сети Wi‑Fi файлы будут переданы на устройство.

## **Настройка подключения к сети** Wi**‑**Fi

Перед подключением к сети Wi‑Fi необходимо подключить устройство к приложению Garmin Connect на смартфоне или к приложению Garmin Express на компьютере.

- **1** Выберите один из следующих вариантов:
	- Загрузите приложение Garmin Connect и выполните сопряжение со смартфоном (*[Сопряжение](#page-49-0) [смартфона](#page-49-0)*, стр. 42).
	- Перейдите на веб-сайт [www.garmin.com/express,](http://www.garmin.com/express) чтобы загрузить приложение Garmin Express.
- **2** Следуйте инструкциям на экране для настройки соединения Wi‑Fi.

## **Настройки** Wi**‑**Fi

### Выберите > **Подключаемые функции** > **Wi-Fi**.

**Wi-Fi**: включение технологии беспроводной связи Wi‑Fi.

**ПРИМЕЧАНИЕ.** другие настройки Wi‑Fi отображаются, только если включено Wi‑Fi.

**Автозагрузка**: позволяет автоматически загружать занятия через известную беспроводную сеть.

**Добавить сеть**: подключение устройства к беспроводной сети.

# **Беспроводные датчики**

<span id="page-62-0"></span>Можно выполнить сопряжение велокомпьютера Edge и использовать его с беспроводными датчиками с помощью технологии ANT+ или Bluetooth (*[Сопряжение с беспроводными датчиками](#page-68-0)*, стр. 61). После сопряжения устройств можно настроить дополнительные поля данных (*[Добавление экрана данных](#page-78-0)*, [стр. 71](#page-78-0)). Если датчик входит в комплект поставки устройства, их сопряжение было выполнено предварительно.

Для получения информации о совместимости конкретного датчика Garmin, его покупки или для просмотра руководства пользователя перейдите на сайт [buy.garmin.com](http://buy.garmin.com).

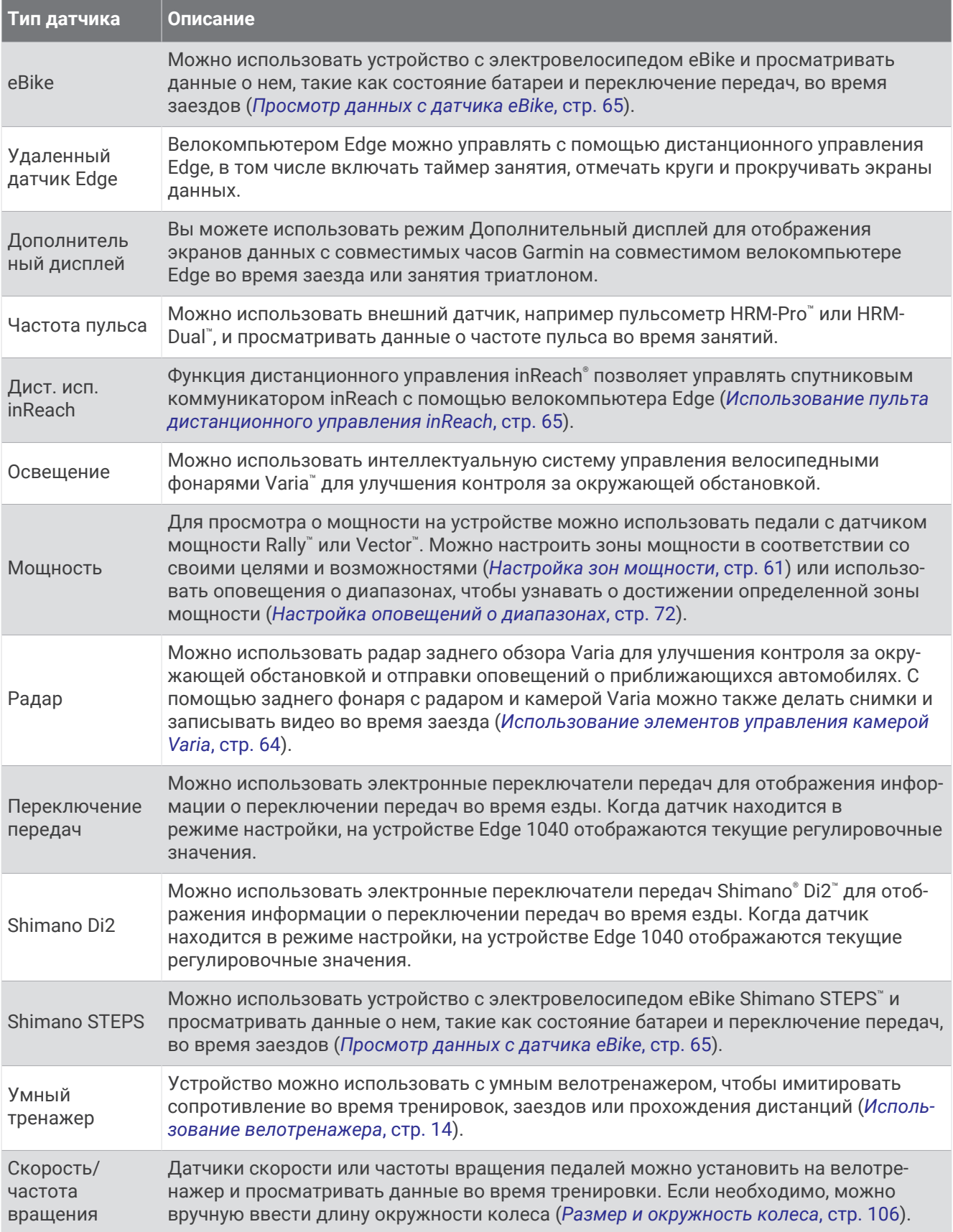

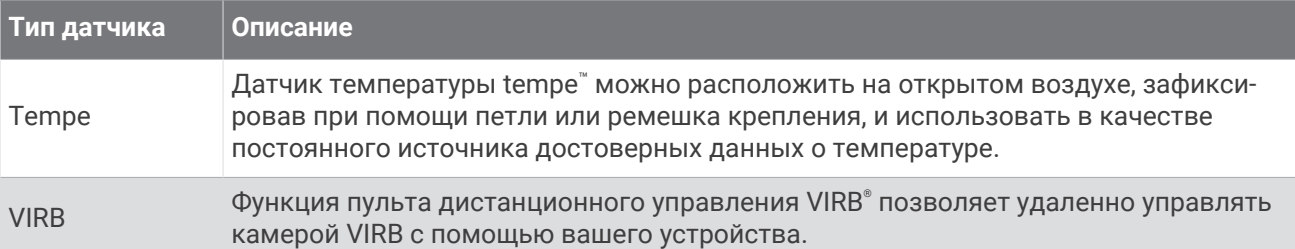

## **Использование пульсометра**

**ПРИМЕЧАНИЕ.** при отсутствии пульсометра данный пункт можно пропустить.

Пульсометр необходимо надевать на голое тело непосредственно под грудиной. Он должен быть закреплен достаточно плотно, чтобы во время занятий пульсометр оставался на месте.

**1** Прикрепите модуль пульсометра  $\textcircled{1}$  на ремешок.

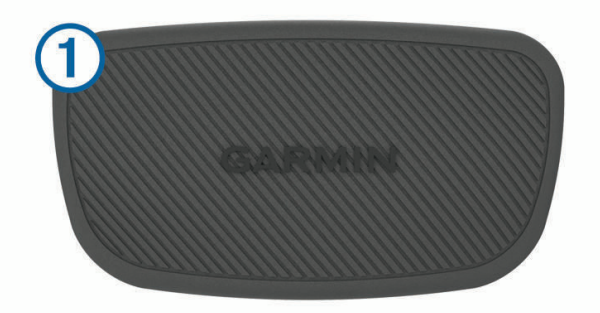

Логотипы Garmin на модуле и на ремешке должны быть направлены правой стороной вверх.

**2** Смочите электроды  $(2)$  и зоны контакта  $(3)$  на задней стороне ремешка для обеспечения надежного контакта между передатчиком и кожей на груди.

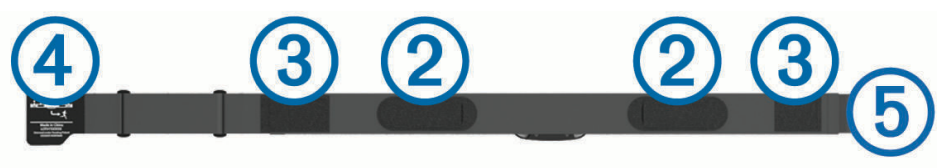

**3** Оберните пульсометр вокруг груди и закрепите крючок ремешка  $\overline{4}$  в петле  $\overline{5}$ . **ПРИМЕЧАНИЕ.** ярлык с рекомендациями по уходу не должен сворачиваться.

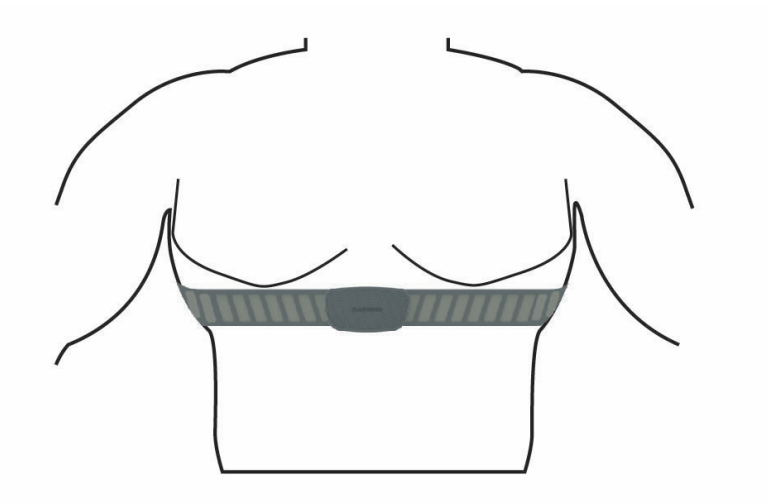

Логотипы Garmin должны быть направлены правой стороной вверх.

**4** Поместите устройство в пределах 3 м (10 футов) от пульсометра.

<span id="page-65-0"></span>После того как пульсометр был надет, он считается активным и может отправлять данные.

**СОВЕТ.** если данные о частоте пульса неточны или не отображаются, см. советы по решению проблем (*[Советы по устранению неточных данных о частоте пульса](#page-66-0)*, стр. 59).

## **Настройка зон частоты пульса**

Устройство использует информацию профиля пользователя из первоначальной настройки для определения зон частоты пульса. Зоны частоты пульса можно настроить вручную в соответствии со своими целями по занятиям фитнесом (*Спортивные цели*, стр. 58). Для наиболее точных данных о калориях во время занятия необходимо установить свое максимальное значение частоты пульса, частоту пульса в состоянии покоя и зоны частоты пульса.

- **1** Выберите > **Моя статистика** > **Зоны тренировки** > **Зоны частоты пульса**.
- **2** Введите максимальный пороговый уровень лактата и значения частоты пульса в состоянии покоя. Вы можете использовать функцию автоматического определения для автоматической регистрации частоты пульса во время занятия. Значения зон обновляются автоматически, но вы также можете менять каждое из них вручную.
- **3** Выберите **Расчет по:**.
- **4** Выберите один из следующих вариантов:
	- Выберите **Уд./мин.** для просмотра и изменения зон на основе количества ударов в минуту.
	- Выберите **% максимум** для просмотра и изменения зон на основе процентного значения максимальной частоты пульса.
	- Выберите **% РЧП** для просмотра и изменения зон на основе процентного значения резерва частоты пульса (максимальная частота пульса минус частота пульса в состоянии покоя).
	- Выберите **%ЧП при пороговом значении лактата** для просмотра и изменения зон на основе процентного значения частоты пульса при пороговом значении лактата.

#### **Информация о зонах частоты пульса**

Многие спортсмены используют зоны частоты пульса для оценки состояния и укрепления сердечнососудистой системы, а также для повышения общего уровня подготовки. Зона частоты пульса диапазон частоты пульса за минутный отрезок времени. Зоны частоты пульса пронумерованы от 1 до 5 по нарастанию интенсивности. Обычно зоны частоты пульса рассчитываются на основе процентного значения максимальной частоты пульса.

#### **Спортивные цели**

Знание зон частоты пульса помогает оценить и улучшить общую подготовку с помощью следующих принципов.

- Частота пульса надежный показатель интенсивности тренировки.
- Тренировка в определенных зонах частоты пульса позволяет улучшить состояние сердечнососудистой системы.

Зная максимальную частоту пульса, вы можете использовать таблицу (*[Оценка нагрузки в зонах](#page-112-0) [частоты пульса](#page-112-0)*, стр. 105) для определения оптимальной зоны частоты пульса и достижения поставленных спортивных целей.

Если максимальная частота пульса вам неизвестна, вы можете воспользоваться соответствующим калькулятором в сети Интернет. В некоторых тренажерных залах и фитнес-центрах можно пройти тест и определить максимальную частоту пульса. Максимальный пульс по умолчанию равен 220 ударам в минуту минус возраст.

## <span id="page-66-0"></span>**Советы по устранению неточных данных о частоте пульса**

Если данные по частоте пульса неточны или не отображаются, воспользуйтесь следующими советами.

- Повторно смочите электроды и зоны контакта водой (если применимо).
- Затяните ремешок на груди.
- Сделайте разминку в течение 5–10 минут.
- Следуйте инструкциям по обращению с устройством (*[Уход за пульсометром](#page-94-0)*, стр. 87).
- Наденьте хлопчатобумажную рубашку или тщательно намочите ремешок с обеих сторон. Синтетические ткани, которые трутся о пульсометр или соприкасаются с ним, могут создавать разряды статического электричества, мешая сигналам сердечного ритма.
- Отойдите от источников, которые могут мешать работе пульсометра.

Источниками помех могут быть сильные электромагнитные поля, некоторые беспроводные датчики 2,4 ГГц, высоковольтные линии электропередач, электродвигатели, печи, микроволновые печи, беспроводные телефоны 2,4 ГГц и беспроводные точки доступа локальной сети.

## **Установка датчика скорости**

**ПРИМЕЧАНИЕ.** если у вас нет такого датчика, вы можете пропустить эту задачу.

**СОВЕТ.** на время установки датчика компания Garmin рекомендует закрепить велосипед в стойке.

- **1** Установите и удерживайте датчик частоты в верхней части ступицы колеса.
- **2** Протяните ремень  $\textcircled{1}$  вокруг ступицы колеса и зацепите его за крючок  $\textcircled{2}$  на датчике.

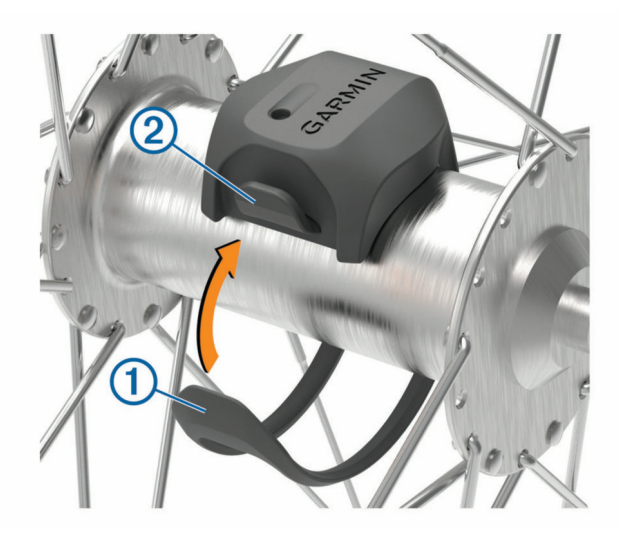

Датчик можно наклонить при установке на асимметричную ступицу. Это не влияет на работу.

**3** Чтобы проверить, есть ли зазоры, покрутите колесо.

Датчик не должен касаться других деталей велосипеда.

**ПРИМЕЧАНИЕ.** после двух оборотов светодиодный индикатор будет в течение пяти секунд мигать зеленым, сигнализируя о начале занятия.

## **Установка датчика частоты вращения педалей**

**ПРИМЕЧАНИЕ.** если у вас нет такого датчика, вы можете пропустить эту задачу.

**СОВЕТ.** на время установки датчика компания Garmin рекомендует закрепить велосипед в стойке.

- **1** Выберите размер браслета, который точно соответствует шатуну педали  $\left($ ) вашего велосипеда. Это должен быть минимальный по размеру браслет, охватывающий шатун педали.
- **2** Поместите датчик частоты вращения педалей плоской стороной к шатуну педали и удерживайте его.
- **3** Натяните браслет  $(2)$  вокруг шатуна педали и прикрепите его к крючкам  $(3)$  датчика.

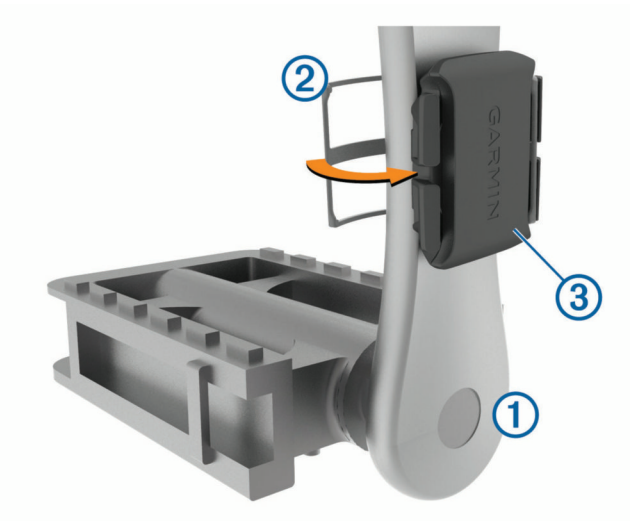

- **4** Чтобы проверить наличие зазоров, покрутите шатун педали. Датчик и браслет не должны касаться велосипеда или обуви. **ПРИМЕЧАНИЕ.** после двух оборотов светодиодный индикатор будет в течение пяти секунд мигать зеленым, сигнализируя о начале занятия.
- **5** Проведите 15-минутный пробный заезд и проверьте датчик и браслет, чтобы убедиться в отсутствии повреждений.

## **О датчиках скорости и частоты вращения педалей**

Данные о частоте вращения педалей, получаемые от датчика частоты вращения педалей, всегда записываются. Если датчики скорости и частоты вращения педалей не сопряжены с устройством, для расчета скорости и расстояния используются данные GPS.

Частота вращения педалей — это скорость вращения педалей, измеряемая числом оборотов шатуна педали в минуту (об./мин).

### **Усреднение данных датчика или мощности**

Ненулевое усреднение данных доступно, если вы тренируетесь с дополнительным датчиком вращения педалей или датчиком мощности. Настройка по умолчанию исключает нулевые значения, которые возникают, когда вы не крутите педали.

Вы можете изменить значение этой настройки (*[Настройки записи данных](#page-85-0)*, стр. 78).

## <span id="page-68-0"></span>**Сопряжение с беспроводными датчиками**

Прежде чем выполнять сопряжение, необходимо надеть пульсометр или установить датчик.

При первом подключении беспроводного датчика к устройству с помощью технологии ANT+ или Bluetooth необходимо выполнить сопряжение устройства с датчиком. Если датчик использует обе технологии ANT+ и Bluetooth, Garmin рекомендуется выполнить сопряжение с помощью технологии ANT+. После сопряжения велокомпьютер Edge автоматически подключается к датчику, когда вы начинаете занятие, если датчик включен и находится в пределах диапазона действия.

**ПРИМЕЧАНИЕ.** если датчик входит в комплект поставки устройства, их сопряжение было выполнено предварительно.

**1** Поместите устройство в пределах 3 м (10 футов) от датчика.

**ПРИМЕЧАНИЕ.** во время сопряжения расстояние до других датчиков должно составлять не менее 10 м (33 фута).

- **2** Выберите > **Датчики** > **Добавить датчик**.
- **3** Выберите один из следующих вариантов:
	- Выберите тип датчика.
	- Выберите **Искать все**, чтобы выполнить поиск всех находящихся поблизости датчиков.

Появится перечень доступных датчиков.

- **4** Выберите один или несколько датчиков для сопряжения с устройством.
- **5** Выберите **Добавить**.

После сопряжения с устройством состояние датчика меняется на Подключено. Можно настроить поле данных на отображение данных с датчика.

## **Время работы от батареи беспроводных датчиков**

После заезда отобразятся уровни времени работы от батареи беспроводных датчиков, подключенных во время занятия. Список отсортирован по уровню заряда батареи.

## **Тренировки с измерителями мощности**

- Перейдите на веб-сайт [www.garmin.com/intosports](http://www.garmin.com/intosports), чтобы посмотреть список измерителей мощности, совместимых с вашим велокомпьютером Edge (например, системы Rally и Vector).
- Дополнительную информацию см. в руководстве пользователя по вашему измерителю мощности.
- Настройте зоны мощности в соответствии со своими целями и возможностями (*Настройка зон мощности*, стр. 61).
- Чтобы узнавать о достижении определенной зоны мощности, используйте оповещения о диапазонах (*[Настройка оповещений о диапазонах](#page-79-0)*, стр. 72).
- Настройте поля данных по мощности (*[Добавление экрана данных](#page-78-0)*, стр. 71).

## **Настройка зон мощности**

Значения зон являются значениями по умолчанию и могут не соответствовать вашим возможностям. Зоны можно скорректировать вручную на устройстве или с помощью Garmin Connect. Если вы знаете свое значение функциональной пороговой мощности (ФПМ), вы можете ввести его и позволить программному обеспечению рассчитывать зоны мощности для вас автоматически.

- **1** Выберите > **Моя статистика** > **Зоны тренировки** > **Зоны мощности**.
- **2** Введите значение ФПМ.
- **3** Выберите **Расчет по:**.
- **4** Выберите один из следующих вариантов:
	- Выберите **ватт** для просмотра и изменения зон в ваттах.
	- Выберите **% ФПМ** для просмотра и изменения зон на основе процентного значения функциональной пороговой мощности.
	- Выберите **Режим работы**, чтобы изменить количество зон мощности.

## **Калибровка измерителя мощности**

Перед калибровкой измерителя мощности необходимо установить его, выполнить сопряжение с устройством и с его помощью начать активную запись данных.

Инструкции по калибровке, относящиеся к измерителю мощности, см. в инструкциях производителя.

- **1** Выберите > **Датчики**.
- **2** Выберите измеритель мощности.
- **3** Выберите **Калибровать**.
- **4** Не отключайте измеритель мощности и крутите педали, пока не появится сообщение.
- **5** Следуйте инструкциям на экране.

### **Мощность при вращении педалей**

Rally измеряет мощность при вращении педалей.

Rally измеряет силу, которую вы прикладываете, несколько сотен раз в секунду. Rally также измеряет частоту или скорость вращения педалей. Благодаря измерению силы, направления силы, вращения шатуна педали и времени Rally может определить мощность (ватты). Так как устройство Rally измеряет мощность левой и правой ног по отдельности, оно отображает распределение мощности между левой и правой ногами.

**ПРИМЕЧАНИЕ.** система с одним датчиком Rally не предоставляет данные о распределении мощности между левой и правой ногами.

### **Динамические характеристики велотренировок**

Показатели динамических характеристик велотренировок определяют, как вы распределяете свои силы при вращении педалей, и где вы нажимаете на педали, позволяя вам понять свой особый стиль езды. Понимание того, как и где вырабатывается мощность, позволяет повысить эффективность тренировок и оценить свою физическую форму для заездов на велосипеде.

**ПРИМЕЧАНИЕ.** для использования показателей динамических характеристик велотренировок необходимо подключить совместимую сдвоенную систему датчиков с помощью технологии ANT+.

Для получения дополнительных сведений посетите веб-сайт [www.garmin.com/performance-data](http://www.garmin.com/performance-data).

#### **Использование динамических характеристик велотренировок**

Для использования динамических характеристик велотренировок необходимо выполнить сопряжение измерителя мощности с вашим устройством с помощью технологии ANT+ (*[Сопряжение с](#page-68-0) [беспроводными датчиками](#page-68-0)*, стр. 61).

**ПРИМЕЧАНИЕ.** для записи динамических характеристик велотренировок используется дополнительная память устройства.

- **1** Проведите велотренировку.
- **2** Прокрутите экран, чтобы посмотреть динамические характеристики велотренировок: данные фазы мощности  $\left(1\right)$ , общую мощность  $\left(2\right)$  и смещение от центра платформы  $\left(3\right)$ .

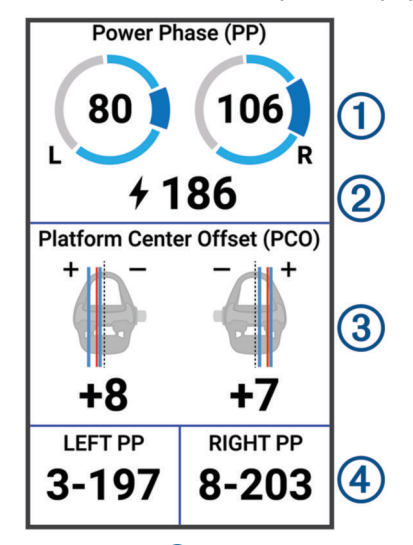

**3** Если нужно внести изменение в поле данных (4), удерживайте его ([Добавление экрана данных](#page-78-0), [стр. 71](#page-78-0)).

**ПРИМЕЧАНИЕ.** два поля данных внизу экрана можно настроить.

Чтобы посмотреть дополнительные динамические характеристики велотренировок, отправьте данные о заезде в приложение Garmin Connect (*[Отправка данных о заезде в Garmin Connect](#page-74-0)*, стр. 67).

#### **Данные фазы мощности**

Фаза мощности — это участок хода педали (между начальным углом поворота шатуна педали и конечным углом поворота шатуна педали), на котором вырабатывается положительная мощность.

#### **Смещение от центра платформы**

Смещение от центра платформы — это место приложения силы на педали.

#### **Настройка функций динамических характеристик велотренировок**

Чтобы настроить функции Rally, нужно сначала выполнить сопряжение вашего устройства с измерителем мощности Rally.

- **1** Выберите > **Датчики**.
- **2** Выберите измеритель мощности Rally.
- **3** Выберите **Данные датчика** > **Динам. характ. велотр.**.
- **4** Выберите один из вариантов.
- **5** При необходимости нажмите на переключатели, чтобы включить или отключить эффективность вращения педалей, равномерность вращения педалей или динамические характеристики велотренировок.

## <span id="page-71-0"></span>**Обновление программного обеспечения системы** Rally **с помощью велокомпьютера** Edge

Перед обновлением программного обеспечения необходимо выполнить сопряжение велокомпьютера Edge с системой Rally.

**1** Отправляйте данные о заездах в учетную запись Garmin Connect (*[Отправка данных о заезде в Garmin](#page-74-0)  Connect*[, стр. 67\)](#page-74-0).

Garmin Connect автоматически выполняет поиск обновлений ПО и отправляет их на ваш велокомпьютер Edge .

- **2** Расположите велокомпьютер Edge в пределах рабочего диапазона (3 м) измерителей мощности.
- **3** Несколько раз покрутите шатун педали. Велокомпьютер Edge предложит вам установить все доступные обновления ПО.
- **4** Следуйте инструкциям на экране.

## **Получение информации об окружающей обстановке**

#### **ОСТОРОЖНО**

Линейка продукции с функциями для велосипедов Varia повышает уровень контроля за окружающей обстановкой. Эти устройства не отменяют необходимости велосипедиста внимательно следить за дорогой и руководствоваться здравым смыслом. Всегда следите за окружающей обстановкой и управляйте велосипедом аккуратно. Несоблюдение этого требования может привести к серьезным травмам или летальному исходу.

Ваш велокомпьютер Edge можно использовать с линейкой продукции для получения информации об окружающей обстановке Varia (*[Беспроводные датчики](#page-62-0)*, стр. 55). Дополнительную информацию см. в руководстве пользователя аксессуара.

### **Использование элементов управления камерой** Varia

#### *УВЕДОМЛЕНИЕ*

В некоторых странах могут запрещать или регулировать запись аудио и видео, а также фотосъемку, или может потребоваться согласие всех сторон на ведение записи. Вы несете ответственность за знание и соблюдение всех законов, правил и любых других ограничений в тех странах и на тех территориях, где вы планируете использовать данное устройство.

Перед использованием элементов управления камерой Varia необходимо выполнить сопряжение аксессуара с вашим велокомпьютером (*[Сопряжение с беспроводными датчиками](#page-68-0)*, стр. 61).

- **1** Чтобы открыть виджеты, проведите пальцем вниз от верхней части экрана.
- **2** Прокрутите до виджета с элементами управления камерой Varia и выберите один из следующих вариантов:
	- Выберите **Радар с камерой**, чтобы посмотреть настройки камеры.
	- Выберите О, чтобы сделать снимок.
	- Выберите , чтобы сохранить клип.

#### **Включение звукового сигнала зеленого уровня угрозы**

Для включения звукового сигнала зеленого уровня угрозы, необходимо выполнить сопряжение устройства с совместимым радаром заднего обзора Varia и включить звуковые сигналы.

Можно включить звуковой сигнал, который воспроизводится при переходе радара на зеленый уровень угрозы.

- **1** Выберите > **Датчики**.
- **2** Выберите ваш радар.
- **3** Выберите **Данные датчика** > **Настройки оповещений**.
- **4** Нажмите на переключатель **Зв. сигнал зеленого ур. угрозы**.
## **Использование электронных переключателей передач**

Для использования совместимых электронных переключателей передач, например Shimano Di2, необходимо выполнить их сопряжение с велокомпьютеромEdge (*[Сопряжение с беспроводными](#page-68-0)  [датчиками](#page-68-0)*, стр. 61). Можно настроить дополнительные поля данных (*[Добавление экрана данных](#page-78-0)*, [стр. 71](#page-78-0)). Когда переключатели находятся в режиме настройки, на велокомпьютере Edge отображаются текущие регулировочные значения.

# **Велокомпьютер** Edge 1040 **для** eBike

Для использования совместимого eBike, например eBike Shimano STEPS, необходимо выполнить его сопряжение с велокомпьютером Edge (*[Сопряжение с беспроводными датчиками](#page-68-0)*, стр. 61). Можно настроить дополнительный экран данных eBike и поля данных (*[Добавление экрана данных](#page-78-0)*, стр. 71).

### **Просмотр данных с датчика** eBike

- **1** Выберите > **Датчики**.
- **2** Выберите свой eBike.
- **3** Выберите один из следующих вариантов:
	- Для просмотра данных eBike, например одометра или расстояния поездки, выберите **Данные датчика** > **Сведения о eBike**.
	- Чтобы посмотреть сообщения об ошибках eBike, выберите  $\Lambda$ .

Дополнительную информацию см. в руководстве пользователя eBike.

# **Дистанционное управление** inReach

Функция дистанционного управления inReach позволяет удаленно управлять устройством inReach с помощью вашего устройства Edge . Чтобы приобрести совместимое устройство inReach, перейдите на веб-сайт [buy.garmin.com](http://buy.garmin.com).

#### **Использование пульта дистанционного управления** inReach

- **1** Включите спутниковый коммуникатор inReach.
- **2** На велокомпьютере Edge выберите > **Датчики** > **Добавить датчик** > **inReach**.
- **3** Выберите спутниковый коммуникатор inReach и нажмите **Добавить**.
- **4** На главном экране проведите пальцем вниз, а затем влево или вправо для просмотра виджета удаленного управления inReach.
- **5** Выберите один из следующих вариантов:
	- Чтобы отправить предустановленное сообщение, выберите  $\mathbb{E}$  > **Отпр. предустан.**, затем выберите сообщение из списка.
	- Чтобы отправить текстовое сообщение, выберите  $\mathbb{R}$  > Начать разговор, затем выберите получателей сообщения из списка контактов и введите текст сообщения или выберите одно из заданных текстовых сообщений.
	- Для просмотра таймера и расстояния, пройденного во время сеанса отслеживания, выберите  $\blacktriangle$ **Начать отслеживание**.
	- Чтобы отправить экстренное сообщение, выберите **SOS**. **ПРИМЕЧАНИЕ.** функцию отправки экстренных сообщений следует использовать только в случае возникновения чрезвычайной ситуации.

# **История**

История включает в себя информацию о времени, расстоянии, калориях, скорости, высоте, а также данные о кругах и дополнительную информацию о датчиках благодаря технологии ANT+.

**ПРИМЕЧАНИЕ.** при остановке таймера занятия или включении паузы запись данных не ведется.

При заполнении памяти устройства на экране появляется сообщение. Данные в журнале не удаляются и не перезаписываются автоматически. Периодически загружайте историю в учетную запись Garmin Connect, чтобы отслеживать все свои данные о заездах.

# **Просмотр данных о заезде**

- **1** Выберите **Архив** > **Заезды**.
- **2** Выберите заезд.
- **3** Выберите один из вариантов.

### **Просмотр времени в каждой зоне тренировки**

Чтобы просмотреть данные по времени в каждой зоне тренировки, необходимо сначала выполнить сопряжение устройства с совместимым пульсометром или измерителем мощности, выполнить занятие и сохранить его.

Информация о времени в каждой зоне частоты пульса и зоне мощности поможет вам отрегулировать интенсивность тренировки. Можно настроить зоны мощности (*[Настройка зон мощности](#page-68-0)*, стр. 61) и зоны частоты пульса (*[Настройка зон частоты пульса](#page-65-0)*, стр. 58) в соответствии со своими целями и возможностями. Можно настроить поле данных для отображения времени в зонах тренировки в ходе вашего заезда (*[Добавление экрана данных](#page-78-0)*, стр. 71).

- **1** Выберите **Архив** > **Заезды**.
- **2** Выберите заезд.
- **3** Выберите **Сводка**.
- **4** Выберите один из следующих вариантов:
	- Выберите **Зоны ЧП**.
	- Выберите **Зоны мощности**.

### **Удаление заезда**

- **1** Выберите **Архив** > **Заезды**.
- **2** Проведите пальцем влево по заезду и выберите  $\blacksquare$ .

# **Просмотр общих результатов**

Вы можете просматривать общие данные, сохраненные на устройстве, включая количество заездов, время, расстояние и калории.

Выберите **Архив** > **Общие результаты**.

# **Удаление общих данных**

- **1** Выберите **Архив** > **Общие результаты**.
- **2** Выберите один из следующих вариантов:
	- Выберите  $\blacksquare$ , чтобы удалить из журнала все общие данные.
	- Выберите профиль занятия, чтобы удалить общие данные для одного профиля.

**ПРИМЕЧАНИЕ.** сохраненные занятия при этом не удаляются.

 $3$  Выберите $\blacktriangleright$ .

# Garmin Connect

В приложении Garmin Connect можно установить контакт с друзьями. Приложение Garmin Connect предоставляет инструменты для отслеживания, анализа, публикации ваших данных и поддержки других пользователей. Регистрируйте события вашей насыщенной жизни, включая пробежки, прогулки, заезды, заплывы, пешие походы, занятия триатлоном и многое другое.

Вы можете создать бесплатную учетную запись Garmin Connect при сопряжении своего устройства со смартфоном с помощью приложения Garmin Connect или на веб-сайте [connect.garmin.com.](http://connect.garmin.com)

- **Сохраняйте занятия**: по завершении и сохранении занятия на устройство можно загрузить его в Garmin Connect и хранить в течение необходимого времени.
- **Анализируйте данные**: можно просматривать подробную информацию о занятии, включая время, расстояние, высоту, частоту пульса, количество сожженных калорий, частоту вращения педалей, вид карты сверху, графики темпа и скорости, а также настраиваемые отчеты.

**ПРИМЕЧАНИЕ.** для получения некоторых данных требуется дополнительный аксессуар, например пульсометр.

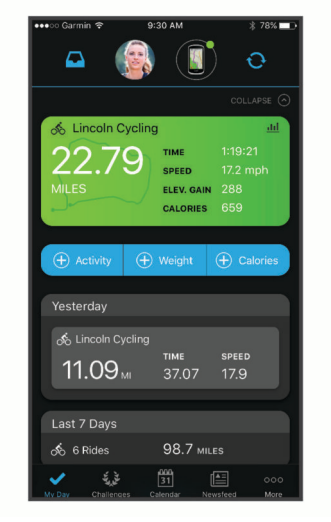

- **Планирование тренировки**: можно выбрать спортивную цель и загрузить один из тренировочных планов на каждый день.
- **Делитесь своими спортивными достижениями с другими пользователями**: можно устанавливать контакты с друзьями для отслеживания занятий друг друга или публиковать ссылки на свои занятия на веб-сайтах социальных сетей.

### **Отправка данных о заезде в** Garmin Connect

- Синхронизируйте свой велокомпьютер Edge с приложением Garmin Connect на смартфоне.
- Используйте кабель USB, входящий в комплект поставки велокомпьютера Edge, для отправки данных о заезде в учетную запись Garmin Connect на компьютере.

### **Запись данных**

Устройство записывает точки каждую секунду. Регистрируются основные точки изменения направления, скорости или частоты пульса. Ежесекундная запись обеспечивает очень подробный отчет о пути. При этом используется больший объем доступной памяти.

Чтобы узнать об усреднении данных датчика частоты вращения педалей или мощности, см. *[Усреднение данных датчика или мощности](#page-67-0)*, стр. 60.

# **Управление данными**

**ПРИМЕЧАНИЕ.** это устройство несовместимо с операционными системами Windows® 95, 98, Me, Windows NT<sup>®</sup> и Mac<sup>®</sup> OS 10.3 и более ранних версий.

### **Подключение устройства к компьютеру**

#### *УВЕДОМЛЕНИЕ*

Во избежание коррозии рекомендуется перед зарядкой или подключением устройства к компьютеру тщательно просушить разъем USB, защитную крышку и прилегающие участки корпуса.

- **1** Снимите защитную крышку с порта USB.
- **2** Подключите один конец кабеля к порту USB на устройстве.
- **3** Подключите другой конец кабеля в порт USB компьютера.

Устройство отображается в виде съемного диска в окне «Этот компьютер» на компьютерах с ОС Windows или в виде доступного диска на компьютерах Mac.

### **Перенос файлов на устройство**

**1** Подключите устройство к компьютеру.

На компьютерах с ОС Windows устройство отображается в виде съемного диска или портативного устройства. На компьютерах Mac устройство отображается в виде установленного тома.

**ПРИМЕЧАНИЕ.** компьютеры с несколькими сетевыми дисками могут неправильно отображать диски устройства. Сведения о подключении диска можно найти в документации операционной системы.

- **2** Откройте на компьютере обозреватель файлов.
- **3** Выберите файл.
- **4** Выберите **Правка** > **Копировать**.
- **5** Откройте портативное устройство, диск или том устройства.
- **6** Перейдите к папке.
- **7** Выберите **Правка** > **Вставить**.

Файл появится в списке файлов в памяти устройства.

### **Удаление файлов**

#### *УВЕДОМЛЕНИЕ*

Если вам неизвестно назначение файла, не удаляйте его. В памяти устройства хранятся важные системные файлы, которые не подлежат удалению.

- **1** Откройте диск или том **Garmin**.
- **2** При необходимости откройте папку или том.
- **3** Выберите файл.
- **4** Нажмите клавишу **Delete** на клавиатуре компьютера.

**ПРИМЕЧАНИЕ.** на компьютере Apple® необходимо очистить папку Корзина, чтобы полностью удалить файлы.

#### **Отсоединение** USB-**кабеля**

Если устройство подключено к компьютеру в качестве съемного диска или тома, во избежание потери данных необходимо использовать безопасное отключение устройства. Если устройство подключено к компьютеру с ОС Windows в качестве портативного устройства, использовать безопасное отключение устройства не требуется.

- **1** Выполните одно из следующих действий:
	- На компьютерах с ОС Windows выберите в области уведомлений панели задач значок **Безопасное извлечение устройства** и выберите устройство.
	- На компьютерах Apple выберите устройство, а затем выберите **Файл** > **Извлечь**.
- **2** Отсоедините устройство от компьютера.

# **Настройка устройства**

# **Загружаемые материалы** Connect IQ

На устройство можно добавить функции Connect IQ, поставляемые компанией Garmin, а также функции других поставщиков с помощью приложения Connect IQ.

- **Поля данных**: загрузка новых полей данных, обеспечивающих новое представление данных датчиков, занятий и архива. Поля данных Connect IQ можно добавлять для встроенных функций и страниц.
- **Виджеты**: обеспечивают оперативное отображение информации, включая данные датчиков и уведомления.
- **Приложения**: добавление интерактивных функций на устройство, таких как новые типы занятий на открытом воздухе и занятий фитнесом.

### **Загрузка функций** Connect IQ **с помощью компьютера**

- **1** Подключите устройство к компьютеру с помощью кабеля USB.
- **2** Перейдите на веб-сайт [apps.garmin.com](http://apps.garmin.com) и выполните вход в систему.
- **3** Выберите функцию Connect IQ и загрузите ее.
- **4** Следуйте инструкциям на экране.

# **Профили**

Велокомпьютер Edge предоставляет несколько способов настройки устройства, в том числе с помощью профилей. Профиль — это набор настроек, предназначенных для оптимизации устройства в зависимости от времени и места использования. Например, вы можете задать разные настройки и режимы отображения для тренировки и горного велоспорта.

При использовании конкретного профиля в нем автоматически сохраняются все внесенные изменения, например, для полей данных и единиц измерения.

**Профили занятий**: можно создать профили занятий для каждого вида велоспорта. Например, можно создать отдельный профиль занятий для тренировки, соревнования и горного велоспорта. Профиль занятий включает страницы с заданными данными, общие результаты занятий, оповещения, зоны тренировки (например, частота пульса и скорость), настройки тренировок (например, функции Auto Pause® и Auto Lap® ), а также настройки навигации.

**СОВЕТ.** при синхронизации профили занятий сохраняются в вашей учетной записи Garmin Connect и могут быть отправлены на устройство в любое время.

**Профиль пользователя**: вы можете изменить в настройках такие параметры, как пол, возраст, вес и рост. Устройство использует эту информацию для вычисления точных данных о заездах.

### **Настройка профиля пользователя**

Вы можете изменить в настройках такие параметры, как пол, возраст, вес и рост. Устройство использует эту информацию для вычисления точных данных о заездах.

- **1** Выберите > **Моя статистика** > **Профиль пользователя**.
- **2** Выберите один из вариантов.

# <span id="page-77-0"></span>**Настройки тренировок**

Следующие параметры и опции позволяют настроить устройство согласно вашим предпочтениям в отношении тренировок. Эти настройки сохраняются в профиль занятия. Например, вы можете задать оповещения о времени для профиля дороги и триггер положения Auto Lap для профиля горного велосипеда.

**СОВЕТ.** вы также можете настроить профили занятий в настройках устройства в приложении Garmin Connect.

Выберите > **Профили занятий** и выберите профиль.

- **Оповещения и подсказки**: настройка способа определения прохождения круга, а также тренировочных или навигационных оповещений для занятия (*[Настройки оповещений и подсказок](#page-79-0)*, стр. 72).
- **Авторежим сна**: включение автоматического перехода устройства в спящий режим после 5 минут бездействия (*[Использование функции авторежима сна](#page-82-0)*, стр. 75).
- **Подъемы**: включение функции ClimbPro и настройка типов подъемов, которые будет распознавать устройство (*[Использование ClimbPro](#page-46-0)*, стр. 39).
- **Экраны данных**: настройка экранов данных и добавление новых экранов данных для занятия (*[Добавление экрана данных](#page-78-0)*, стр. 71).
- **Горный велосипед/велокросс**: включение записи сложности, флоу и прыжков.
- **Навигация**: настройка подсказок навигации, а также параметров построения карт и маршрутов (*[Настройки карты](#page-47-0)*, стр. 40) (*[Настройки маршрута](#page-48-0)*, стр. 41).
- **Питание/водный баланс**: включение отслеживания потребления еды и напитков.
- **Спутниковые системы**: позволяет отключить GPS (*[Тренировка в помещении](#page-20-0)*, стр. 13) или настроить спутниковую систему для занятия (*[Изменение настройки спутников](#page-83-0)*, стр. 76).
- **Сегменты**: активация включенных сегментов (*[Включение сегментов](#page-18-0)*, стр. 11).
- **Оценка собственного состояния**: определяет, как часто вы оцениваете свои воспринимаемые усилия для занятия (*[Оценка занятия](#page-12-0)*, стр. 5).
- **Таймер**: настройка таймера. Опция Auto Pause позволяет настроить время автоматической приостановки таймера занятия (*[Использование функции Auto Pause](#page-82-0)*, стр. 75). Опция Режим запуска таймера позволяет настроить метод обнаружения устройством начала заезда и автоматического запуска таймера занятия (*[Автоматический запуск таймера](#page-83-0)*, стр. 76).

#### **Обновление профиля занятия**

Профили занятия можно настраивать. Устройство позволяет настроить специальные параметры и поля данных для разных типов занятий или поездок (*Настройки тренировок*, стр. 70).

**СОВЕТ.** вы также можете настроить профили занятий в настройках устройства в приложении Garmin Connect.

- **1** Выберите > **Профили занятий**.
- **2** Выберите один из следующих вариантов:
	- Выберите профиль.
	- Выберите **Создать**, чтобы добавить или скопировать профиль.
- **3** Если необходимо, выберите  $\cdot$ , чтобы изменить для профиля имя, цвет и режим заезда по умолчанию.

**СОВЕТ.** если режим заезда не будет соответствовать доступным, вы сможете вручную обновить тип заезда. Точные данные о типе заезда важны для создания удобных дистанций для велосипеда.

### <span id="page-78-0"></span>**Добавление экрана данных**

- **1** Выберите > **Профили занятий**.
- **2** Выберите профиль.
- **3** Выберите **Экраны данных** > **Добавить новый элемент** > **Экран данных**.
- **4** Выберите категорию и одно или несколько полей данных.

**СОВЕТ.** для получения списка всех доступных полей данных перейдите в раздел (*[Поля данных](#page-101-0)*, [стр. 94](#page-101-0)).

- $5$  Выберите $\leftarrow$ .
- **6** Выберите один из следующих вариантов:
	- Выберите другую категорию для выбора дополнительных полей данных.
	- Выберите $\blacktriangledown$ .
- 7 Выберите < или >, чтобы изменить компоновку.
- $8$  Выберите $\blacktriangleright$ .
- **9** Выберите один из следующих вариантов:
	- Нажмите на поле данных, а затем нажмите на другое поле данных, чтобы изменить его положение.
	- Дважды нажмите на поле данных для изменения.

10 Выберите  $\blacktriangledown$ .

### **Редактирование экрана данных**

- **1** Выберите > **Профили занятий**.
- **2** Выберите профиль.
- **3** Выберите **Экраны данных**.
- **4** Выберите экран данных.
- **5** Выберите **Компоновка и поля данных**.
- **6** Выберите **(**или >, чтобы изменить компоновку.
- $7$  Выберите $\blacktriangleright$ .
- **8** Выберите один из следующих вариантов:
	- Нажмите на поле данных, а затем нажмите на другое поле данных, чтобы изменить его положение.
	- Дважды нажмите на поле данных для изменения.
- **9** Выберите ✔.

### **Изменение экранов данных**

- **1** Выберите > **Профили занятий**.
- **2** Выберите профиль.
- **3** Выберите **Экраны данных** > > **Изменить порядок**.
- **4** Нажмите и удерживайте <del></del> на экране данных, а затем перенесите его в другое место.
- $5$  Выберите $\blacktriangleright$ .

### <span id="page-79-0"></span>**Настройки оповещений и подсказок**

Оповещения можно использовать для проведения тренировок в соответствии с поставленными целями по времени, расстоянию, количеству калорий, частоте пульса, частоте шагов и мощности. Также можно настроить навигационные оповещения. Настройки оповещений сохраняются вместе с профилем занятия (*[Настройки тренировок](#page-77-0)*, стр. 70).

- Выберите > **Профили занятий**, выберите профиль, а затем нажмите **Оповещения и подсказки**.
- **Предупреждения о крутых поворотах**: включение предупреждений о сложных поворотах.
- **Предупр. о дорогах с интенсивн. движ.**: включение предупреждений о дорогах с интенсивным движением.
- **Оповещ. о целевых показателях**: включение оповещения о достижении цели во время тренировки.
- **Круг**: настройка способа определения прохождения круга (*[Отметка кругов по позиции](#page-81-0)*, стр. 74).
- **Оповещение о времени**: настройка оповещения для определенного периода времени (*[Установка](#page-80-0)  [повторяющихся оповещений](#page-80-0)*, стр. 73).
- **Оповещение о расстоянии**: настройка оповещения для определенного расстояния (*[Установка](#page-80-0) [повторяющихся оповещений](#page-80-0)*, стр. 73).
- **Оповещение о калориях**: настройка оповещения о достижении определенного количества сожженных калорий.
- **Оповещение о частоте пульса**: настройка устройства для оповещения о выходе частоты пульса за пределы целевой зоны или заданного диапазона (*Настройка оповещений о диапазонах*, стр. 72).
- **Оповещение о частоте вращения**: настройка устройства для оповещения о выходе темпа за пределы заданного диапазона повторов в минуту (*Настройка оповещений о диапазонах*, стр. 72).
- **Оповещение о мощности**: настройка устройства для оповещения о выходе пороговой мощности за пределы целевой зоны (*Настройка оповещений о диапазонах*, стр. 72).
- **Оповещение о развороте**: настройка предупреждения о необходимости развернуться во время заезда.
- **Оповещение о приеме пищи**: настройка оповещения о необходимости принять пищу в определенное время, на определенном расстоянии или через определенные промежутки времени в течение заезда (*[Настройка умных оповещений оповещение о необходимости попить или поесть](#page-80-0)*, стр. 73).
- **Оповещение о необходимости попить**: настройка оповещения о необходимости попить в определенное время, на определенном расстоянии или через определенные промежутки времени в течение заезда (*[Настройка умных оповещений оповещение о необходимости попить или поесть](#page-80-0)*, стр. 73).

**Оповещения Connect IQ**: включение оповещений, настроенных в приложениях Connect IQ.

#### **Настройка оповещений о диапазонах**

При наличии дополнительного пульсометра, датчика частоты вращения педалей или измерителя мощности можно настроить оповещения о диапазонах. Оповещение о диапазоне поступает каждый раз, когда измерение устройства выходит за рамки указанного диапазона значений. Например, можно установить на устройстве оповещение, когда значение частоты вращения педалей становится ниже 40 об./мин и больше 90 об./мин. Вы также можете использовать зону для тренировок для оповещения о диапазоне (*[Зоны тренировки](#page-39-0)*, стр. 32).

- **1** Выберите > **Профили занятий**.
- **2** Выберите профиль.
- **3** Выберите **Оповещения и подсказки**.
- **4** Выберите **Оповещение о частоте пульса**, **Оповещение о частоте вращения** или **Оповещение о мощности**.
- **5** Выберите минимальное и максимальное значения или выберите зоны.

Если показатели выходят за рамки заданного диапазона, на устройстве отображается сообщение. Устройство также подает звуковой сигнал при включении звуковых сигналов (*[Включение и](#page-85-0) [выключение звуковых сигналов устройства](#page-85-0)*, стр. 78).

#### <span id="page-80-0"></span>**Установка повторяющихся оповещений**

Повторяющиеся оповещения поступают каждый раз, когда устройство записывает определенное значение или интервал. Например, можно установить на устройстве оповещение с интервалом 30 минут.

- **1** Выберите > **Профили занятий**.
- **2** Выберите профиль.
- **3** Выберите **Оповещения и подсказки**.
- **4** Выберите тип оповещений.
- **5** Включите оповещение.
- **6** Введите значение.
- $7$  Выберите $\blacktriangleright$ .

Когда вы достигаете указанного значения для оповещения, отображается сообщение. Устройство также подает звуковой сигнал при включении звуковых сигналов (*[Включение и выключение звуковых](#page-85-0)  [сигналов устройства](#page-85-0)*, стр. 78).

#### **Настройка умных оповещений оповещение о необходимости попить или поесть**

Умное оповещение напоминает вам о необходимости принять пищу или попить через определенные промежутки времени в зависимости от текущих условий поездки. Умные оповещения принимают в расчет такие сведения, как температура, набор высоты, скорость, продолжительность поездки, а также частота пульса и данные о мощности (если применимо).

- **1** Выберите > **Профили занятий**.
- **2** Выберите профиль.
- **3** Выберите **Оповещения и подсказки**.
- **4** Выберите **Оповещение о приеме пищи** или **Оповещение о необходимости попить**.
- **5** Включите оповещение.
- **6** Выберите **Тип** > **Интеллектуально**.

Когда вы достигаете рассчитанного значения для умного оповещения, отображается сообщение. Устройство также подает звуковой сигнал при включении звуковых сигналов (*[Включение и](#page-85-0) [выключение звуковых сигналов устройства](#page-85-0)*, стр. 78).

## <span id="page-81-0"></span>Auto Lap

### **Отметка кругов по позиции**

Функцию Auto Lap можно использовать, чтобы автоматически отмечать круги на определенной позиции. Эта функция полезна при оценке результатов на разных этапах заезда (например, при длительном подъеме или спринтерском заезде). Во время прохождения дистанции можно использовать параметр По позиции для запуска кругов на всех позициях круга, сохраненных на дистанции.

- **1** Выберите > **Профили занятий**.
- **2** Выберите профиль.
- **3** Выберите **Оповещения и подсказки** > **Круг**.
- **4** Включите оповещение **Auto Lap**.
- **5** Выберите **Активация Auto Lap** > **По позиции**.
- **6** Выберите **Круг при**.
- **7** Выберите один из следующих вариантов:
	- Выберите **Только при нажатии Lap** для запуска счетчика кругов при каждом нажатии  $\Box$  и при каждом повторном прохождении любого из этих местоположений.
	- Выберите **Начало и круг**, чтобы запустить счетчик кругов в местоположении GPS, в котором вы нажимаете  $\blacktriangleright$ , и в любом местоположении во время заезда, в котором вы нажимаете  $\blacktriangleright$ .
	- Выберите **Отметка и круг**, чтобы запустить счетчик кругов в определенном местоположении GPS, отмеченном перед заездом, и в любом местоположении во время заезда, в котором вы нажимаете $\mathbf \Omega$ .
- **8** При необходимости настройте поля данных кругов (*[Добавление экрана данных](#page-78-0)*, стр. 71).

#### **Отметка кругов после прохождения определенного расстояния**

Функцию Auto Lap можно использовать, чтобы автоматически отмечать круги после прохождения определенного расстояния. Эта функция полезна при оценке результатов на разных этапах заезда (например, каждые 10 миль или 40 км).

- **1** Выберите > **Профили занятий**.
- **2** Выберите профиль.
- **3** Выберите **Оповещения и подсказки** > **Круг**.
- **4** Включите оповещение **Auto Lap**.
- **5** Выберите **Активация Auto Lap** > **По расстоянию**.
- **6** Выберите **Круг при**.
- **7** Введите значение.
- $8$  Выберите $\blacktriangleright$ .
- **9** При необходимости настройте поля данных кругов (*[Добавление экрана данных](#page-78-0)*, стр. 71).

#### <span id="page-82-0"></span>**Отметка кругов по времени**

Функцию Auto Lap можно использовать, чтобы автоматически отмечать круги по истечении определенного времени. Эта функция полезна при оценке результатов на разных этапах заезда (например, каждые 20 минут).

- **1** Выберите > **Профили занятий**.
- **2** Выберите профиль.
- **3** Выберите **Оповещения и подсказки** > **Круг**.
- **4** Включите оповещение **Auto Lap**.
- **5** Выберите **Активация Auto Lap** > **По времени**.
- **6** Выберите **Круг при**.
- **7** Выберите значение времени: часы, минуты или секунды.
- **8** Выберите **А** или **У**, чтобы ввести значение.
- $9$  Выберите $\blacktriangleright$ .

**10** При необходимости настройте поля данных кругов (*[Добавление экрана данных](#page-78-0)*, стр. 71).

#### **Настройка сообщения круга**

Поля данных, которые отображаются в сообщении круга, можно настраивать.

- **1** Выберите > **Профили занятий**.
- **2** Выберите профиль.
- **3** Выберите **Оповещения и подсказки** > **Круг**.
- **4** Включите оповещение **Auto Lap**.
- **5** Выберите **Пользовательское сообщение круга**.
- **6** Выберите поле данных для изменения.

#### **Использование функции авторежима сна**

Функцию Авторежим сна можно использовать для автоматического перехода в спящий режим после 5 минут бездействия. В спящем режиме экран выключается, а датчики, Bluetooth и GPS отключаются.

Wi-Fi продолжает работать, пока устройство находится в спящем режиме.

- **1** Выберите > **Профили занятий**.
- **2** Выберите профиль.
- **3** Выберите **Авторежим сна**.

### **Использование функции** Auto Pause

Функция Auto Pause обеспечивает автоматическую остановку таймера, когда вы прекращаете движение или когда ваша скорость опускается ниже указанного значения. Эту функцию можно использовать, когда маршрут вашей езды включает в себя светофоры или другие места, в которых необходимо замедлиться или остановиться.

**ПРИМЕЧАНИЕ.** при остановке таймера занятия или включении паузы запись данных не ведется.

- **1** Выберите > **Профили занятий**.
- **2** Выберите профиль.
- **3** Выберите **Таймер** > **Auto Pause**.
- **4** Выберите один из следующих вариантов:
	- Выберите **При остановке** для автоматической остановки таймера при прекращении движения.
	- Выберите **Ввод вручную**, чтобы настроить автоматическую остановку таймера при падении скорости ниже указанного значения.
- **5** При необходимости настройте дополнительные поля данных времени (*[Добавление экрана данных](#page-78-0)*, [стр. 71](#page-78-0)).

### <span id="page-83-0"></span>**Использование функции смены страниц**

Функцию Смена страниц можно использовать для автоматического переключения между экранами данных тренировок при включенном таймере.

- **1** Выберите > **Профили занятий**.
- **2** Выберите профиль.
- **3** Выберите **Экраны данных** > > **Смена страниц**.
- **4** Выберите скорость отображения.

### **Автоматический запуск таймера**

Эта функция автоматически определяет, когда устройство принимает сигналы спутников и перемещается. Она запускает таймер занятия или напоминает вам о необходимости запустить таймер занятия, чтобы вы могли записать данные о заезде.

- **1** Выберите > **Профили занятий**.
- **2** Выберите профиль.
- **3** Выберите **Таймер** > **Режим запуска таймера**.
- **4** Выберите один из следующих вариантов:
	- Выберите Вручную, а затем выберите  $\blacktriangleright$ , чтобы запустить таймер занятия.
	- Выберите **С запросом** для отображения визуального напоминания при достижении скорости для уведомления о запуске.
	- Выберите **Авто** для автоматического запуска таймера занятия при достижении скорости для уведомления о запуске.

#### **Изменение настройки спутников**

Чтобы повысить производительность и ускорить GPS-позиционирование в сложных условиях, можно включить Мульти-GNSS или Многодиапазонный/GNSS-режим. При одновременном использовании GPS и другой спутниковой системы заряд аккумуляторов расходуется быстрее, чем при работе только в GPS.

- **1** Выберите > **Профили занятий**.
- **2** Выберите профиль.
- **3** Выберите **Спутниковые системы**.
- **4** Выберите один из вариантов.

# **Настройки смартфона**

### Выберите > **Подключаемые функции** > **Телефон**.

**Включить**: включает Bluetooth.

**ПРИМЕЧАНИЕ.** другие настройки Bluetooth появляются, только если включить технологию Bluetooth.

**Имя**: ввод псевдонима для идентификации устройства на других устройствах с поддержкой Bluetooth.

**Подключить смартфон**: подключение устройства к совместимому смартфону с поддержкой Bluetooth. Эта настройка позволяет пользоваться подключаемыми функциями Bluetooth, включая LiveTrack и загрузку данных о занятиях в Garmin Connect.

**Синхронизировать сейчас**: позволяет синхронизировать устройство с совместимым смартфоном.

**Умные уведомления**: включение уведомлений смартфона с совместимого телефона.

**Пропущенные уведомления**: отображение пропущенных уведомлений телефона с совместимого смартфона.

**Подпись к сообщению**: включает поддержку подписей в текстовых сообщениях. Эта функция доступна на совместимых устройствах Android.

# <span id="page-84-0"></span>**Настройки системы**

Выберите > **Система**.

- Настройки отображения (*Настройки экрана*, стр. 77)
- Настройки виджетов (*Настройка ленты виджетов*, стр. 77)
- Настройки записи данных (*[Настройки записи данных](#page-85-0)*, стр. 78)
- Настройки единиц измерения (*[Изменение единиц измерения](#page-85-0)*, стр. 78)
- Настройки звуковых сигналов (*[Включение и выключение звуковых сигналов устройства](#page-85-0)*, стр. 78)
- Настройки языка (*[Изменение языка устройства](#page-85-0)*, стр. 78)

### **Настройки экрана**

### Выберите > **Система** > **Экран**.

**Автонастройка яркости**: автоматическая регулировка яркости подсветки в зависимости от уровня освещенности.

**Яркость**: настройка яркости подсветки.

**Тайм-аут подсветки**: установка времени работы подсветки.

**Цветовой режим**: установка дневного или ночного цветового режима на устройстве. Можно выбрать опцию Авто, чтобы включить автоматическую установку дневного или ночного цветового режима на устройстве в соответствии с текущим временем суток.

**Создание снимков экрана**: позволяет сохранить изображение на экране устройства при нажатии .

### **Подсветка**

Можно нажать на сенсорный экран, чтобы включить подсветку.

**ПРИМЕЧАНИЕ.** можно настроить таймаут подсветки (*Настройки экрана*, стр. 77).

- **1** На главном экране или экране данных проведите пальцем вниз от верхней части экрана.
- **2** Выберите один из следующих вариантов:
	- Чтобы изменить яркость вручную, выберите  $\ddot{\cdot}$  и используйте ползунок.
	- Чтобы яркость на устройстве регулировалась автоматически в зависимости от условий освещенности, выберите пункт **Авто**.

### **Настройка виджетов**

- **1** На главном экране проведите пальцем вниз.
- **2** Выберите .
- **3** Выберите один из следующих вариантов:
	- $\cdot$  Выберите  $\blacktriangleright$ , чтобы добавить мини-виджет в ленту виджетов.
	- Выберите  $\triangleq$ , чтобы перетащить виджет вверх или вниз для изменения его положения в ленте виджетов.
	- Проведите по мини-виджету влево и выберите  $\blacksquare$ , чтобы удалить мини-виджет из ленты виджетов.

### **Настройка ленты виджетов**

Вы можете изменять порядок виджетов, удалять виджеты, добавлять новые виджеты в ленте виджетов.

- **1** Выберите > **Система** > **Виджеты**.
- **2** Выберите один из следующих вариантов:
	- Выберите чтобы добавить виджет в ленту виджетов.
	- Выберите  $\equiv$ , чтобы перетащить виджет вверх или вниз для изменения его положения в ленте виджетов.
	- Проведите по виджету влево и выберите  $\hat{\mathbf{T}}$ , чтобы удалить виджет из ленты виджетов.

### <span id="page-85-0"></span>**Настройки записи данных**

Выберите > **Система** > **Запись данных**.

- **Усреднение частоты вращения**: определяет, включает ли устройство нулевые значения для измерения частоты вращения, которые возникают, когда вы не крутите педали (*[Усреднение данных датчика или](#page-67-0) [мощности](#page-67-0)*, стр. 60).
- **Усреднение мощности**: определяет, включает ли устройство нулевые значения для измерения мощности, которые возникают, когда вы не крутите педали (*[Усреднение данных датчика или](#page-67-0)  [мощности](#page-67-0)*, стр. 60).
- **Вносить вариаб. ЧП в журнал**: настройка устройства для записи вариабельности частоты пульса во время занятия.

#### **Изменение единиц измерения**

Вы можете настроить единицы измерения расстояния и скорости, высоты, температуры, веса, формат координат и времени.

- **1** Выберите > **Система** > **Единицы измерения**.
- **2** Выберите тип измерения.
- **3** Выберите единицу измерения указанной величины.

#### **Включение и выключение звуковых сигналов устройства**

Выберите > **Система** > **Звуки**.

### **Изменение языка устройства**

Выберите > **Система** > **Язык текста**.

### **Часовые пояса**

Каждый раз при включении и установлении связи со спутниками или синхронизации со смартфоном устройство автоматически определяет часовой пояс и текущее время суток.

## **Настройка режима дополнительного дисплея**

Устройство Edge 1040 можно использовать в качестве дополнительного дисплея для просмотра экранов данных с совместимых часов Garmin для мультитренировок. Например, можно подключить совместимое устройство Forerunner для отображения экранов данных на устройстве Edge во время триатлона.

- **1** На устройстве Edge выберите > **Дополнительный дисплей** > **Подключить новые часы**.
- **2** На совместимых часах Garmin выберите **Настройки** > **Датчики и аксессуары** > **Добавить новый** > **Дополнительный дисплей**.
- **3** Чтобы завершить сопряжение, следуйте инструкциям на экране устройства Edge и часов Garmin.

Экраны данных на подключенных часах отображаются на устройстве Edge при сопряжении устройств.

**ПРИМЕЧАНИЕ.** при использовании режима дополнительного дисплея обычные функции устройства Edge отключаются.

После сопряжения совместимых часов Garmin с устройством Edge они подключаются автоматически при следующем использовании режима дополнительного дисплея.

#### **Выход из режима дополнительного дисплея**

Когда устройство находится в режиме дополнительного дисплея, коснитесь экрана и выберите **Выйти из режима дополнительного дисплея** > **Да**.

# **Информация об устройстве**

# **Зарядка устройства**

#### *УВЕДОМЛЕНИЕ*

Во избежание коррозии рекомендуется перед зарядкой или подключением устройства к компьютеру тщательно просушить разъем USB, защитную крышку и прилегающие участки корпуса.

Устройство получает питание от встроенного литий-ионного аккумулятора, который можно заряжать от стандартной настенной розетки или через порт USB компьютера.

**ПРИМЕЧАНИЕ.** вне рекомендованного диапазона температур зарядка устройства не производится (*[Технические характеристики Edge](#page-92-0)*, стр. 85).

**1** Снимите защитную крышку  $\overline{1}$  с порта USB  $\overline{2}$ .

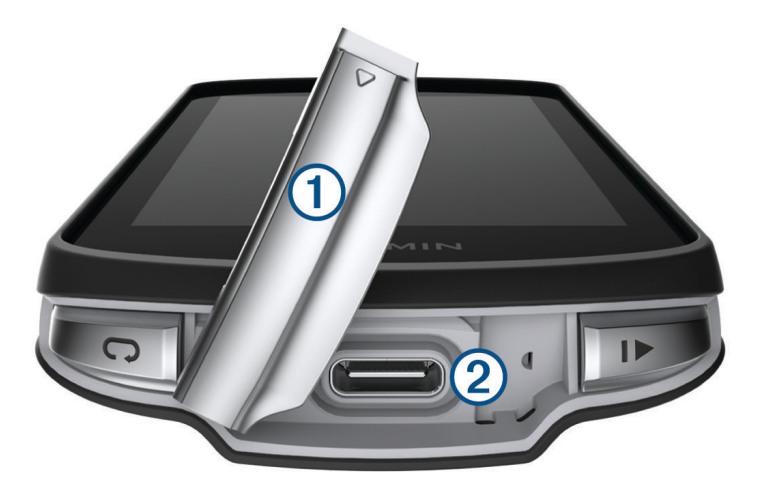

- **2** Подключите конец USB-кабеля с меньшим разъемом к порту USB на устройстве.
- **3** Подключите конец USB-кабеля с большим разъемом к адаптеру переменного тока или к порту USB компьютера.
- **4** Подключите адаптер переменного тока к стандартной настенной розетке. При подключении устройства к источнику питания устройство включается.
- **5** Полностью зарядите устройство.

После того как устройство будет заряжено, закройте защитную крышку.

### **Об аккумуляторе**

#### **ОСТОРОЖНО**

В устройстве используется литий-ионная батарея. Сведения о безопасности и другую важную информацию см. в руководстве *Правила техники безопасности и сведения об изделии*, которое находится в упаковке изделия.

## **Установка стандартного крепления**

Для оптимального приема GPS и улучшенной видимости экрана установите крепление для велосипеда так, чтобы устройство было расположено горизонтально относительно земли, а передняя часть устройства была обращена к небу. Крепление для велосипеда можно установить как на руле, так и на раме велосипеда.

**ПРИМЕЧАНИЕ.** если у вас нет такого держателя, вы можете пропустить этот раздел.

- **1** Выберите безопасное место для крепления устройства. Устройство должно располагаться так, чтобы не мешать безопасному управлению велосипедом.
- **2** Установите резиновую прокладку  $\Omega$  на заднюю часть крепления для велосипеда.

В комплект входят две резиновые прокладки, и вы можете выбрать ту, которая лучше всего подходит для вашего велосипеда. Резиновые выступы совпадают с задней частью крепления для велосипеда, поэтому оно остается на месте.

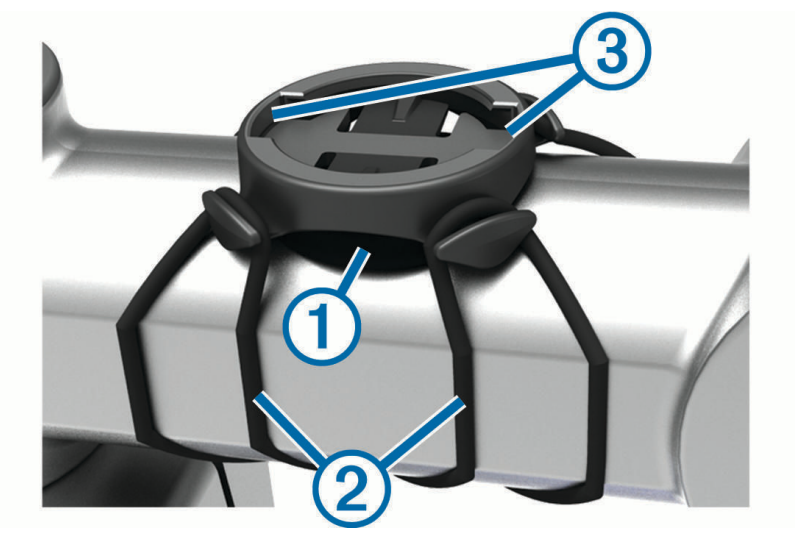

- **3** Установите крепление для велосипеда на раму велосипеда.
- **4** Надежно закрепите крепление для велосипеда с помощью двух ремешков  $(2)$ .
- **5** Совместите выступы на задней стороне устройства с выемками на креплении для велосипеда (3).
- **6** Слегка надавите и поверните устройство по часовой стрелке, пока оно не встанет на место.

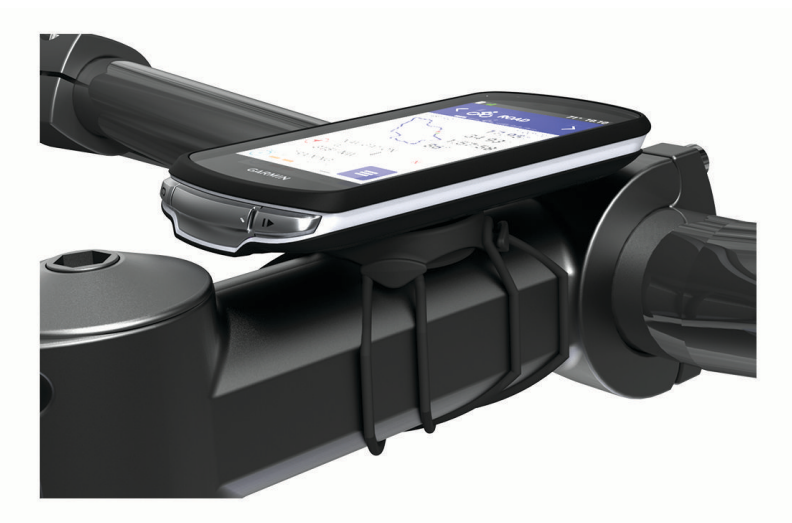

## **Установка выносного держателя**

**ПРИМЕЧАНИЕ.** если у вас нет такого держателя, вы можете пропустить этот раздел.

- **1** Выберите безопасное место для крепления велокомпьютера Edge. Устройство должно располагаться так, чтобы не мешать безопасному управлению велосипедом.
- **2** Выкрутите винт  $\left(\overline{1}\right)$  из крепления для руля  $\left(\overline{2}\right)$  с помощью шестигранного ключа.

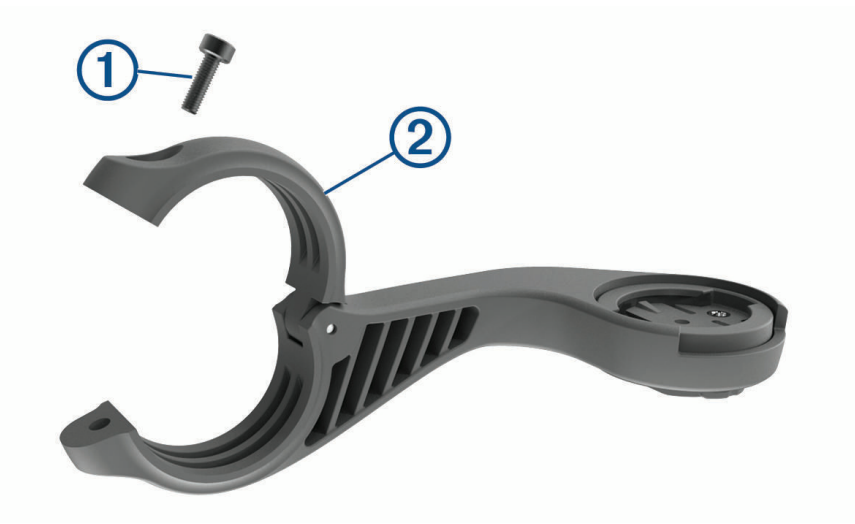

- **3** Закрепите резиновую прокладку вокруг руля:
	- Если диаметр руля составляет 25,4 мм или 26 мм, используйте более толстую прокладку.
	- Если диаметр руля составляет 31,8 мм, используйте более тонкую прокладку.
	- Если диаметр руля составляет 35 мм, не используйте резиновую прокладку.
- **4** Установите крепление для руля поверх резиновой прокладки.
- **5** Установите обратно винт и затяните его.

**ПРИМЕЧАНИЕ.** компания Garmin рекомендует затянуть винт так, чтобы держатель был надежно зафиксирован с максимальным рекомендуемым моментом силы 7 фунтов-сила на дюйм. (0,8 Н м). Периодически проверяйте затяжку винта.

**6** Совместите выступы на задней стороне велокомпьютера Edge с выемками на держателе для велосипеда $(3)$ .

![](_page_88_Picture_13.jpeg)

**7** Слегка надавите и поверните велокомпьютер Edge по часовой стрелке, чтобы он встал на место.

### **Отсоединение устройства** Edge

- **1** Поверните устройство Edge по часовой стрелке, чтобы разблокировать его.
- **2** Извлеките устройство Edge из держателя.

# **Установка держателя устройства для горного велосипеда**

**ПРИМЕЧАНИЕ.** если у вас нет такого держателя, вы можете пропустить этот раздел.

- **1** Выберите безопасное место для крепления устройства Edge. Устройство должно располагаться так, чтобы не мешать безопасному управлению велосипедом.
- **2** Выкрутите винт  $\textcircled{1}$  из крепления для руля  $\textcircled{2}$  с помощью шестигранного ключа на 3 мм.

![](_page_89_Picture_7.jpeg)

- **3** Выберите один из следующих вариантов:
	- Если диаметр руля составляет 25,4 мм или 26 мм, закрепите вокруг руля более толстую прокладку.
	- Если диаметр руля составляет 31,8 мм, закрепите вокруг руля более тонкую прокладку.
	- Если диаметр руля составляет 35 мм, не используйте резиновую прокладку.
- **4** Установите крепление на руль таким образом, чтобы кронштейн держателя располагался над рамой велосипеда.

**5** Ослабьте винт на кронштейне держателя с помощью шестигранного ключа на 3 мм, установите кронштейн держателя в нужное положение и затяните винт.

**ПРИМЕЧАНИЕ.** компания Garmin рекомендует затянуть винт так, чтобы кронштейн держателя был надежно зафиксирован с максимальным рекомендуемым моментом силы 20 фунтов-сила на дюйм. (2,26 Н м). Периодически проверяйте затяжку винта.

![](_page_90_Picture_2.jpeg)

- **6** При необходимости извлеките два винта на обратной стороне держателя (4) с помощью шестигранного ключа на 2 мм, снимите и поверните крепление, а затем установите винты на место, чтобы изменить положение держателя.
- **7** Установите на место и затяните винт на креплении для руля.

**ПРИМЕЧАНИЕ.** компания Garmin рекомендует затянуть винт так, чтобы держатель был надежно зафиксирован с максимальным рекомендуемым моментом силы 7 фунтов-сила на дюйм. (0,8 Н м). Периодически проверяйте затяжку винта.

**8** Совместите выступы на задней стороне устройства Edge с выемками на держателе для велосипеда  $\circled{5}$ .

![](_page_90_Figure_7.jpeg)

**9** Слегка надавите и поверните устройство Edge по часовой стрелке, чтобы оно встало на место.

# **Крепление ремешка**

Вы можете использовать дополнительный ремешок для крепления устройства Edge к рулю велосипеда.

- **1** Снимите защитную крышку с порта USB.
- **2** Начиная с задней панели устройства, проденьте петельку ремешка  $\textcircled{1}$  сквозь отверстие на устройстве.

![](_page_91_Picture_4.jpeg)

- **3** Проденьте другой конец ремешка 2 сквозь петельку и затяните.
- **4** Закройте защитную крышку, убедившись, что она не зажимает ремешок (3).

![](_page_91_Picture_7.jpeg)

### **Обновления продукта**

Устройство автоматически проверяет наличие обновлений при подключении к Bluetooth или Wi‑Fi. Вы можете вручную проверять наличие обновлений в системных настройках (*[Настройки системы](#page-84-0)*, [стр. 77](#page-84-0)). На компьютере установите Garmin Express ([www.garmin.com/express](http://www.garmin.com/express)). Установите на телефон приложение Garmin Connect.

Оно позволяет с легкостью получать доступ к различным службам для устройств Garmin:

- Обновления ПО
- Обновления карт
- Загрузка данных в приложение Garmin Connect
- Регистрация устройства

### <span id="page-92-0"></span>**Обновление программного обеспечения с помощью приложения** Garmin Connect

Для обновления программного обеспечения на устройстве с помощью приложения Garmin Connect требуется учетная запись Garmin Connect, а устройство должно быть сопряжено с совместимым смартфоном (*[Сопряжение смартфона](#page-49-0)*, стр. 42).

Выполните синхронизацию устройства с приложением Garmin Connect.

Когда обновление программного обеспечения станет доступным, приложение Garmin Connect отправит его на устройство.

### **Обновление программного обеспечения с помощью** Garmin Express

Для обновления программного обеспечения на устройстве требуется учетная запись Garmin Connect, а также должно быть загружено приложение Garmin Express.

**1** Подключите устройство к компьютеру с помощью кабеля USB.

Когда появится обновление программного обеспечения, приложение Garmin Express отправит его на устройство.

- **2** Следуйте инструкциям на экране.
- **3** Не отсоединяйте устройство от компьютера во время обновления.

**ПРИМЕЧАНИЕ.** если вы уже настроили подключение Wi‑Fi на устройстве, Garmin Connect может автоматически загружать доступные обновления программного обеспечения на устройство при подключении по Wi‑Fi.

### **Технические характеристики**

#### **Технические характеристики** Edge

![](_page_92_Picture_228.jpeg)

#### **Технические характеристики** HRM-Dual

| Тип батареи                                                 | CR2032 (3 B), заменяемая пользователем                                                          |
|-------------------------------------------------------------|-------------------------------------------------------------------------------------------------|
| Время работы от батареи                                     | До 3,5 лет при 1 ч/день                                                                         |
| Диапазон рабочих температур От 0° до 40°С (от 32° до 104°F) |                                                                                                 |
| Частота беспроводной связи                                  | 2,4 ГГц при 2 дБм, максимальная                                                                 |
| Водонепроницаемость                                         | 1 атм $3$<br>ПРИМЕЧАНИЕ. устройство не передает сведения о частоте пульса во<br>время плавания. |

<sup>1</sup> При использовании в условиях 75 000 люкс

<sup>2</sup> Устройство может выдержать случайное погружение в воду на глубину до 1 м продолжительностью до 30 минут. Для получения дополнительной информации посетите сайт [www.garmin.com/waterrating.](http://www.garmin.com/waterrating)<br><sup>3</sup> Устройство выдерживает давление, эквивалентное глубине 10 м. Для получения дополнительной информации посетите сайт [www.garmin.com](http://www.garmin.com/waterrating)

[<sup>/</sup>waterrating](http://www.garmin.com/waterrating).

### **Технические характеристики датчика скорости** 2 **и датчика частоты вращения педалей** 2

![](_page_93_Picture_231.jpeg)

# **Просмотр информации об устройстве**

Можно просмотреть информацию об устройстве, включая идентификатор прибора, версию программного обеспечения и текст лицензионного соглашения.

Выберите > **Система** > **О датчике** > **Информация об авторских правах**.

### **Просмотр нормативной информации и сведений о соответствии стандартам**

Этикетка для данного устройства предоставляется в электронном виде. Электронная этикетка может предоставлять нормативную информацию, например номера идентификации, предоставленные FCC, или маркировки о соответствии региональным стандартам, а также полезную информацию о продукте и лицензии.

- $1$  Выберите $\equiv$
- **2** Выберите **Система** > **Нормативная информация**.

# **Уход за устройством**

#### *УВЕДОМЛЕНИЕ*

Не следует хранить устройство в местах, где оно может подвергаться длительному воздействию экстремальных температур. Такое воздействие может привести к необратимому повреждению устройства.

При работе с сенсорным экраном не используйте твердые или острые предметы — это может привести к повреждению экрана.

Не рекомендуется использовать химические чистящие вещества, растворители, солнцезащитные вещества и репелленты, которые могут повредить пластиковые детали и покрытие поверхностей.

Во избежание повреждения порта USB плотно закрепляйте защитную крышку.

Избегайте сильных ударов и неосторожного обращения с устройством, поскольку это может привести к сокращению срока его службы.

### **Очистка устройства**

#### *УВЕДОМЛЕНИЕ*

Даже небольшое количество пота или влаги может привести к появлению коррозии на электрических контактах при подключении к зарядному устройству. Коррозия может помешать зарядке и передаче данных.

- **1** Протрите устройство тканью, смоченной в мягком очищающем средстве.
- **2** Протрите корпус насухо.

После очистки дождитесь полного высыхания устройства.

<sup>4</sup> Устройство может выдержать случайное погружение в воду на глубину до 1 м продолжительностью до 30 минут. Для получения дополнительной информации посетите сайт [www.garmin.com/waterrating.](http://www.garmin.com/waterrating)

### **Уход за пульсометром**

#### *УВЕДОМЛЕНИЕ*

Перед стиркой ремешка необходимо отстегнуть и снять модуль.

Скопление пота и соли на ремешке может привести к снижению чувствительности пульсометра и точности данных.

- Для получения более подробной информации по очистке перейдите по ссылке [www.garmin.com](http://www.garmin.com/HRMcare) [/HRMcare.](http://www.garmin.com/HRMcare)
- Промывайте ремешок после каждого использования.
- Стирайте ремешок в машине через каждые семь использований.
- Не кладите ремешок в сушилку.
- Во время сушки ремешок должен висеть или лежать на ровной поверхности.
- Чтобы продлить срок службы пульсометра, отстегивайте модуль, если устройство не используется.

### **Заменяемые элементы питания**

#### **ОСТОРОЖНО**

Сведения о безопасности и другую важную информацию см. в руководстве *Правила техники безопасности и сведения об изделии*, которое находится в упаковке изделия.

### **Замена батареи** HRM-Dual

- **1** Используйте малую отвертку Torx T5, чтобы открутить четыре винта на задней части модуля. **ПРИМЕЧАНИЕ.** для принадлежностей HRM-Dual, изготовленных до сентября 2020 г., используйте винты с крестообразным шлицем №00.
- **2** Снимите крышку и извлеките батарею.

![](_page_94_Picture_16.jpeg)

- **3** Подождите 30 секунд.
- **4** Вставьте новую батарею, повернув ее стороной "+" вверх. **ПРИМЕЧАНИЕ.** не допускайте повреждения или потери уплотнительного кольца.
- **5** Установите заднюю крышку и четыре винта на место. **ПРИМЕЧАНИЕ.** не затягивайте слишком сильно.

После замены батареи пульсометра может потребоваться повторное сопряжение с устройством.

### **Замена батареи датчика скорости**

Устройство использует одну батарею CR2032. Светодиодный индикатор мигает красным светом, указывая на низкий уровень заряда батареи после двух оборотов.

**1** Найдите на передней стороне датчика круглую крышку отсека для батареи  $\left(\overline{1}\right)$ .

![](_page_95_Picture_3.jpeg)

- **2** Ослабьте крепление крышки, повернув ее против часовой стрелки.
- **3** Снимите крышку и извлеките батарею  $(2)$ .
- **4** Подождите 30 секунд.
- **5** Вставьте новую батарею в крышку, соблюдая полярность.
	- **ПРИМЕЧАНИЕ.** не допускайте повреждения или потери уплотнительного кольца.
- **6** Поверните крышку по часовой стрелке, чтобы метка на крышке совпала с меткой на корпусе.

**ПРИМЕЧАНИЕ.** светодиодный индикатор мигает красным и зеленым светом в течение нескольких секунд после замены батареи. Когда светодиодный индикатор мигает зеленым светом, а затем перестает мигать, устройство активно и готово к передаче данных.

### **Замена батареи датчика частоты вращения педалей**

Устройство использует одну батарею CR2032. Светодиодный индикатор мигает красным светом, указывая на низкий уровень заряда батареи после двух оборотов.

**1** Найдите на задней стороне датчика круглую крышку отсека для батареи  $\left( \overline{1} \right)$ .

![](_page_96_Picture_3.jpeg)

- **2** Поверните крышку против часовой стрелки так, чтобы отметка находилась в положении «разблокировано», а саму крышку можно быть легко снять.
- **3** Снимите крышку и извлеките батарею (2).
- **4** Подождите 30 секунд.
- **5** Вставьте новую батарею в крышку, соблюдая полярность. **ПРИМЕЧАНИЕ.** не допускайте повреждения или потери уплотнительного кольца.
- **6** Поверните крышку по часовой стрелке так, чтобы отметка находилась в положении «заблокировано».

**ПРИМЕЧАНИЕ.** светодиодный индикатор мигает красным и зеленым светом в течение нескольких секунд после замены батареи. Когда светодиодный индикатор мигает зеленым светом, а затем перестает мигать, устройство активно и готово к передаче данных.

### **Замена батареи датчика частоты вращения педалей**

**ПРИМЕЧАНИЕ.** используйте эти инструкции для моделей, имеющих выемку под монету на крышке батарейного отсека.

Устройство использует одну батарею CR2032. Светодиодный индикатор мигает красным светом, указывая на низкий уровень заряда батареи после двух оборотов.

**1** Найдите на задней стороне датчика круглую крышку отсека для батареи (1).

![](_page_97_Picture_4.jpeg)

- **2** Поверните крышку против часовой стрелки так, чтобы отметка находилась в положении «разблокировано», а саму крышку можно быть легко снять.
- **3** Снимите крышку и извлеките батарею (2).
- **4** Подождите 30 секунд.
- **5** Вставьте новую батарею в крышку, соблюдая полярность.

**ПРИМЕЧАНИЕ.** не допускайте повреждения или потери уплотнительного кольца.

**6** Поверните крышку по часовой стрелке так, чтобы отметка находилась в положении «заблокировано».

**ПРИМЕЧАНИЕ.** светодиодный индикатор мигает красным и зеленым светом в течение нескольких секунд после замены батареи. Когда светодиодный индикатор мигает зеленым светом, а затем перестает мигать, устройство активно и готово к передаче данных.

# **Устранение неполадок**

## **Перезагрузка устройства**

Если устройство перестает отвечать на команды, возможно, необходимо перезагрузить его. Хранящиеся в устройстве данные и установленные настройки при этом не удаляются.

Нажмите и удерживайте кнопку в течение 10 секунд.

Устройство перезагружается и затем включается.

#### **Восстановление настроек по умолчанию**

Можно восстановить настройки конфигурации по умолчанию и профили занятий. Это не приведет к удалению истории или данных о занятиях, таких как заезды, тренировки и прохождение дистанции.

Выберите  $\equiv$  > Система > Сброс устройства > Вып. сброс до настр. по умолч. >  $\blacktriangledown$ .

### **Удаление пользовательских данных и сброс настроек**

Можно удалить все пользовательские данные и восстановить первоначальные настройки устройства. Это действие приведет к удалению истории и данных, таких как заезды, тренировки и дистанции, а также сбросу настроек устройства и профилей занятий. Файл, добавленные на устройство с вашего компьютера, удалены не будут.

Выберите <u>**■** > Система > Сброс устройства > Удалить данные и сбросить настройки > √.</u>

## **Увеличение продолжительности работы от батареи**

- Включите **Энергосбережение** (*Включение режима энергосбережения*, стр. 91).
- Выберите менее высокую яркость подсветки или уменьшите интервал отключения подсветки (*[Настройки экрана](#page-84-0)*, стр. 77).
- Включите функцию **Авторежим сна** (*[Использование функции авторежима сна](#page-82-0)*, стр. 75).
- Отключите беспроводные функции **Телефон** (*[Настройки смартфона](#page-83-0)*, стр. 76).
- Выберите настройку **GPS** (*[Изменение настройки спутников](#page-83-0)*, стр. 76).
- Отключите беспроводные датчики, которые не используются.

#### **Включение режима энергосбережения**

Режим энергосбережения позволяет изменить настройки, чтобы продлить время автономной работы для более продолжительных заездов.

- **1** Выберите > **Энергосбережение** > **Включить**.
- **2** Выберите один из следующих вариантов:

отображаются.

- Выберите **Уменьшение подсветки**, чтобы установить меньшую яркость подсветки.
- Выберите **Скрыть карту**, чтобы скрыть экран карты. **ПРИМЕЧАНИЕ.** при включении этого параметра подсказки о поворотах по-прежнему
- Выберите **Спутниковые системы**, чтобы изменить настройки спутниковой системы.

В верхней части экрана отобразится расчетное оставшееся время работы от батареи.

После заезда необходимо зарядить устройство и отключить режим энергосбережения, чтобы использовать все функции устройства.

# **Не удается подключить телефон к устройству**

Если телефон не будет подключаться к устройству, воспользуйтесь следующими советами.

- Выключите телефон и устройство, затем снова включите их.
- Включите на телефоне функцию Bluetooth.
- Обновите приложение Garmin Connect до последней версии.
- Удалите устройство из приложения Garmin Connect и настроек Bluetooth на телефоне, чтобы повторить попытку сопряжения.
- Если вы приобрели новый телефон, удалите устройство из приложения Garmin Connect на телефоне, которым вы больше не планируете пользоваться.
- Поместите смартфон в пределах 10 м (33 футов) от устройства.
- На телефоне откройте приложение Garmin Connect, выберите **или •••** и выберите **Устройства Garmin** > **Добавить устройство**, чтобы перейти в режим сопряжения.
- Проведите пальцем вниз по главному экрану, чтобы открыть виджет настроек, и выберите **Телефон**  > **Подключить смартфон**, чтобы вручную перейти в режим сопряжения.

## **Советы по использованию велокомпьютера** Edge 1040 Solar

Зарядка от солнечной батареи предназначена для оптимизации и увеличения времени работы устройства от аккумулятора. Зарядка от солнечной батареи выполняется, даже если устройство находится в спящем режиме или выключено.

**ПРИМЕЧАНИЕ.** эта функция поддерживается не на всех моделях устройства.

- Если устройство не используется, направьте дисплей на солнечный свет для увеличения времени работы от батареи.
- Во время занятия прокрутите страницу данных о зарядке от солнечной батареи.

На странице данных о зарядке от солнечной батареи отображается интенсивность текущих условий освещения и общее время заезда после зарядки от солнечной батареи с учетом текущего использования и расхода заряда батареи устройства.

![](_page_99_Picture_6.jpeg)

### **Улучшение приема** GPS-**сигналов**

- Как можно чаще выполняйте синхронизацию устройства со своей учетной записью Garmin:
	- Подключите устройство к компьютеру с помощью кабеля USB и приложения Garmin Express.
	- Выполните синхронизацию устройства с приложением Garmin Connect с помощью телефона с поддержкой Bluetooth.
	- Подключите устройство к своей учетной записи Garmin через беспроводную сеть Wi‑Fi.
	- После подключения к учетной записи Garmin устройство выполняет загрузку данных по спутникам за несколько дней, что позволяет ускорить поиск сигнала спутника.
- Выйдите из помещения на открытое место, находящееся вдали от высоких строений и деревьев.
- После этого оставайтесь на одном месте в течение нескольких минут.

# **На устройстве установлен неправильный язык**

- $1$  Выберите $\equiv$
- **2** Прокрутите вниз до предпоследнего элемента в списке, и выберите его.
- **3** Прокрутите список вниз до седьмого элемента в списке и выберите его.
- **4** Выберите нужный язык.

# **Настройка высоты**

При наличии точных данных о высоте для текущего местоположения можно выполнить калибровку альтиметра на устройстве вручную.

- **1** Выберите **Навигация** > > **Установить высоту**.
- **2** Введите высоту и выберите  $\blacktriangledown$ .

# **Показания температуры**

Устройство может отображать показания температуры выше фактической температуры воздуха, если устройство находится под прямыми солнечными лучами, удерживается в руке или заряжается от внешнего батарейного блока. Кроме того, устройству потребуется некоторое время, чтобы скорректировать значительные изменения температуры.

## **Запасные уплотнительные кольца**

Для креплений доступны запасные ремешки (уплотнительные кольца).

**ПРИМЕЧАНИЕ.** используйте сменные ленты только из этилен-пропиленового каучука (СКЭПТ). Перейдите на веб-сайт<http://buy.garmin.com>или обратитесь к дилеру Garmin.

# **Дополнительная информация**

- Перейдите на веб-сайт [support.garmin.com,](http://support.garmin.com) чтобы получить доступ к дополнительным руководствам, статьям и обновлениям программного обеспечения.
- Для получения информации о дополнительных аксессуарах и запасных компонентах посетите вебсайт [buy.garmin.com](http://buy.garmin.com) или обратитесь к дилеру компании Garmin.

# **Приложение**

# <span id="page-101-0"></span>**Поля данных**

**ПРИМЕЧАНИЕ.** не все поля данных доступны для всех типов занятий. Для отображения данных в некоторых полях необходимо подключить совместимые аксессуары. Некоторые поля данных отображаются в нескольких категориях на устройстве.

**СОВЕТ.** вы также можете настроить поля данных в настройках устройства в приложении Garmin Connect.

#### **Поля частоты шагов**

![](_page_101_Picture_178.jpeg)

#### **Динам**. **характ**. **велотр**.

![](_page_101_Picture_179.jpeg)

![](_page_102_Picture_179.jpeg)

#### **Поля расстояния**

![](_page_102_Picture_180.jpeg)

#### eBike

![](_page_102_Picture_181.jpeg)

### **Поля расстояния**

![](_page_103_Picture_158.jpeg)

### **Передачи**

![](_page_103_Picture_159.jpeg)

### **Графические**

![](_page_104_Picture_122.jpeg)

#### **Поля частоты пульса**

![](_page_105_Picture_183.jpeg)

#### **Освещение**

![](_page_105_Picture_184.jpeg)

### **Показатели горного велосипеда**

![](_page_106_Picture_190.jpeg)

#### **Поля данных навигации**

![](_page_106_Picture_191.jpeg)

![](_page_107_Picture_111.jpeg)

#### **Другие поля**

![](_page_107_Picture_112.jpeg)
### **Поля мощности**

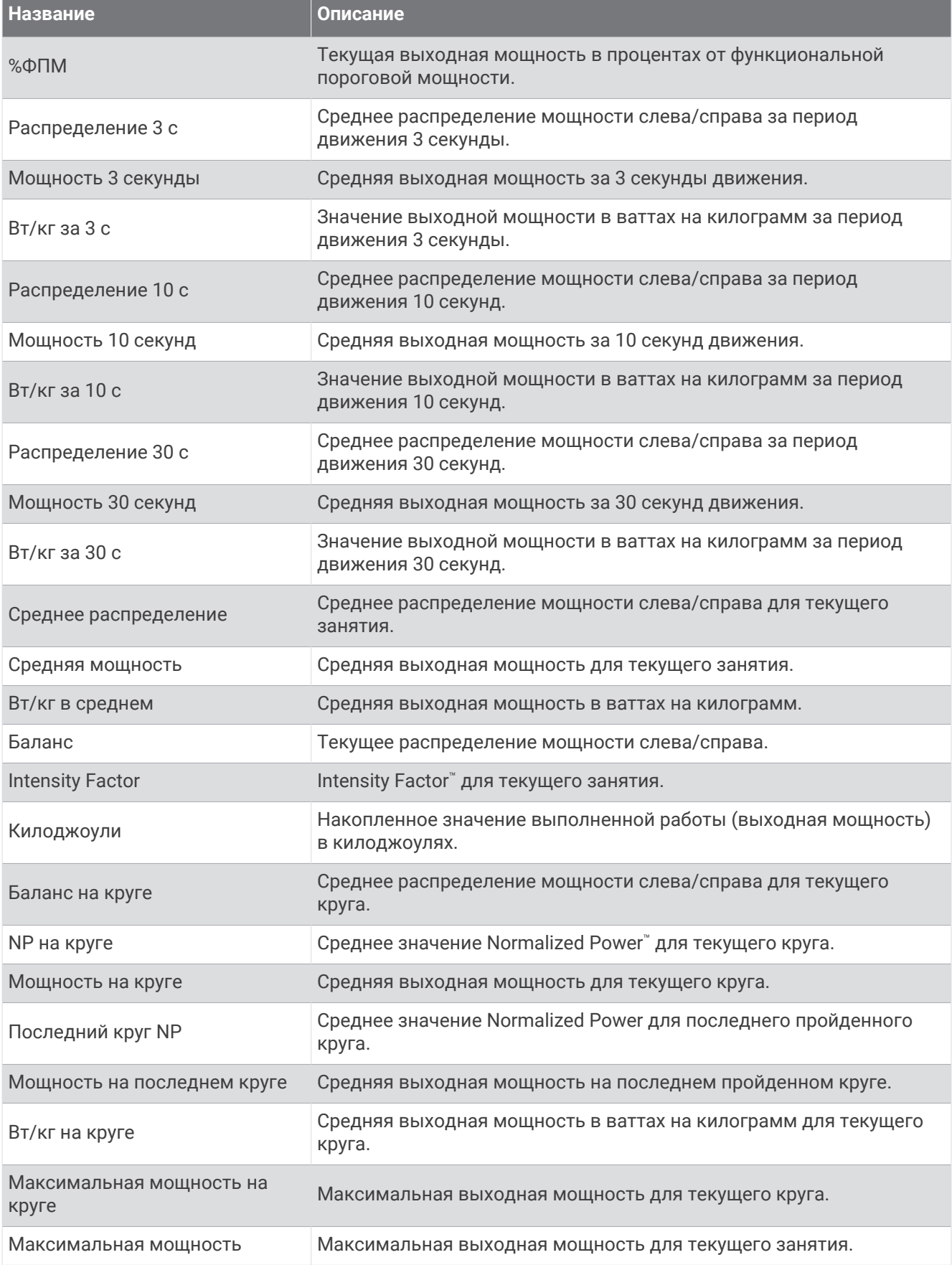

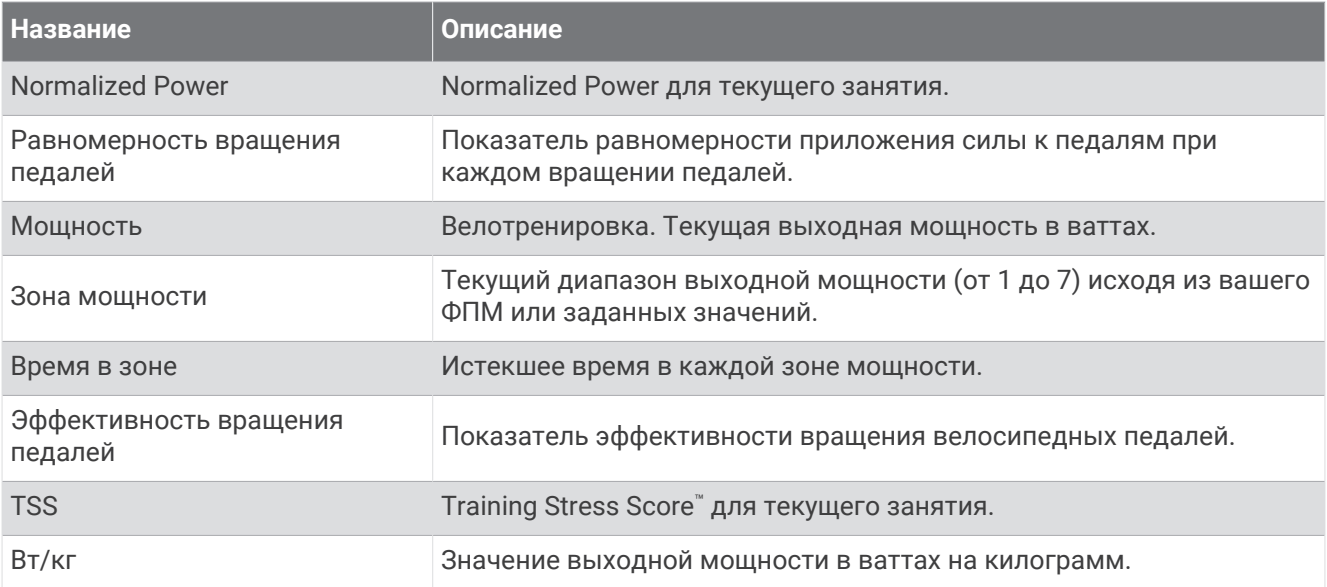

### **Умный тренажер**

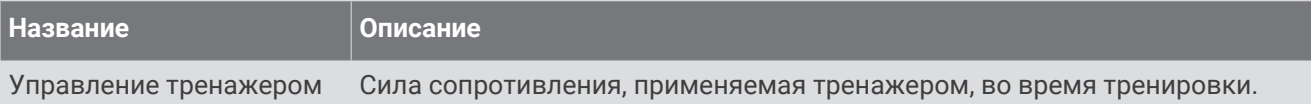

#### **Поля скорости**

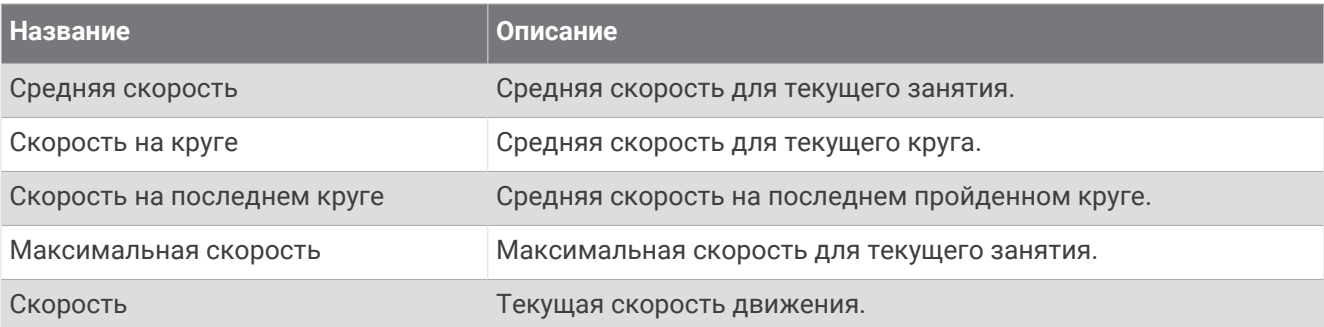

#### **Поля данных выносливости**

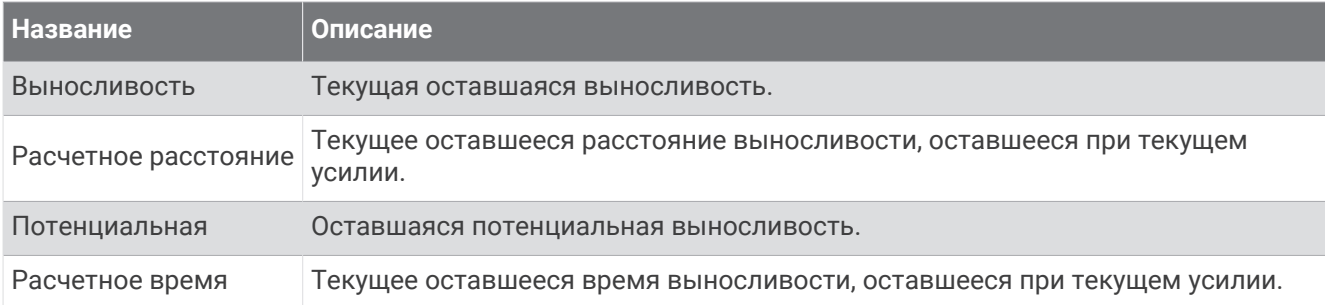

### **Поля таймера**

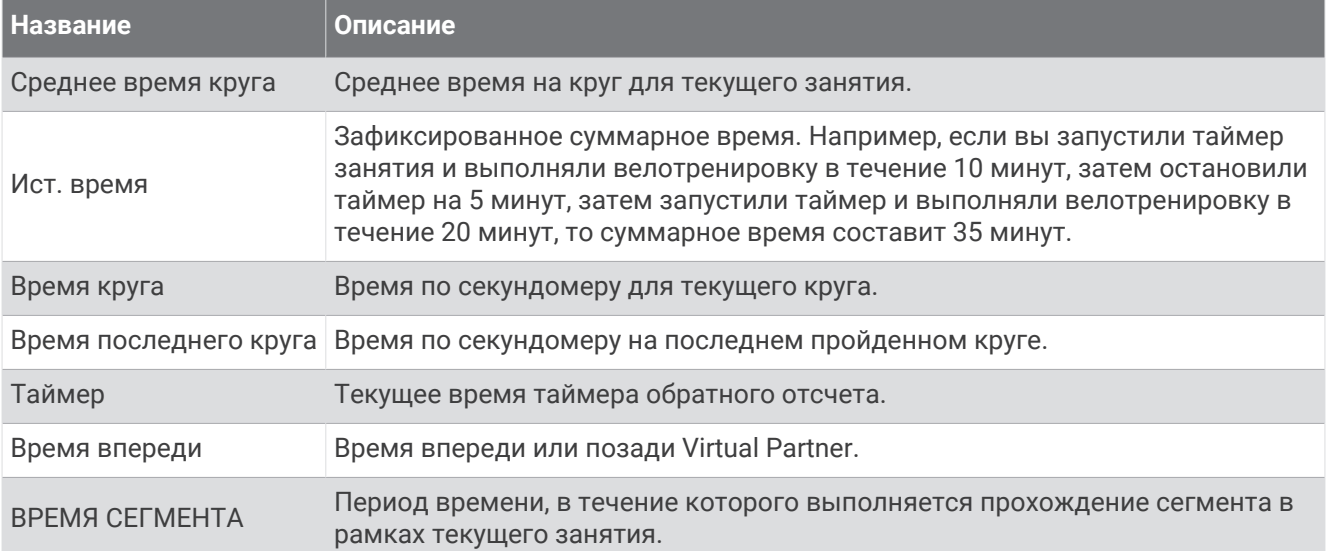

### **Тренировки**

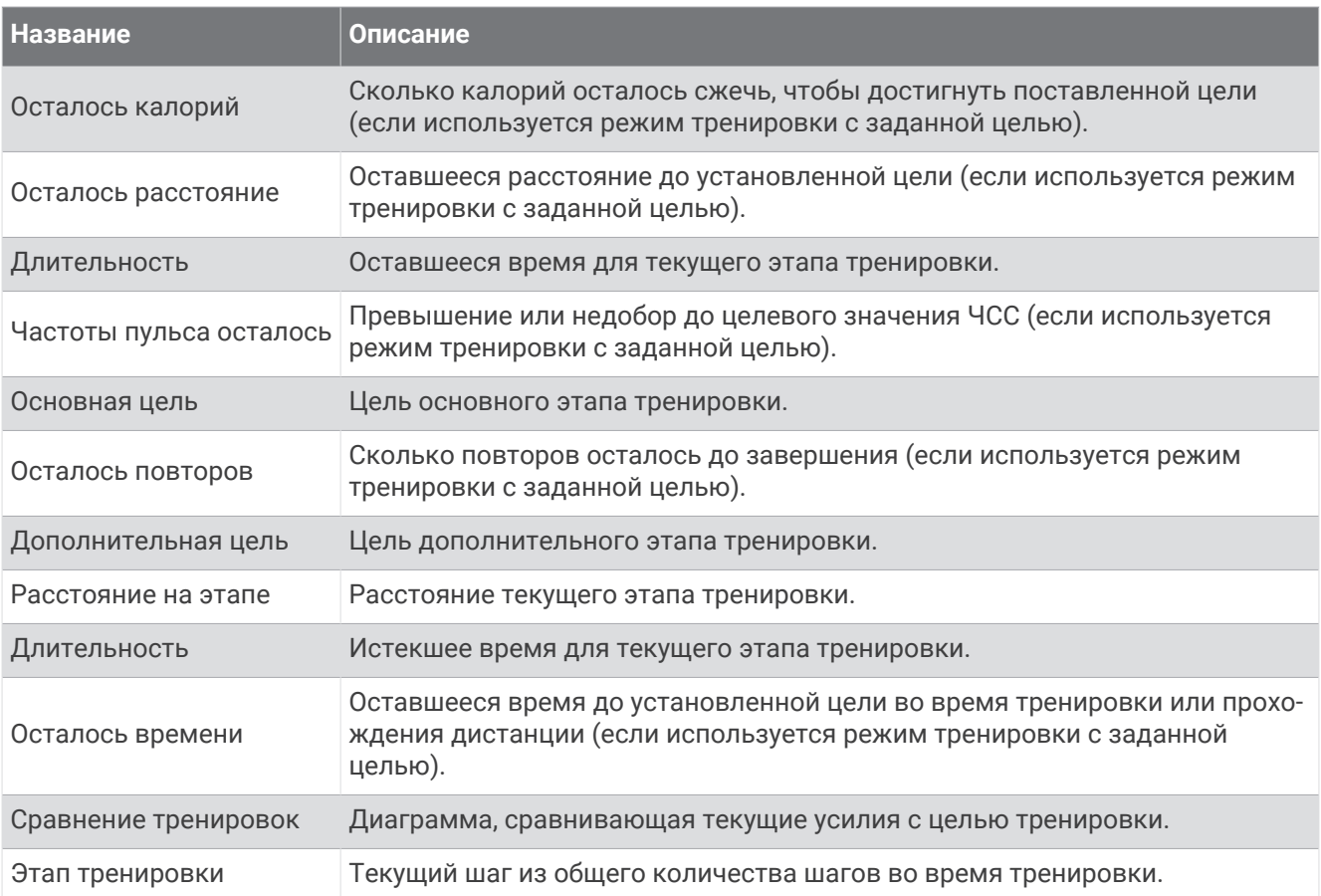

# **Стандартные рейтинги** VO2 Max.

В этих таблицах перечислены стандартные классификации для расчетных значений VO2 Max. по возрасту и полу.

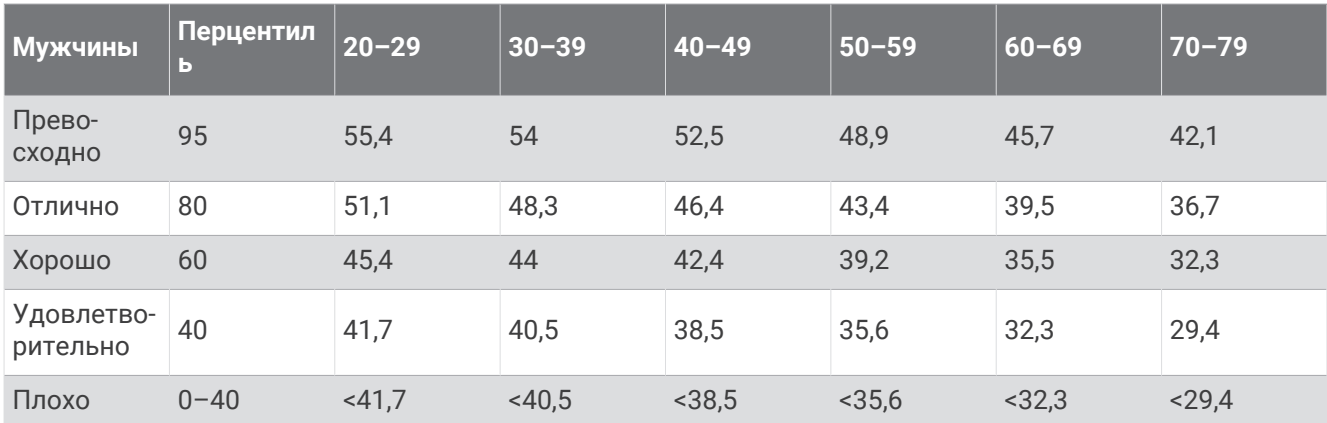

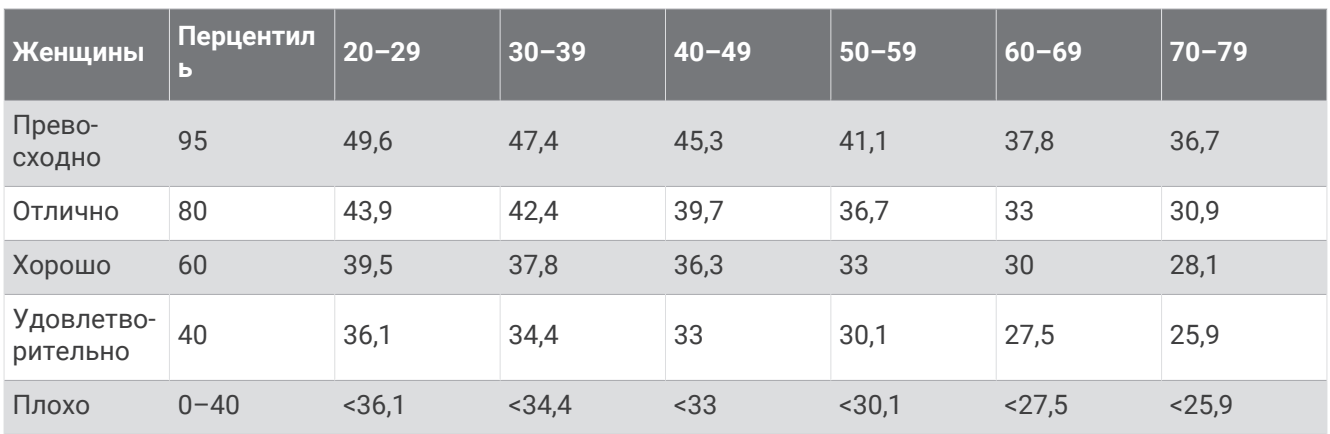

Данные приводятся с разрешения The Cooper Institute. Дополнительную информацию см. по адресу [www.CooperInstitute.org](http://www.CooperInstitute.org).

## **Нормы функциональной пороговой мощности**

В данных таблицах приведена классификация расчетных значений функциональной пороговой мощности (ФПМ) в зависимости от пола.

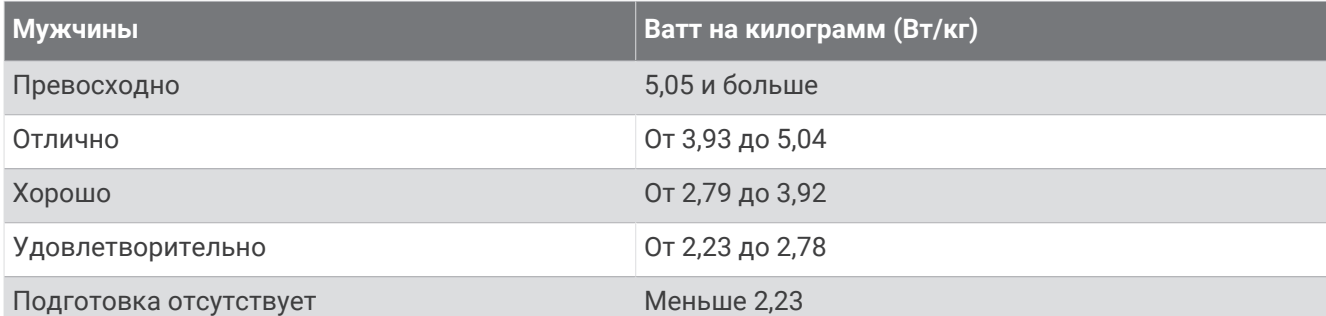

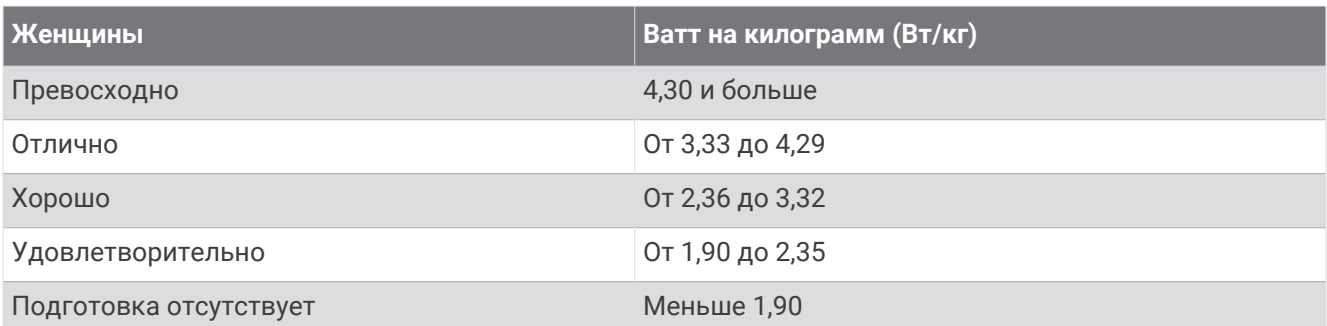

Нормативы ФПМ определены на основе исследования, опубликованного Хантером Алленом (Hunter Allen) и доктором философии Эндрю Когганом (Andrew Coggan), *«Проведение тренировок и соревнований с использованием датчика мощности» (Training and Racing with a Power Meter)* (Boulder, CO: VeloPress, 2010 г.).

### **Оценка нагрузки в зонах частоты пульса**

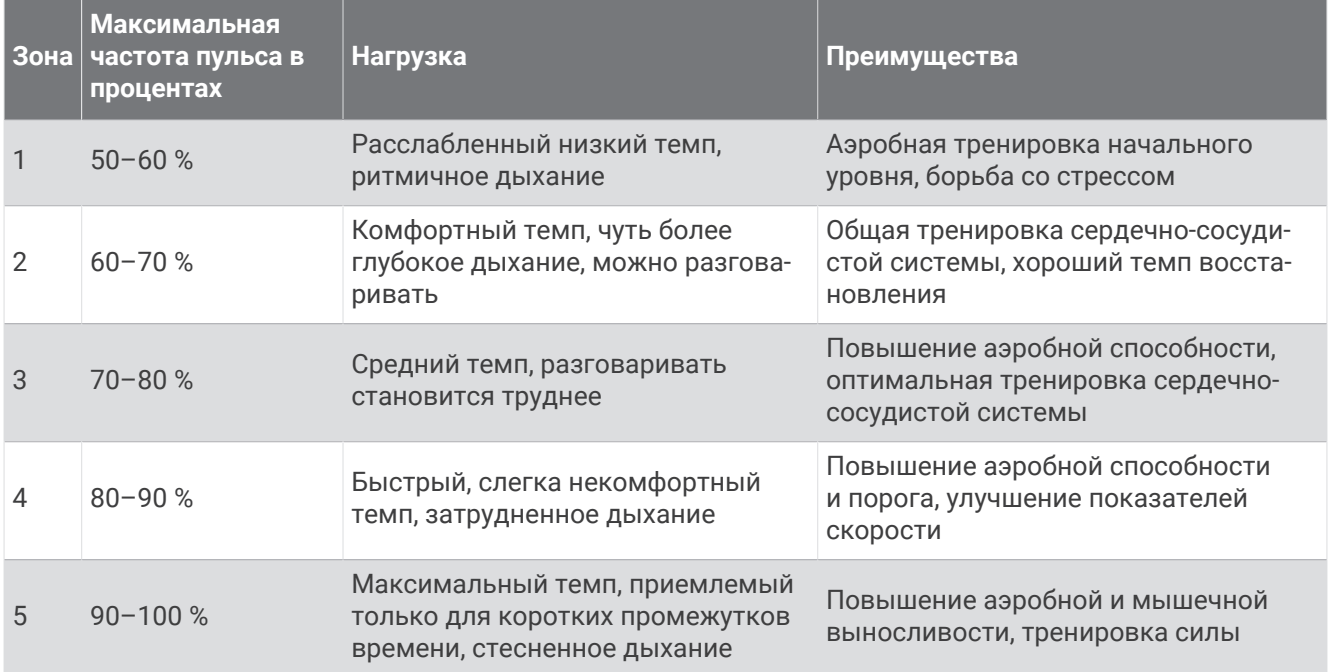

### **Размер и окружность колеса**

Датчик скорости автоматически определяет размер колеса. Если необходимо, можно вручную ввести длину окружности колеса в настройках датчика скорости.

Размер шины обычно указан на обеих сторонах шины. Можно измерить длину окружности колеса или воспользоваться одним из калькуляторов в Интернете.

# support.garmin.com